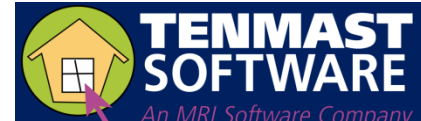

**myMRI Client Portal**

Revised: 06/14/2018 **Manual**

#### **Getting Started 2**

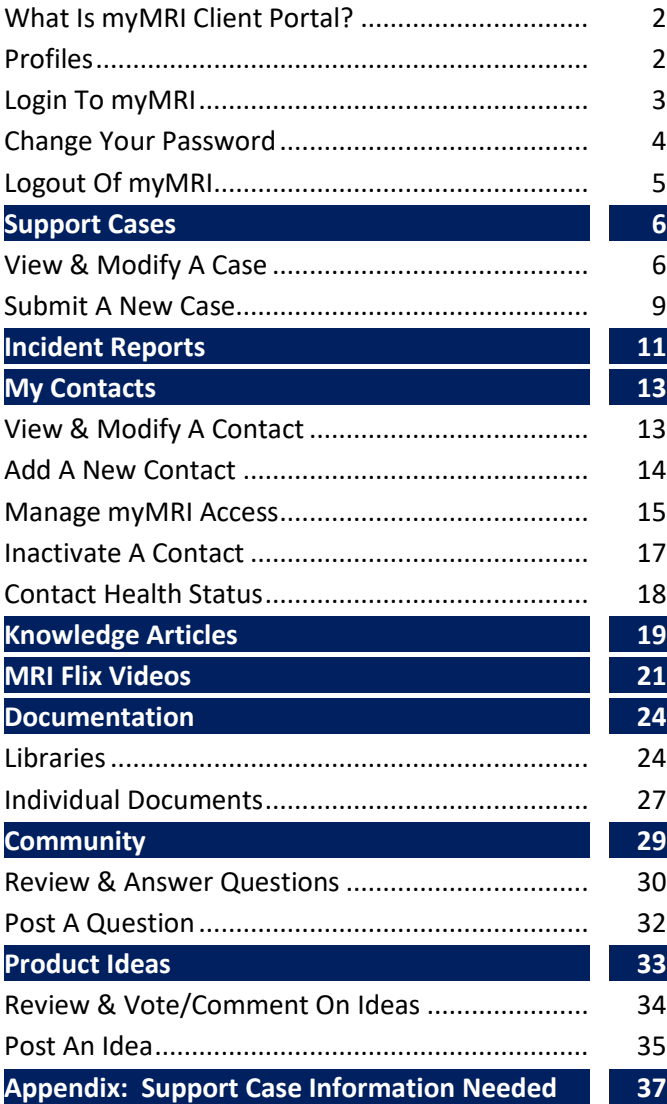

## **NOTE**

This manual is a comprehensive guide to the main resources available through the myMRI Client Portal. Because Tenmast and its clients have just recently been set up in myMRI, some of the resources documented in this manual are not fully functional yet for Tenmast clients. They are noted below.

#### **Knowledge Articles**

Tenmast's Job Aids and manuals are not yet available. Until they are, clients should continue searching for documentation on our legacy Support Portal:

[https://support.tenmast.com](https://support.tenmast.com/) or in Tenmast University: [http://tu.tenmast.com](http://tu.tenmast.com/)

#### **Documentation**

A library for Tenmast has not yet been created. None of our release notes or other documents will be loaded until we have a library.

#### **Community**

A zone for Tenmast has not yet been created. There currently is no designated community forum for Tenmast clients.

#### **Product Ideas**

A zone for Tenmast has not yet been created. Therefore, clients cannot yet propose ideas for enhancements to Tenmast software.

## **Getting Started**

#### **What Is myMRI Client Portal?**

The myMRI Client Portal is a self-service website that provides tools for Tenmast clients to obtain product support and communicate with MRI and other agencies. The following resources are available through myMRI:

- **Support Cases** Review, submit and manage support cases for issues or problems you encounter with your Tenmast/MRI software.
- **Incident Reports** View incident reports (IRs) associated with you, your support cases or your agency. An IR is an identified program issue that has been documented and reported to MRI's Product Management and Product Development teams. If a support case is submitted that identifies an issue with a product, an IR will be opened and associated with the case. When the IR is closed or resolved, the case contact will receive an email notification.
- **My Contacts** Review and maintain contact information for your agency's employees.
- **Knowledge Articles** View and download articles from a vast repository of information that has been documented over the years, such as Job Aids. You can search for knowledge articles by keyword, type, product family or application. If you submit a support case that can be addressed by an article, it will be attached to your case for future reference.
- **MRI Flix Videos** Watch tutorial-style videos that walk you through content associated with knowledge articles.
- **Documentation** View and download documents from a repository containing various content, including release notes, installation files and printable versions of web help.
- **Community** Review, post and answer questions in a community forum.
- **Product Ideas** Propose product ideas, vote on ideas from other users, and provide feedback through comments.

#### **Profiles**

There are 3 profiles available to myMRI users. The specific resources you can access in myMRI depend upon the profile to which you are assigned.

- **Designated Support Contact (DSC)** This is the highest profile available and gives the user full access to all myMRI resources. To become a DSC, you must complete a *DSC Request Form* and submit it to Tenmast Customer Support by email t[o completeddscforms@tenmast.com.](mailto:completeddscforms@tenmast.com) Tenmast will then forward the form to the MRI Support Organization for processing. The *DSC Request Form* is attached as an Additional Reference under the Tenmast University course **108 – How To Get Support Help**. You may also request it directly from Tenmast Customer Support.
- **Non DSC (Case Creation Allowed)** This profile gives the user access to all myMRI resources except **My Contacts**. This profile can be assigned by a DSC to any contact at the agency.
- **Non DSC (Case Creation Not Allowed)** This profile gives the user access to all myMRI resources except **My Contacts** and **Support Cases**. (Users can view support cases but not create them.) This profile can be assigned by a DSC to any contact at the agency.

#### **Login To myMRI**

**1** Go to [www.mrisoftware.com](http://www.mrisoftware.com/) in any web browser, then select the **myMRI** link at the top of the page.

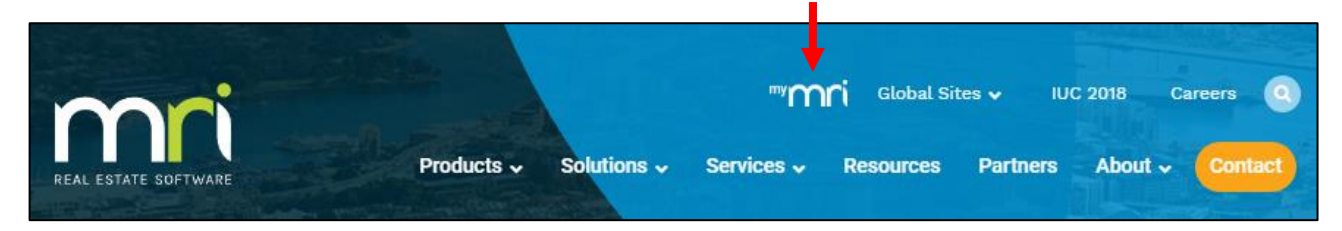

**2** Login with your myMRI credentials. Your **Username** is your email address.

*If you forget your password, select the Forgot Your Password? link at the bottom. You will be prompted to enter your Username and then click a Continue button. You will then be sent an automated email with a temporary password.*

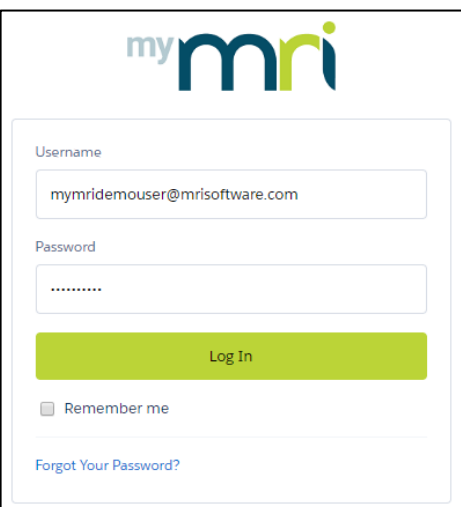

**3** The myMRI home page opens. All resources discussed in this manual can be accessed by clicking on the buttons or links in the area circled below.

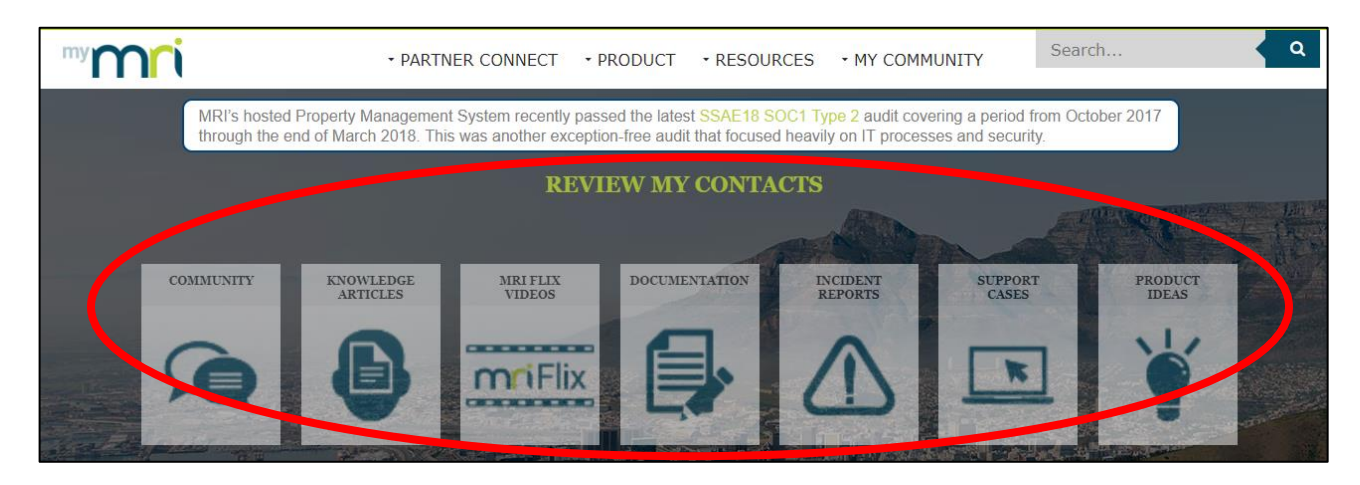

**4** The following ribbon appears at the top of every page in myMRI. To return to the myMRI **Home** page from anywhere on the website, select the **myMRI** link on the left of the ribbon.

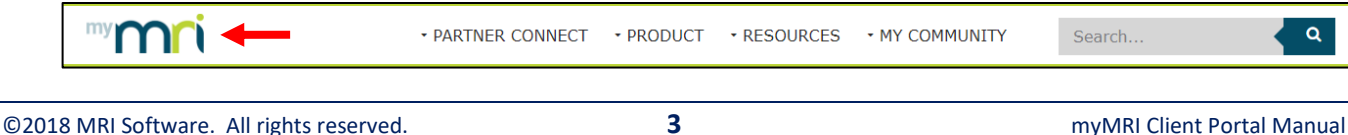

#### **Change Your Password**

**1** On the ribbon at the top of the page, select the **MY COMMUNITY** menu, then select your name, then select the **My Settings** submenu.

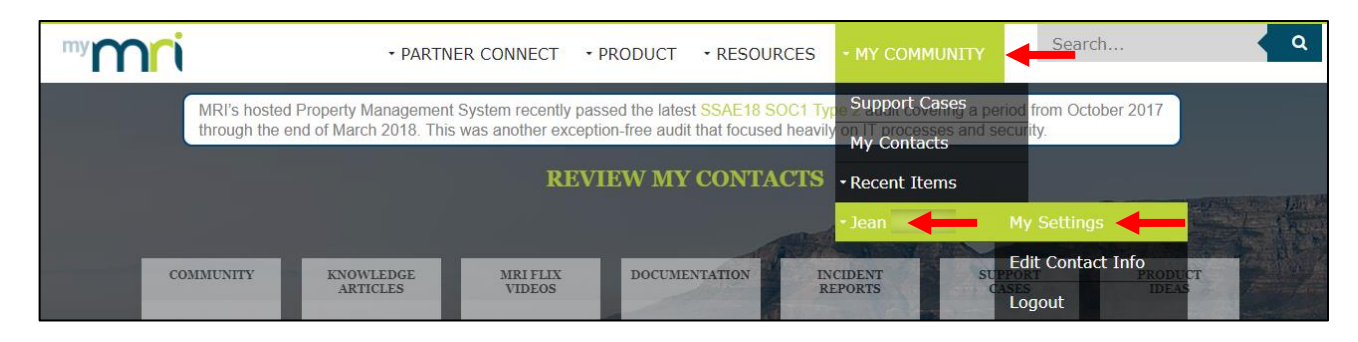

**2** Click the My Settings button.

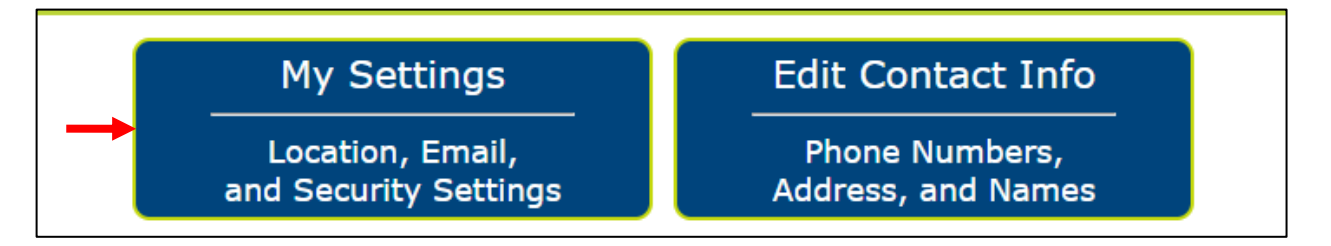

## **3** Click the Security Settings button.

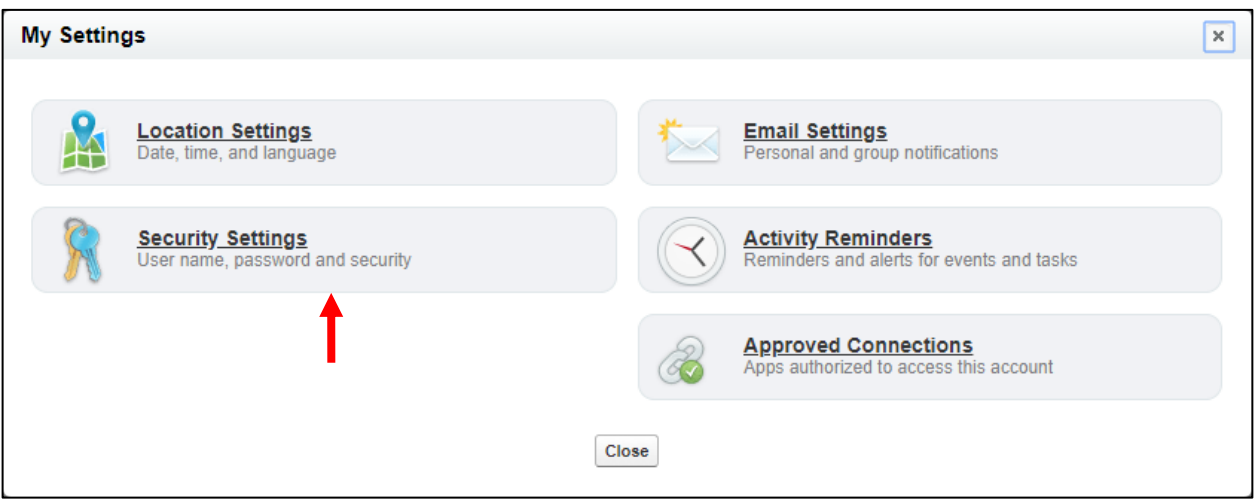

**4** Enter your **Current Password** and the **New Password**, then verify it. Then click the Save button.

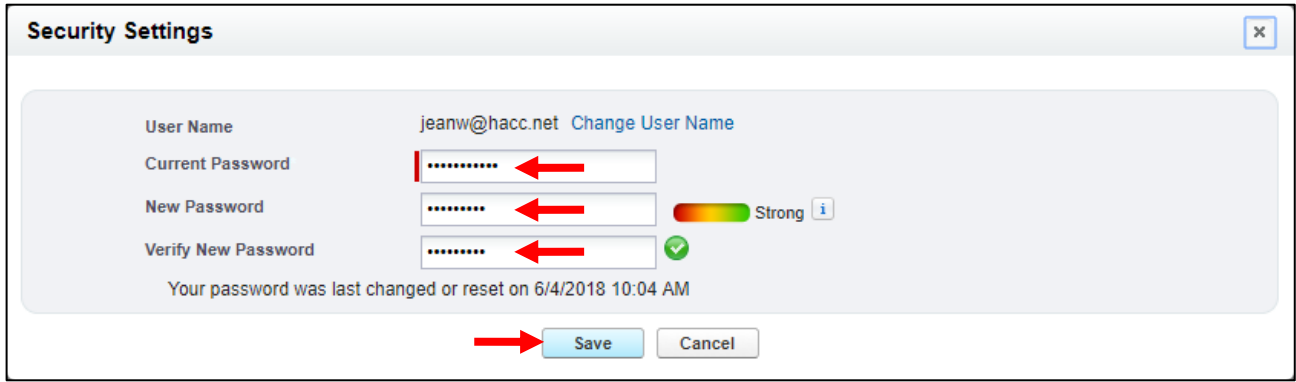

## **Logout Of myMRI**

**1** On the ribbon at the top of the page, select the **MY COMMUNITY** menu, then select your name, then select the **Logout** submenu.

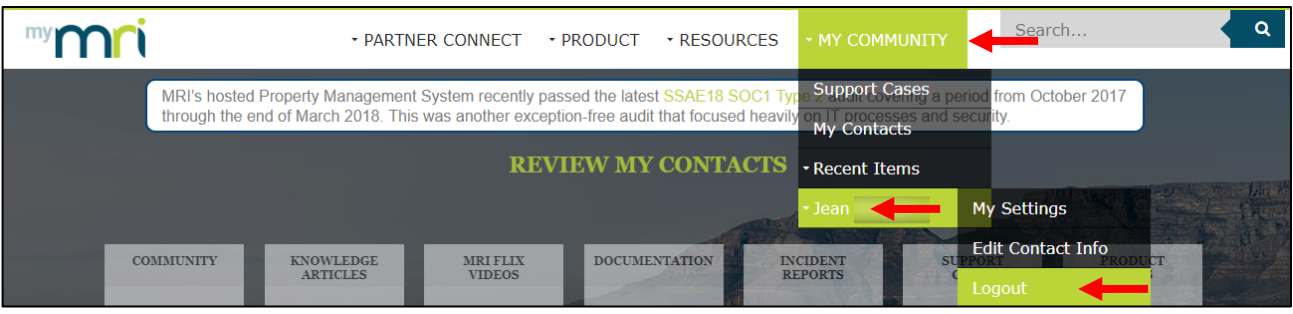

## **Support Cases**

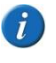

*Users assigned to the Non DSC (Case Creation Not Allowed) profile can view support cases but not create them.*

Support cases are used to report and track issues or problems you encounter with your Tenmast/MRI software. To access **Support Cases**, click the SUPPORT CASES button on the myMRI home page.

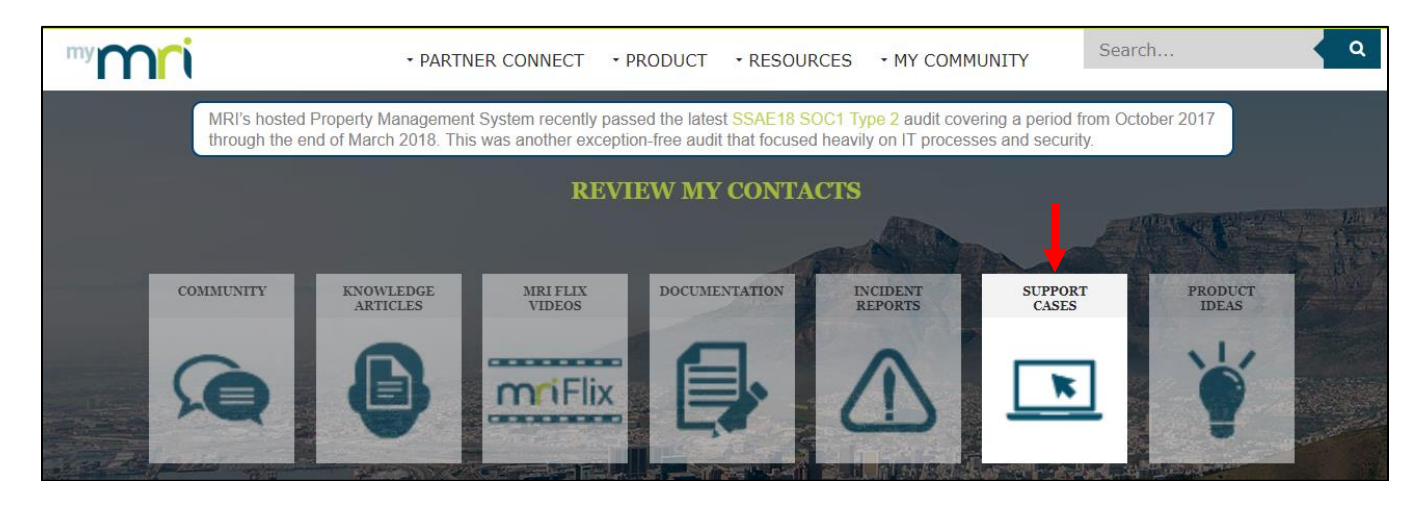

#### **View & Modify A Case**

- **1** On the **Support Cases** home page, select a **View** to display the desired cases. Then click the Go! button. The following views apply to Tenmast agencies:
	- **All Cases (myMRI)** All cases ever submitted by your agency.
	- **All Open Cases (myMRI)** All cases submitted by your agency that are still open.
	- **Closed & Resolved Cases (myMRI)** All cases submitted by your agency that have been closed.
	- **My Cases (myMRI)** All cases *you* have ever submitted.
	- **My Closed/Resolved Cases (myMRI)** All cases *you* have submitted that have been closed.
	- **My Open Cases (myMRI)** All cases *you* have submitted that are still open.

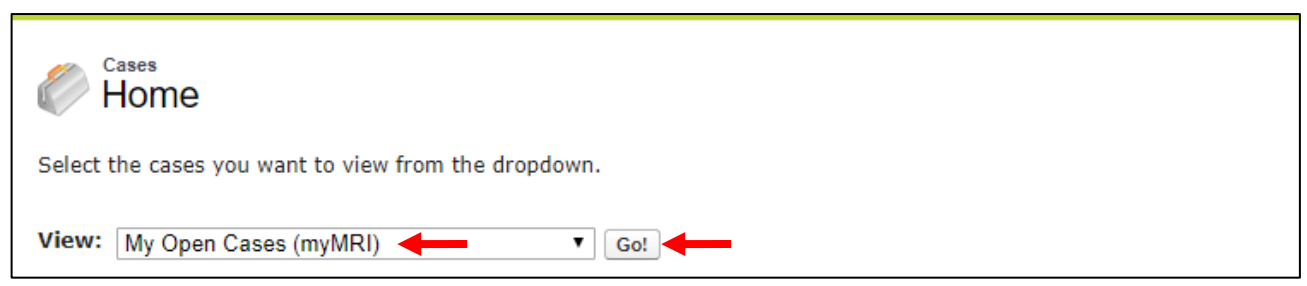

**2** The chosen cases are displayed. You can sort on any column by clicking the column name. To view details for a specific case, select its **Case Number** link.

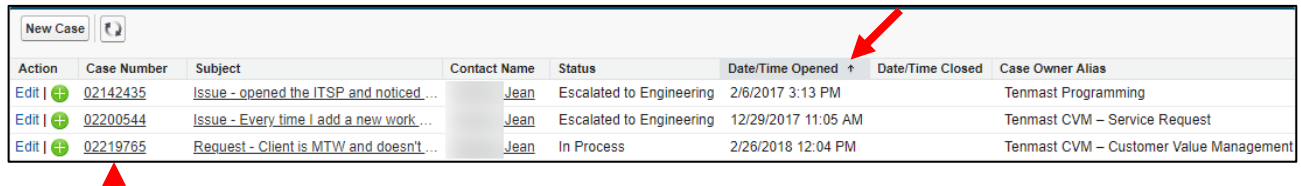

**3** Case details are displayed.

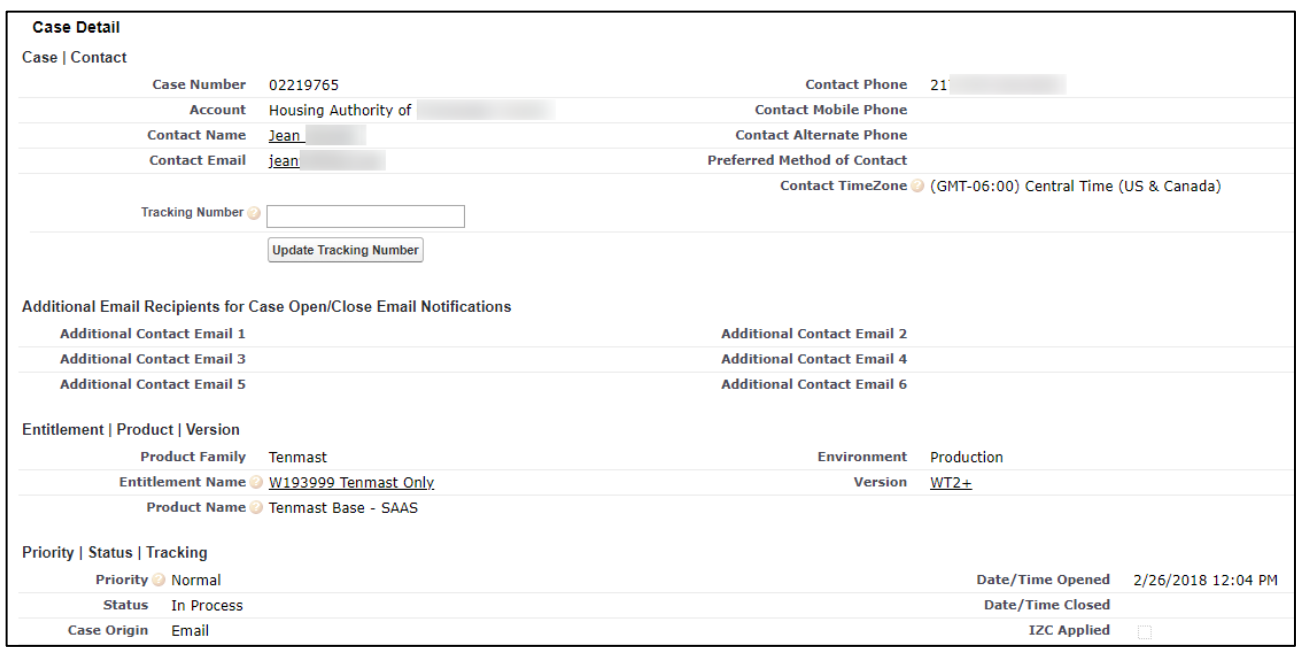

**4** Scroll down to the **Case Comments** panel to view any comments that have been posted to this case. To add your own comment, click the Add Comment button.

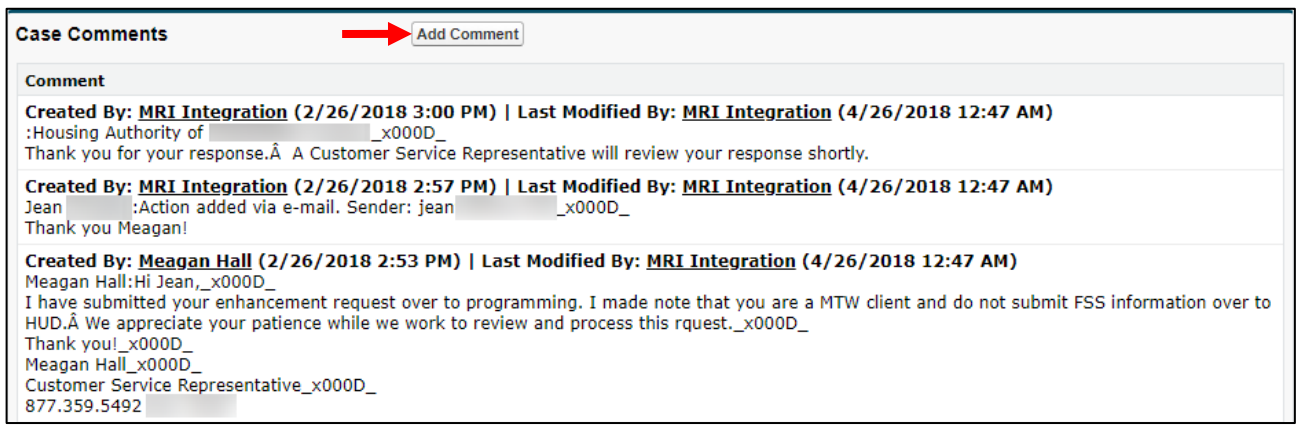

**5** Enter your **Comment** and click the Save button. The comment now appears in the Case Comments panel.

*When entering data on any page within myMRI, fields with a red bar* along the left are required.  $\hat{I}$ 

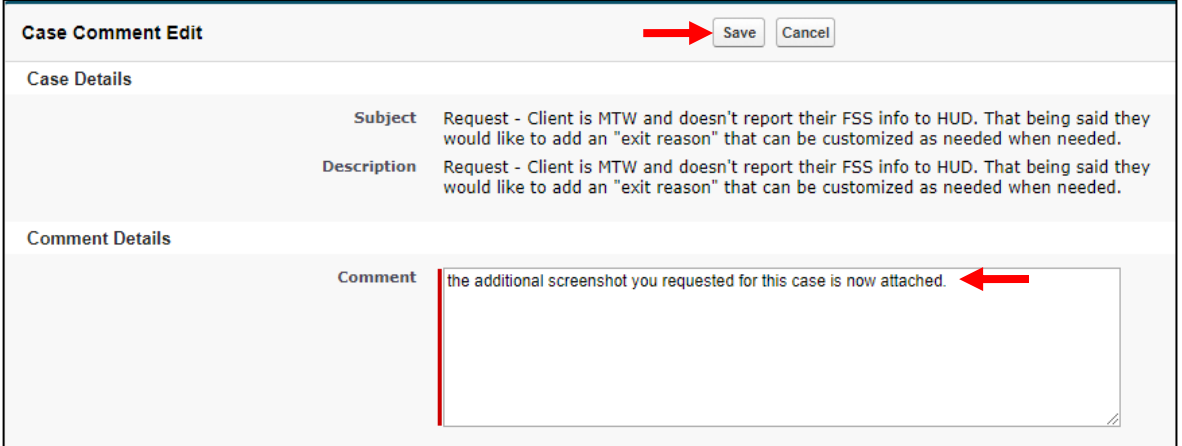

**6** Scroll down to the **Attachments** panel to view any documents that have been attached to this case. To add an attachment, click the Attach File button.

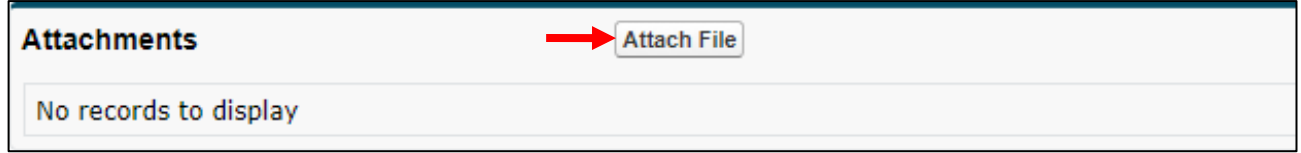

**7** Click the Choose File button and select the file to attach. Then click the Attach File button. Repeat this process to attach more than one file. When finished, click the Done button. Your document(s) now appears in the **Attachments** panel.

*To remove a document attached in error, select the Del link to the left of the document in the Attachments panel.*

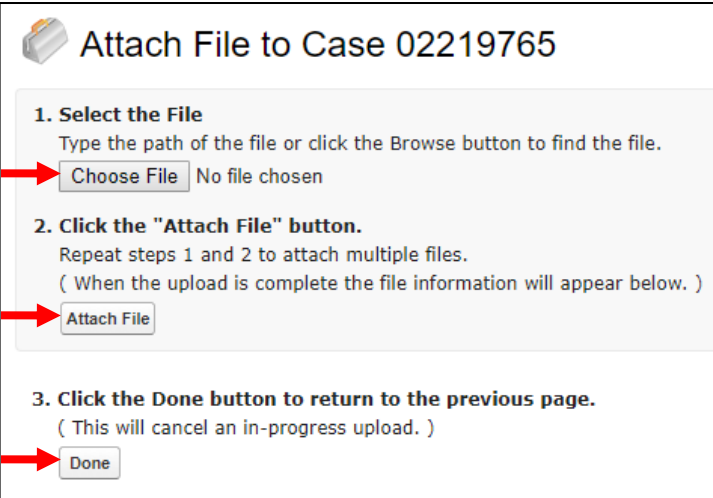

**8** Scroll down to the **Articles** panel to view any knowledge articles that have been attached to this case. To find articles, click the Find Articles button.

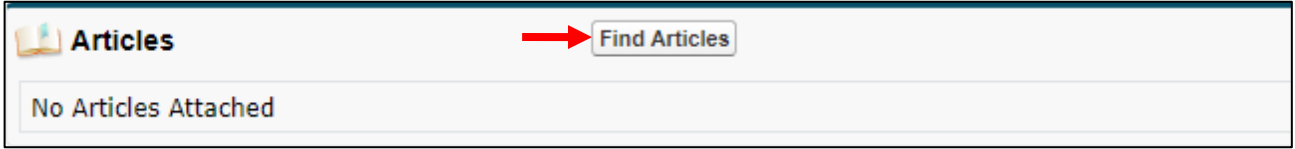

**9** The system will automatically search on keywords within the case to find articles that may be related. To attach an article to the case, click the  $\blacktriangledown$  button to the left of the article and select **Attach to case**. The article now appears in the **Articles** panel.

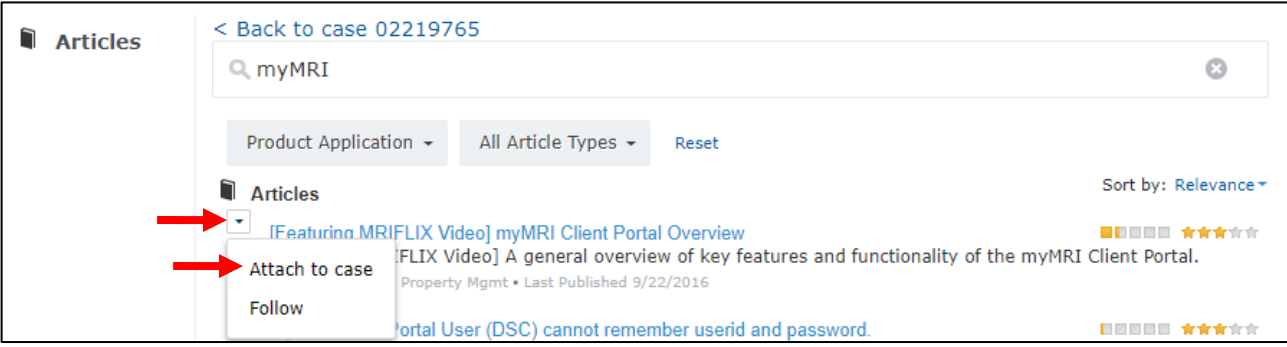

**1** On the **Support Cases** home page, click the Create New Case button.

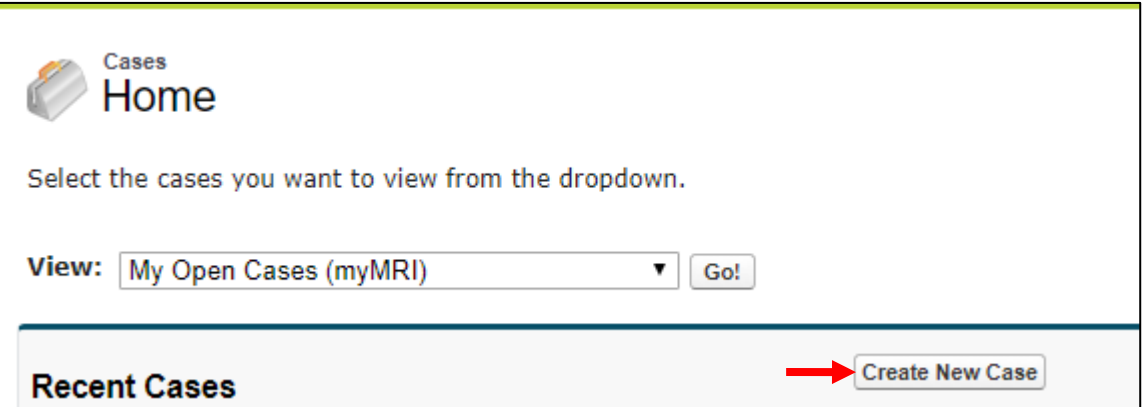

**2** Select the **Record Type**. An explanation of available record types appears at the bottom of the panel. Then click the Continue button.

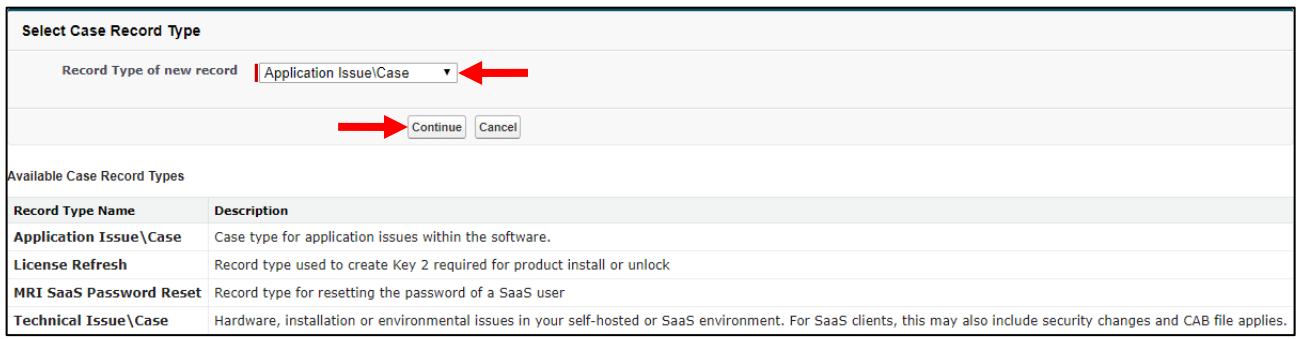

**3** Select the **Entitlement**. An *entitlement* is a software your agency is entitled to use through a contractual agreement with MRI. You will usually select *Tenmast License* in this drop-down list.

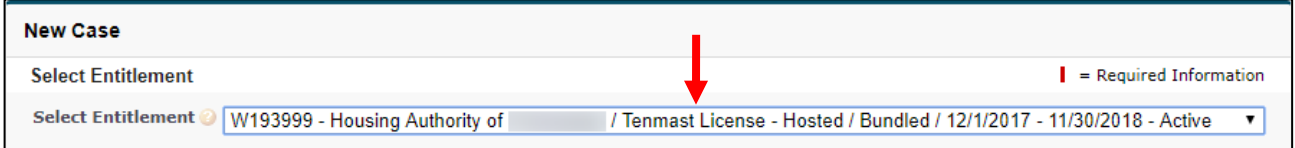

**4** Select the **Asset**. An *asset* is a specific module within the software.

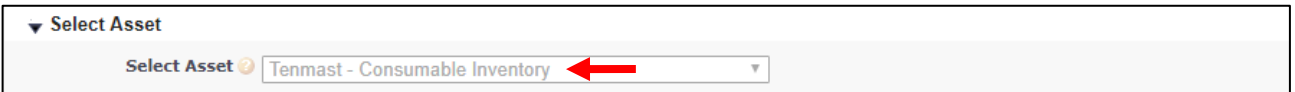

**5** Select the **Environment and Version**.

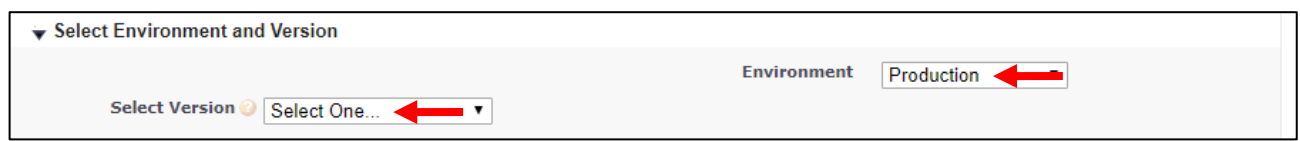

**6** Enter a short **Subject** and a detailed **Description** for the case. You can optionally enter an internal **Tracking Number** if you have one. If you want to keep additional contacts informed about the case, you can also enter up to 6 emails in the **Additional Contact Email** fields.

*When entering data on any page within myMRI, fields with a red bar* along the left are required.

*To ensure the quickest resolution to your case, please be as specific as possible when entering the description, and attach any related documents or screenshots to the case. It is also helpful to specify if you are the only user experiencing the problem and when the best time would be to reach you. The Appendix at the end of this manual lists information needed for many of cases you might submit. Simply copy/paste the questions into the Description field and then answer them.*

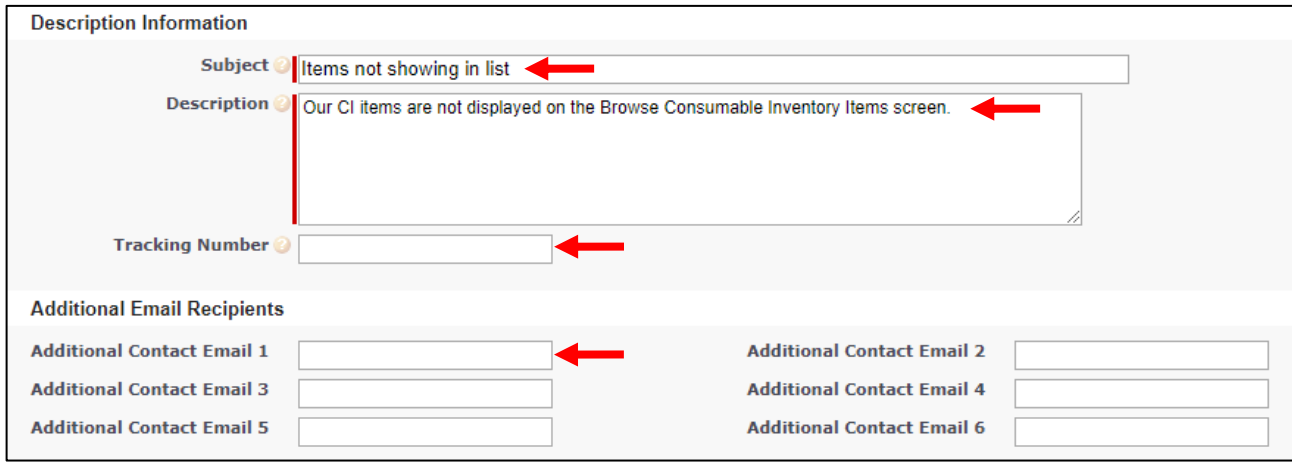

**7** If you are not attaching a file (such as a screenshot) with the case, click the Save button. The case is now submitted, and details of the case are displayed. If you want to attach a file while saving, click the Save and Attach button and got to step 8.

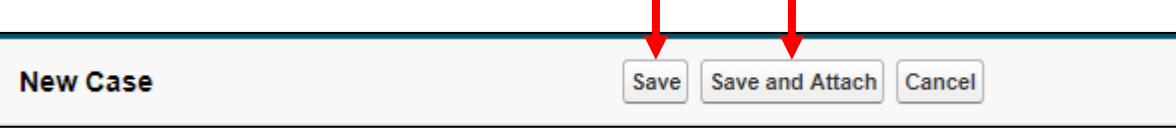

**8** Click the Choose File button and select the file to attach. Then click the Attach File button. Repeat this process to attach more than one file. When finished, click the Done button. The case is now submitted, and details of the case are displayed.

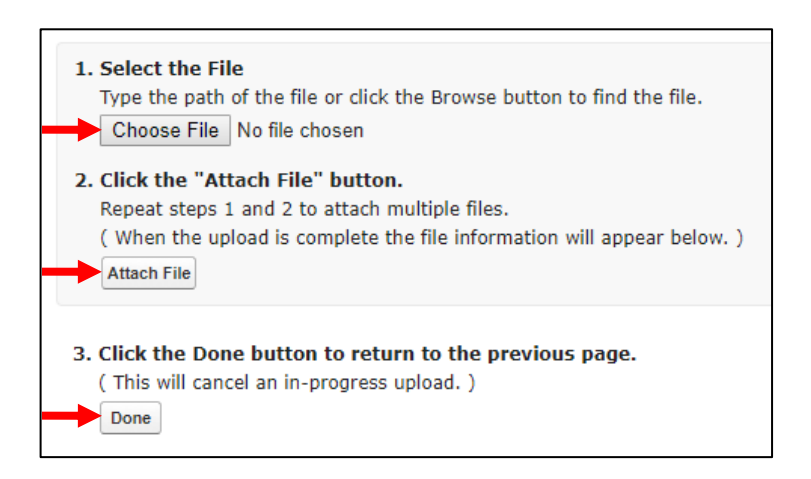

## **Incident Reports**

An incident report (IR) is an identified program issue that has been documented and reported to MRI's Product Management and Product Development teams. IRs may be associated with you, your support cases or your agency.

If you submit a support case that identifies an issue with a product, an IR will be opened and associated with the case. When the IR is closed or resolved, the you will receive an email notification.

To access **Incident Reports**, click the **INCIDENT REPORTS** button on the myMRI home page.

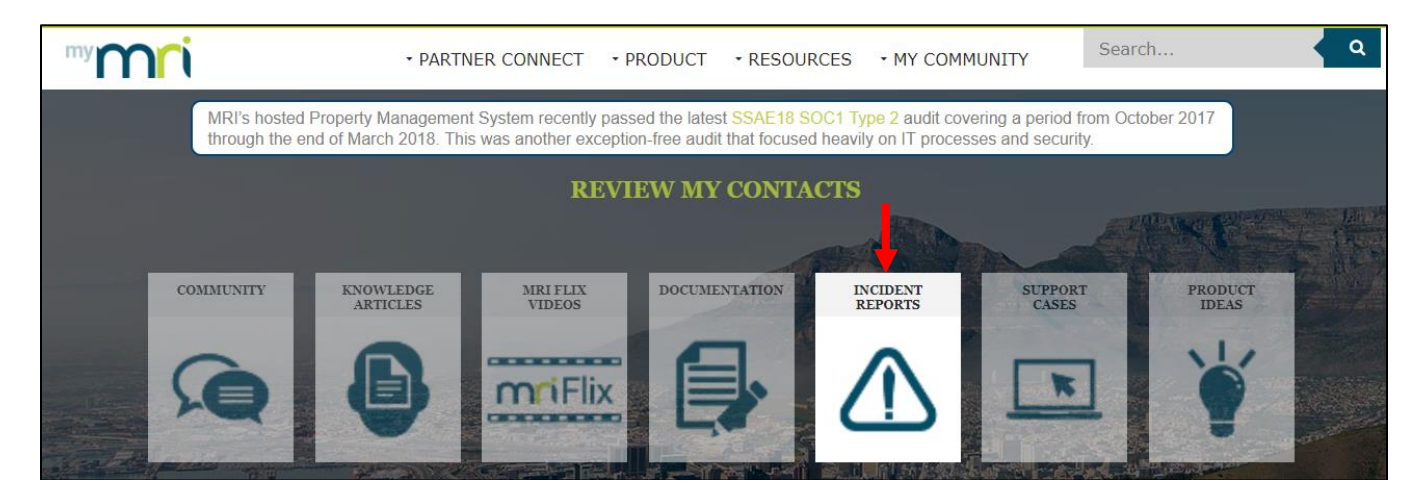

Follow these steps to view IRs:

- **1** The **Incident Reports** home page contains 3 tabs, described below. Select the desired tab to display a list of IRs.
	- **My IR Associations** Displays IRs associated with you.
	- **My IR Case Associations** Displays IRs associated with your cases.
	- **My Company IR Associations** Displays IRs associated with your agency.

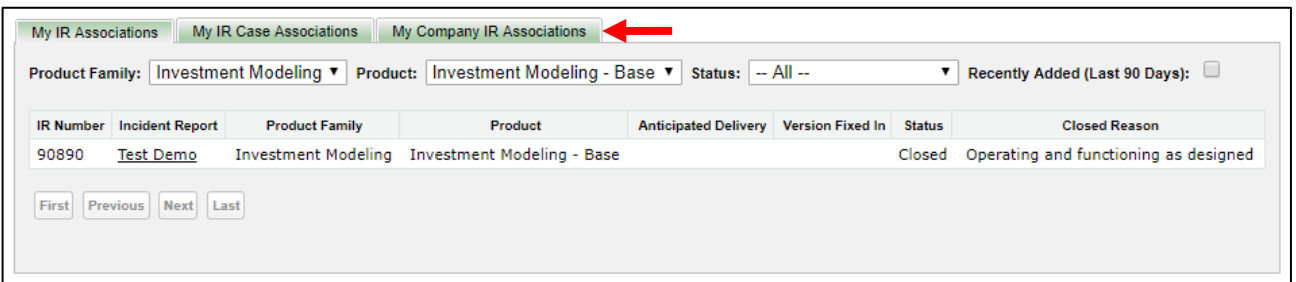

**2** The chosen IRs are displayed. You can sort on any column by clicking the column name. You can also filter the list by **Product Family**, **Product** and **Status**. To view details for an IR, select its **Incident Report** link.

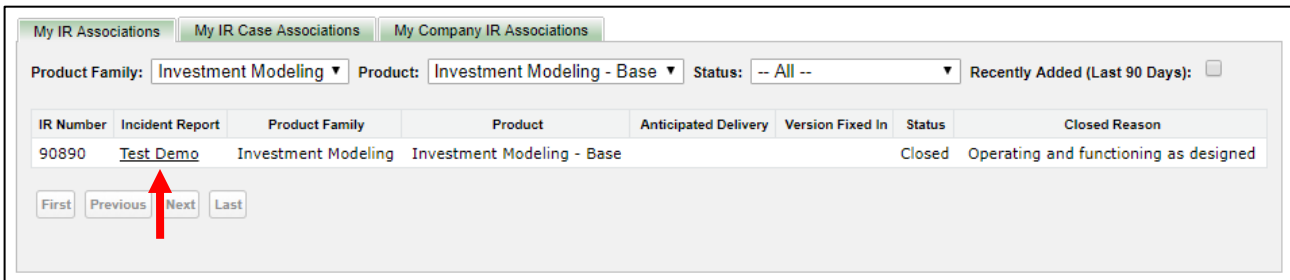

**3** IR details are displayed.

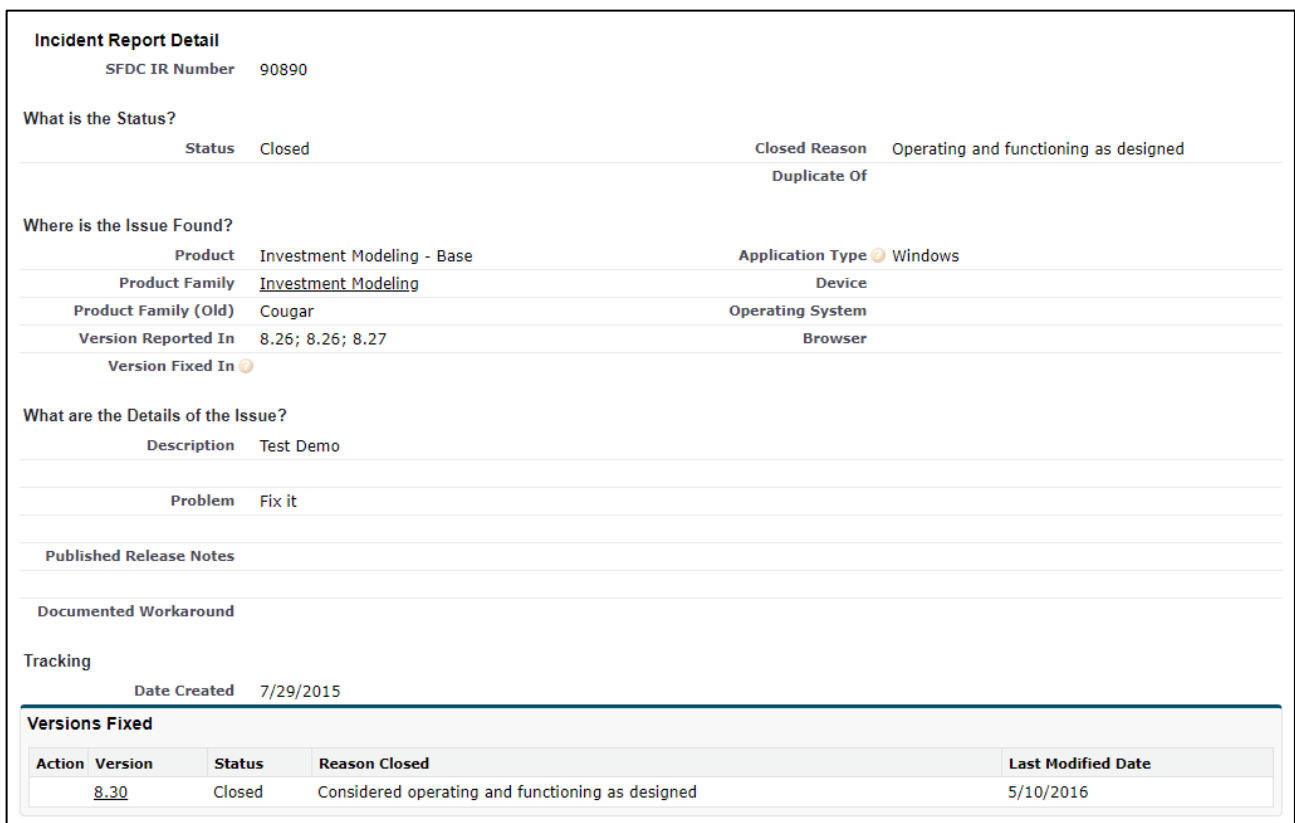

## **My Contacts**

*This resource is only available to myMRI users assigned to the Designated Support Contact (DSC) profile.*

All your agency's employees should be loaded as contacts in myMRI. For existing Tenmast clients, contacts were loaded by MRI during the switchover to myMRI. For new clients, contacts will be loaded by MRI during the implementation phase based upon data provided by the agency.

It is the responsibility of the Designated Support Contact (DSC) to keep your agency's contact information up to date once it has been loaded into myMRI. This is crucial to ensuring MRI has appropriate data in its records for client support, administration and marketing communications. MRI recommends you review your contacts at least every 3 months for accuracy.

To access **My Contacts**, click on the **REVIEW MY CONTACTS** link on the myMRI home page.

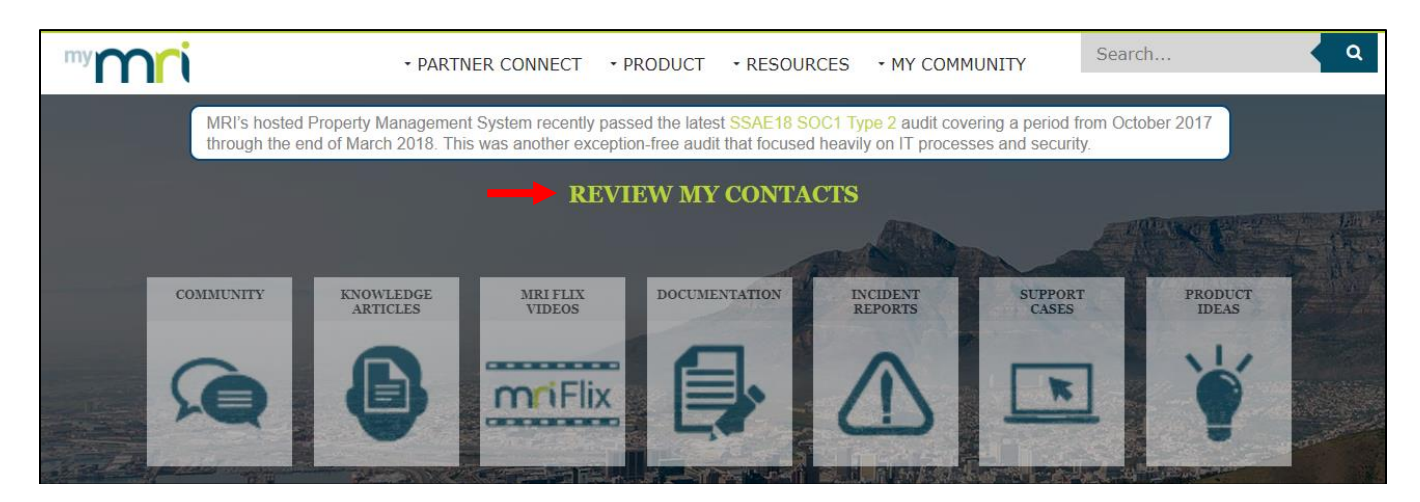

#### **View & Modify A Contact**

**1** The **My Contacts** home page displays all active contacts at your agency in alphabetical order by **Last Name**. To view or modify a contact's information, select the **Manage Contact/User** link to the left of the contact's record.

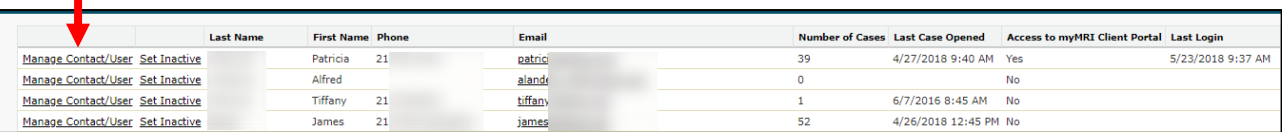

**2** The contact's details are displayed. To modify the information, click the Edit button.

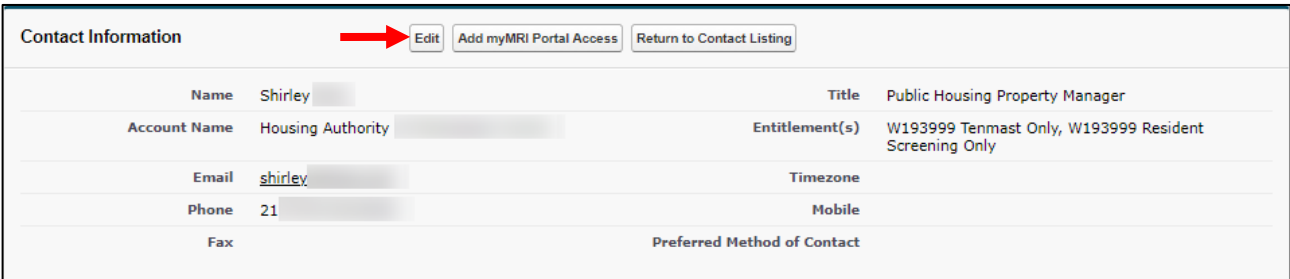

**3** Update the desired information and click the Save button.

*When entering data on any page within myMRI, fields with a red bar* along the left are required.

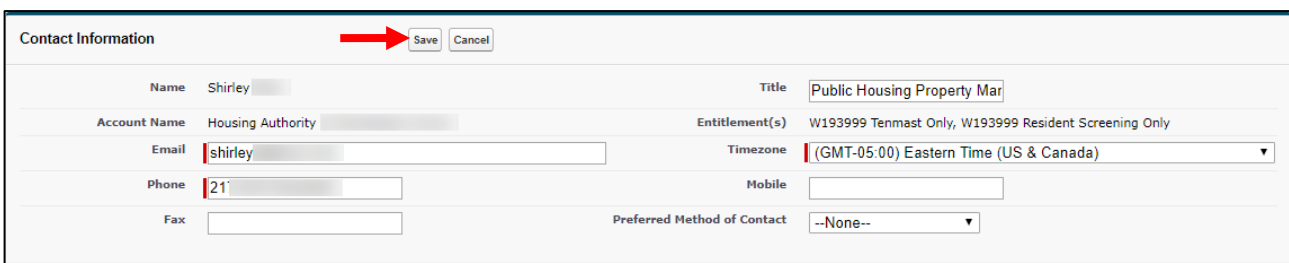

**4** Click the Return to Contact Listing button to return to the **My Contacts** home page.

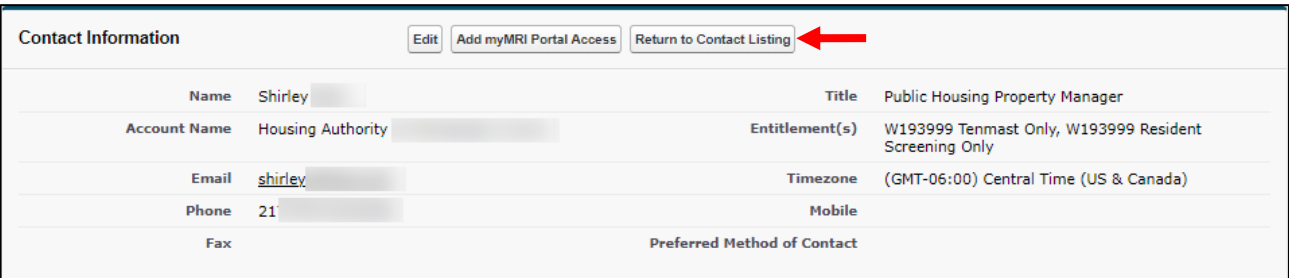

#### **Add A New Contact**

1 On the My Contacts home page, click the Add Contact button.

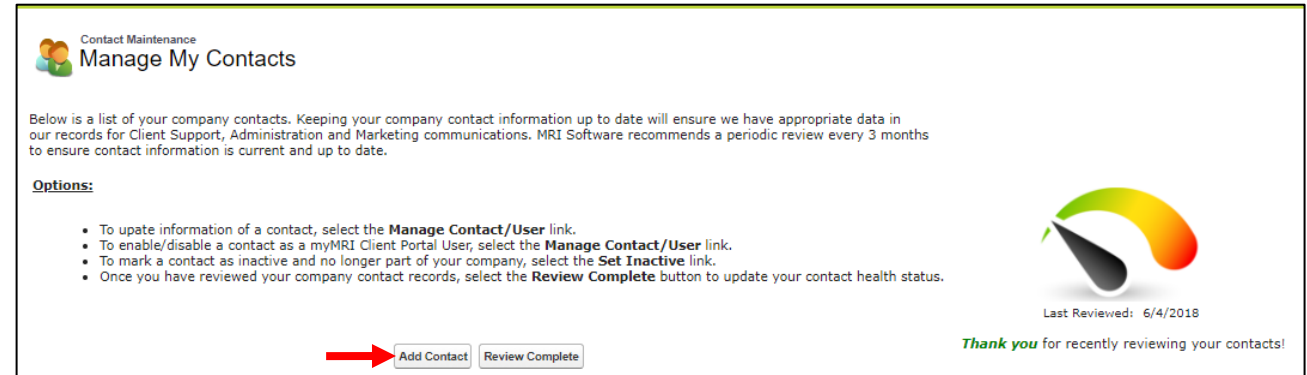

**2** Enter the contact's information, then click the Save button.

*When entering data on any page within myMRI, fields with a red bar* along the left are required.

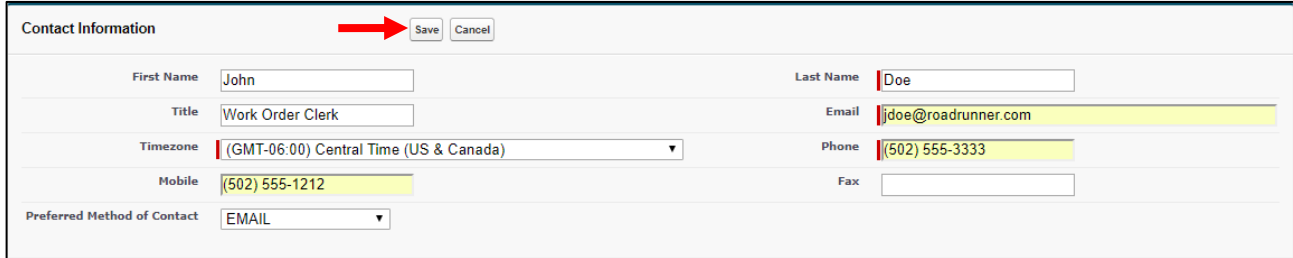

**3** Click the Return to Contact Listing button to return to the My Contacts home page.

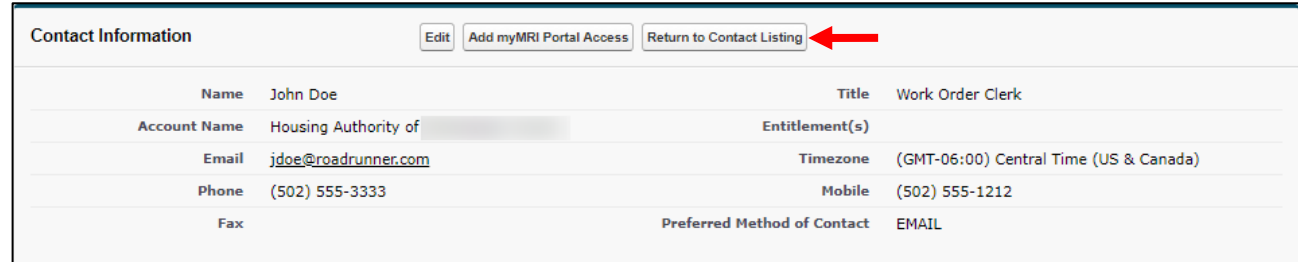

#### **Manage myMRI Access**

Any contact at your agency can be granted access to myMRI by a DSC. This involves assigning the contact to one of the following profiles:

- **Non DSC (Case Creation Allowed)** This profile gives the contact access to all myMRI resources except **My Contacts**.
- **Non DSC (Case Creation Not Allowed)** This profile gives the contact access to all myMRI resources except **My Contacts** and **Support Cases**. (Users can view support cases but not create them.)

A DSC may also revoke a contact's access to myMRI.

*A DSC cannot grant another contact access as a DSC or revoke another DSC's access. Instead, a* DSC Request Form *must be completed for the contact and sent to Tenmast Customer Support by email to [completeddscforms@tenmast.com.](mailto:completeddscforms@tenmast.com). The form will then be forwarded to MRI, and access will be granted or revoked. The* DSC Request Form *is attached as an Additional Reference under the Tenmast University course 108 – How To Get Support Help. You may also request it directly from Tenmast Customer Support.*

#### **Grant Access**

**1** On the **My Contacts** home page, select the **Manage Contact/User** link to the left of the contact's record.

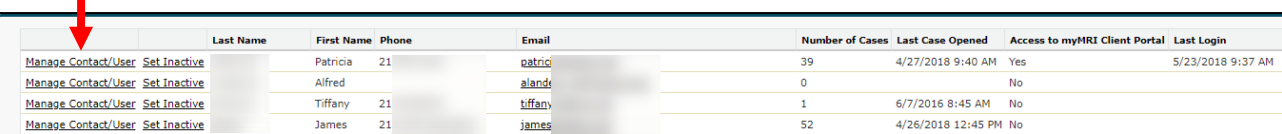

**2** The contact's details are displayed. Click the Add myMRI Portal Access button.

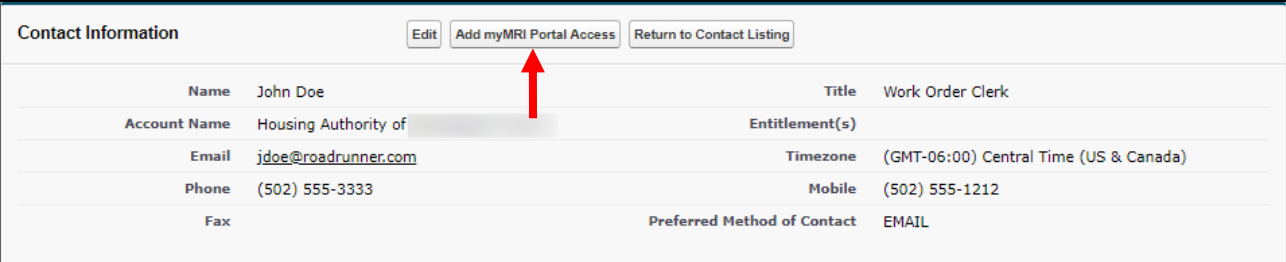

**3** Select or enter the following information, then click the | Agree button.

- **Entitlement(s)** Select your agency's entitlement(s). To select multiple entitlements, hold down the SHIFT key while clicking on other entitlements.
- **Alias** Enter a short name up to 8 characters long to identify the contact on list pages, reports and other pages where the entire name does not fit.
- **Nickname** Enter a unique name up to 40 characters long to identify the contact in a community.
- **Profile** Select the desire profile for this contact, as described at the beginning of this section.

*When entering data on any page within myMRI, fields with a red bar* along the left are required.

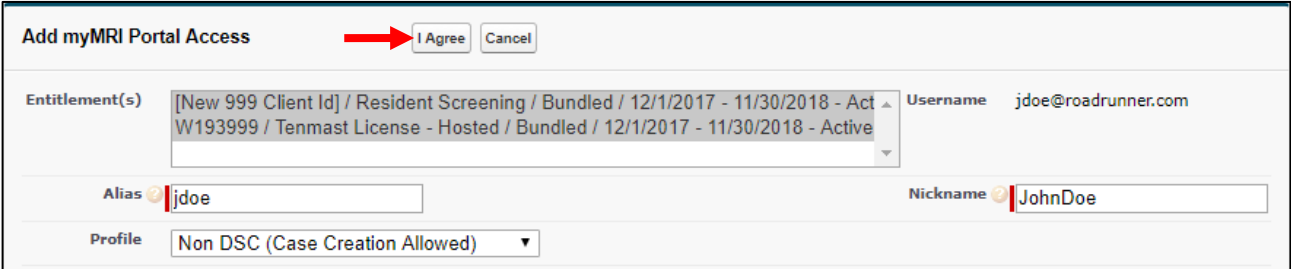

**4** Click the Return to Contact Listing button to return to the **My Contacts** home page.

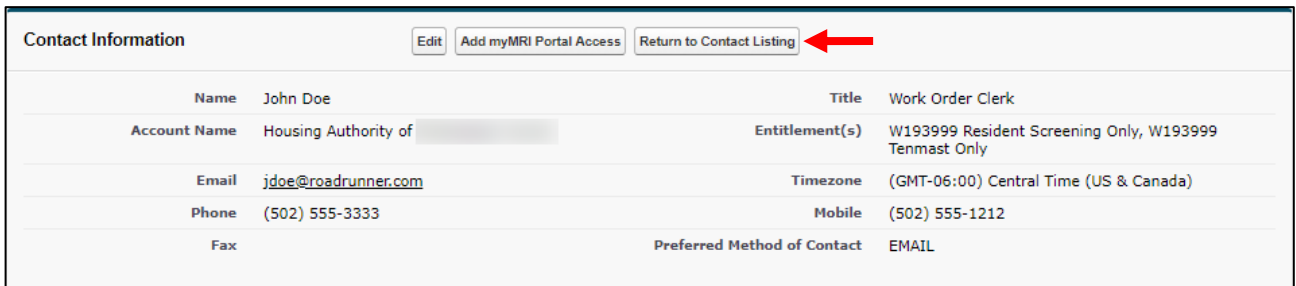

**5** The contact will receive an automated welcome email with a link to login the first time and set a password.

#### **Change/Revoke Access**

**1** On the **My Contacts** home page, select the **Manage Contact/User** link to the left of the contact's record.

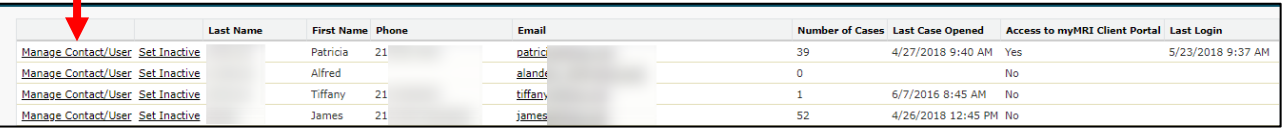

**2** The contact's details are displayed. To change the contact's access to the other option, click the Modify Security button.

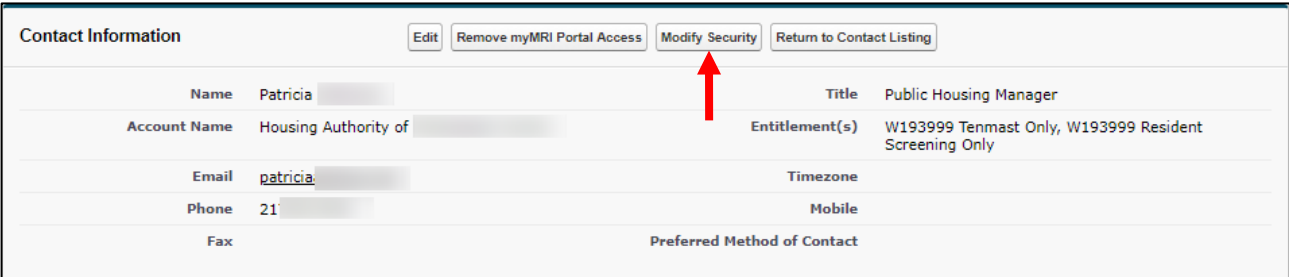

Then select the other option in the **Profile** field and click the Save button.

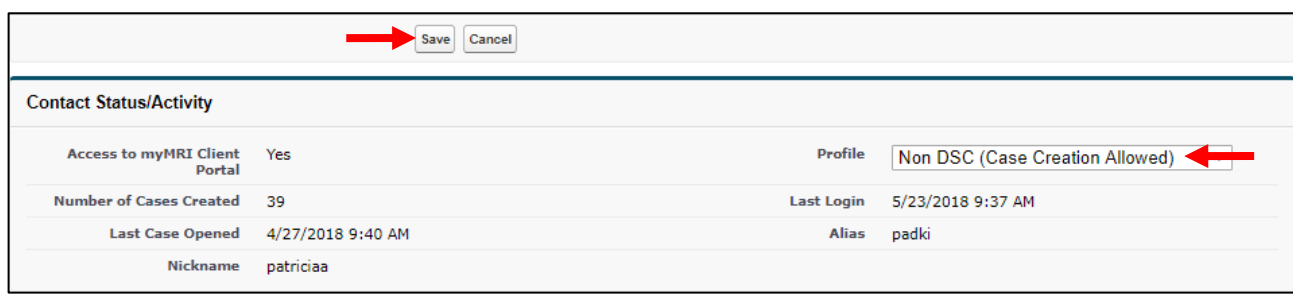

**3** To revoke the contact's access to myMRI, click the Remove myMRI Portal Access button.

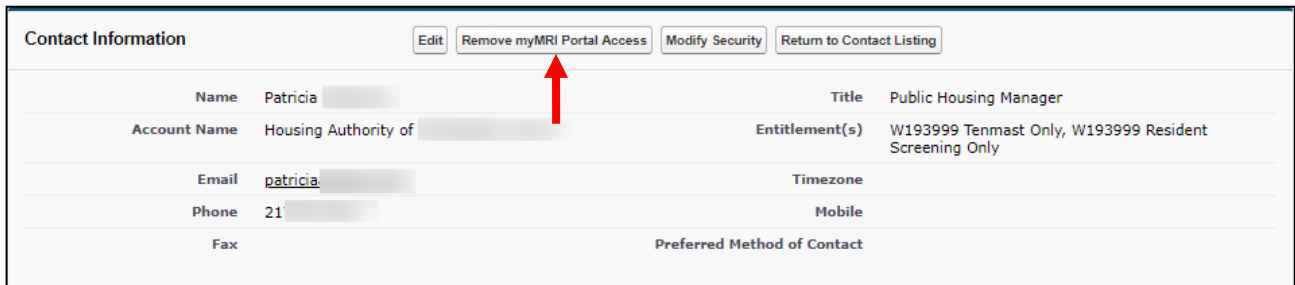

**4** Click the Return to Contact Listing button to return to the **My Contacts** home page.

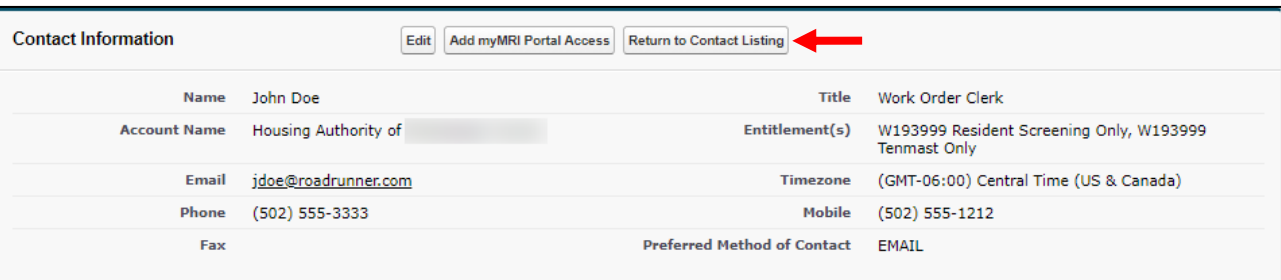

#### **Inactivate A Contact**

Inactivating a contact will remove the person from your **My Contacts** list.

 $\mathbf{i}$ 

*If the contact has been granted access to myMRI, the access must first be revoked before you can inactivate the contact. See the previous section for instructions on revoking myMRI access.*

**1** On the **My Contacts** home page, select the **Set Inactive** link to the left of the contact's record.

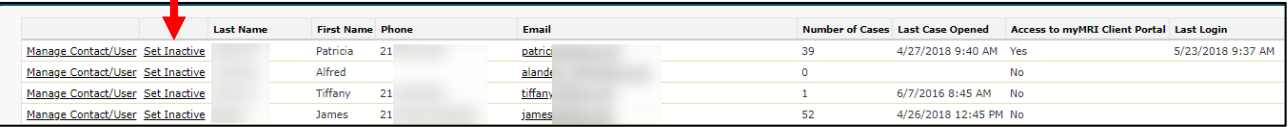

**2** At the confirmation, click the Yes button.

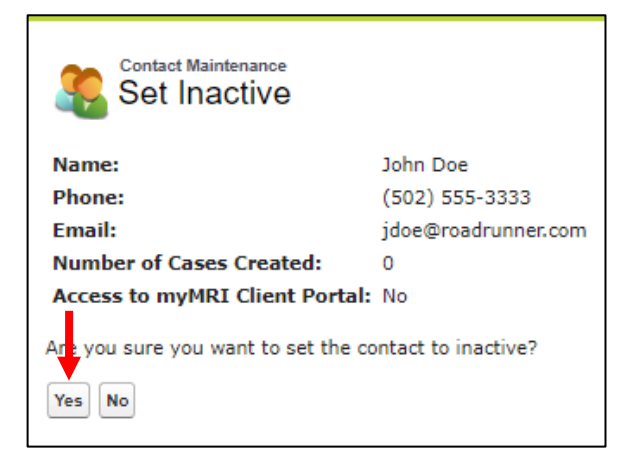

#### **Contact Health Status**

On the **My Contacts** home page, a meter displays the status of your agency's *contact health*. This is simply an indication of the last time your contacts were reviewed. To keep your status in the green zone, you should review your contacts periodically—at least once every 3 months.

To update the meter, click the Review Complete button on the My Contacts home page any time you have finished reviewing or updating contact information.

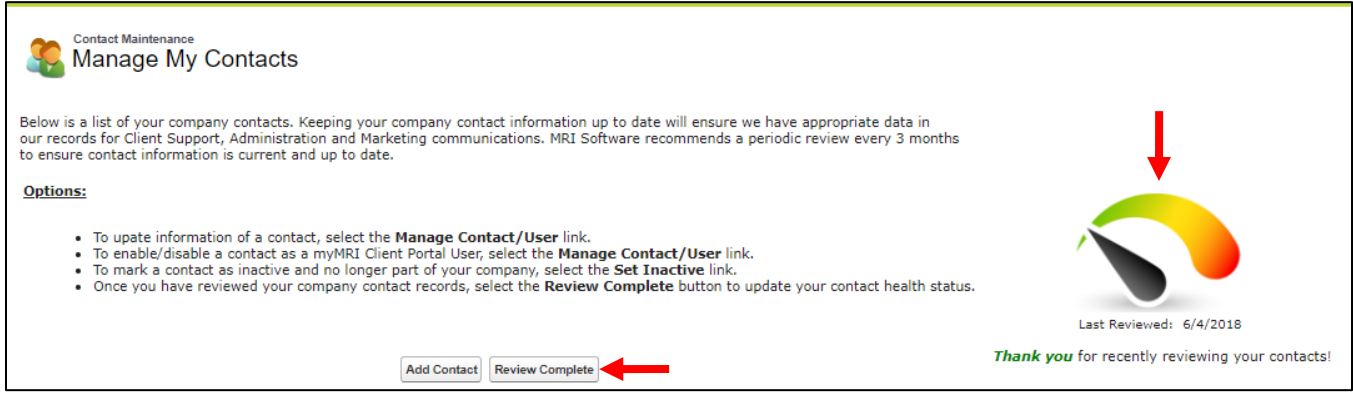

## **Knowledge Articles**

The **Knowledge Articles** resource is a large repository of information that has been documented over the years. These articles address common support questions, product how-to's and new features. You can search the repository by keyword, product application or type. You can also provide valuable feedback to MRI on the quality of articles by rating them.

If you submit a support case that can be addressed by an article, it will be attached to your case for future reference.

To access Knowledge Articles, click the KNOWLEDGE ARTICLES button on the myMRI home page.

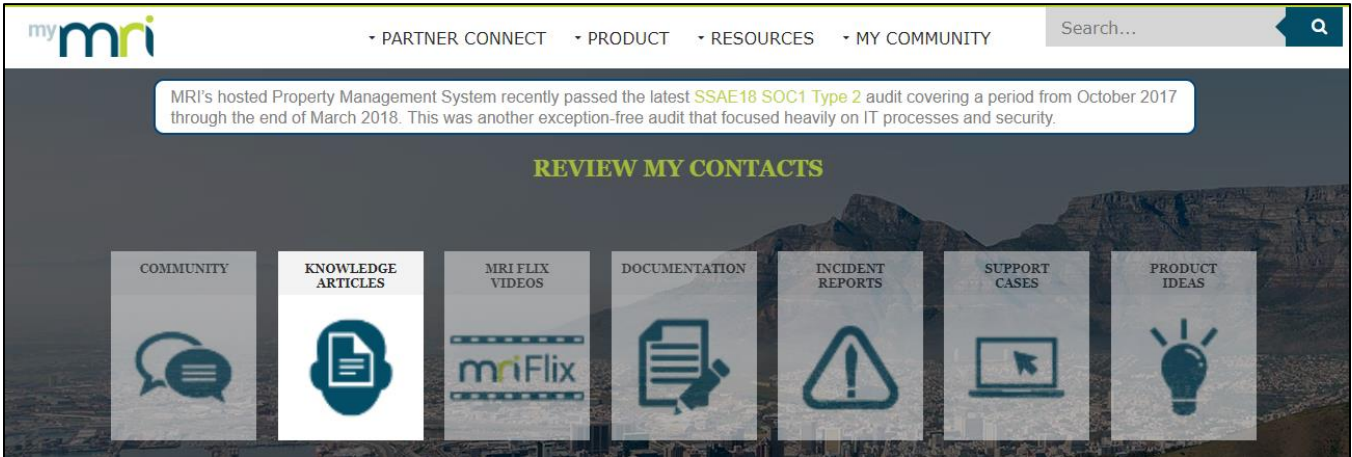

Follow these steps to browse, view, download and rate knowledge articles:

**1** On the **Articles** home page, enter a keyword or phrase in the search box, then click the magnifying glass icon to the left of the box. You can also filter the results by selecting options from the **Product Application** and **Article Types** drop-down lists.

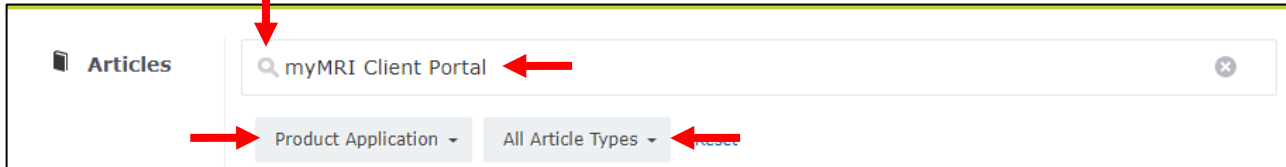

**2** A list of matching articles is displayed. Select an article's name to view it.

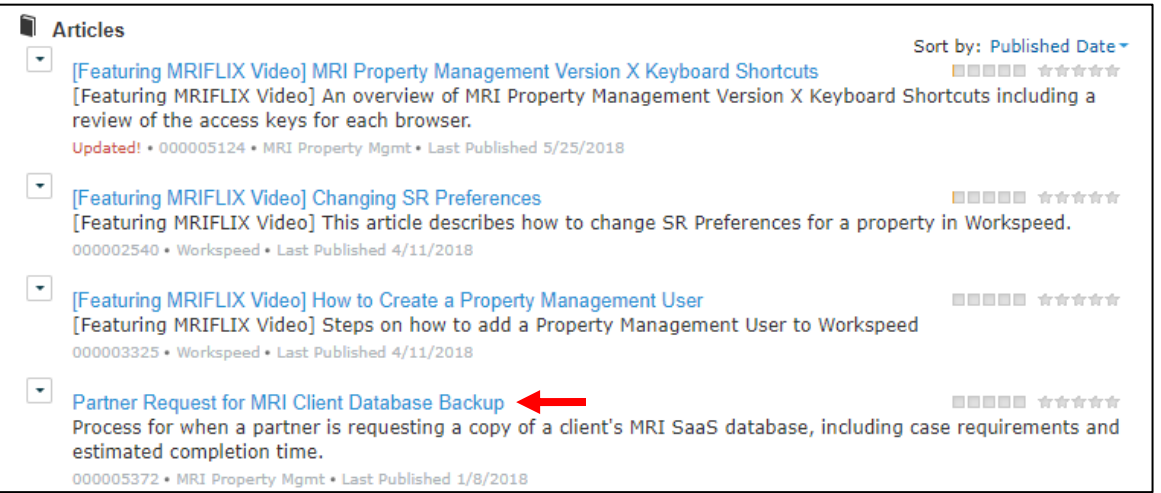

**3** The article is displayed. To rate the article, click on the number of stars you would like to give it (up to 5). To print or download the article, click the **PDF View** link.

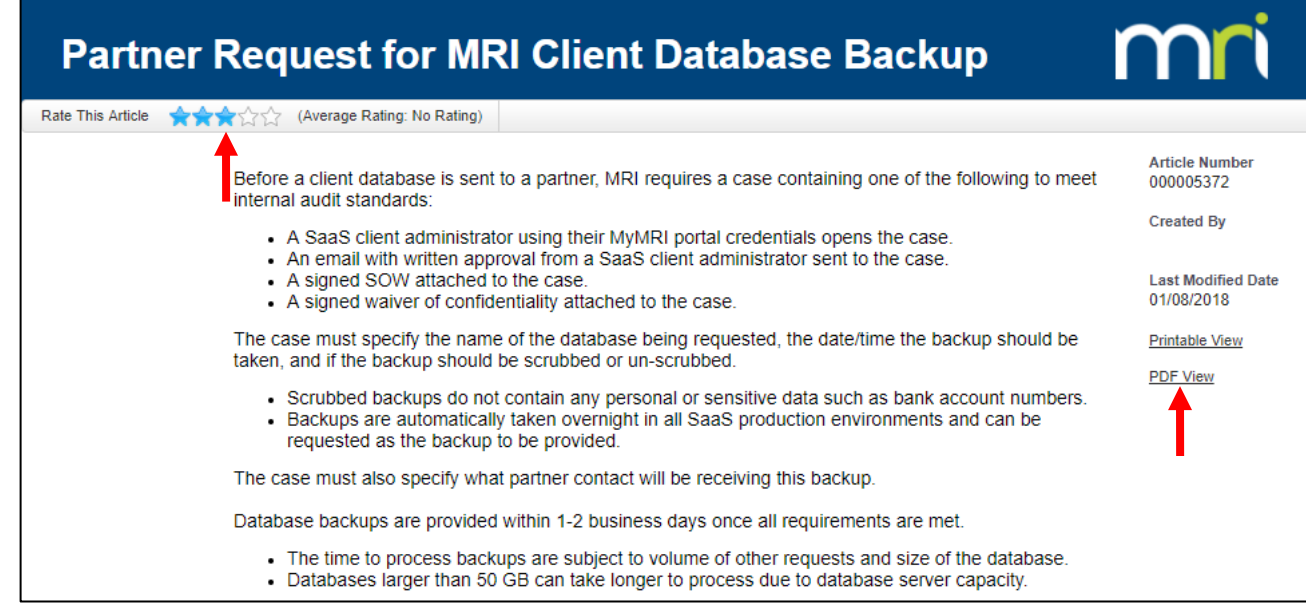

## **4** The article opens in your PDF viewer, where you can print or download it.

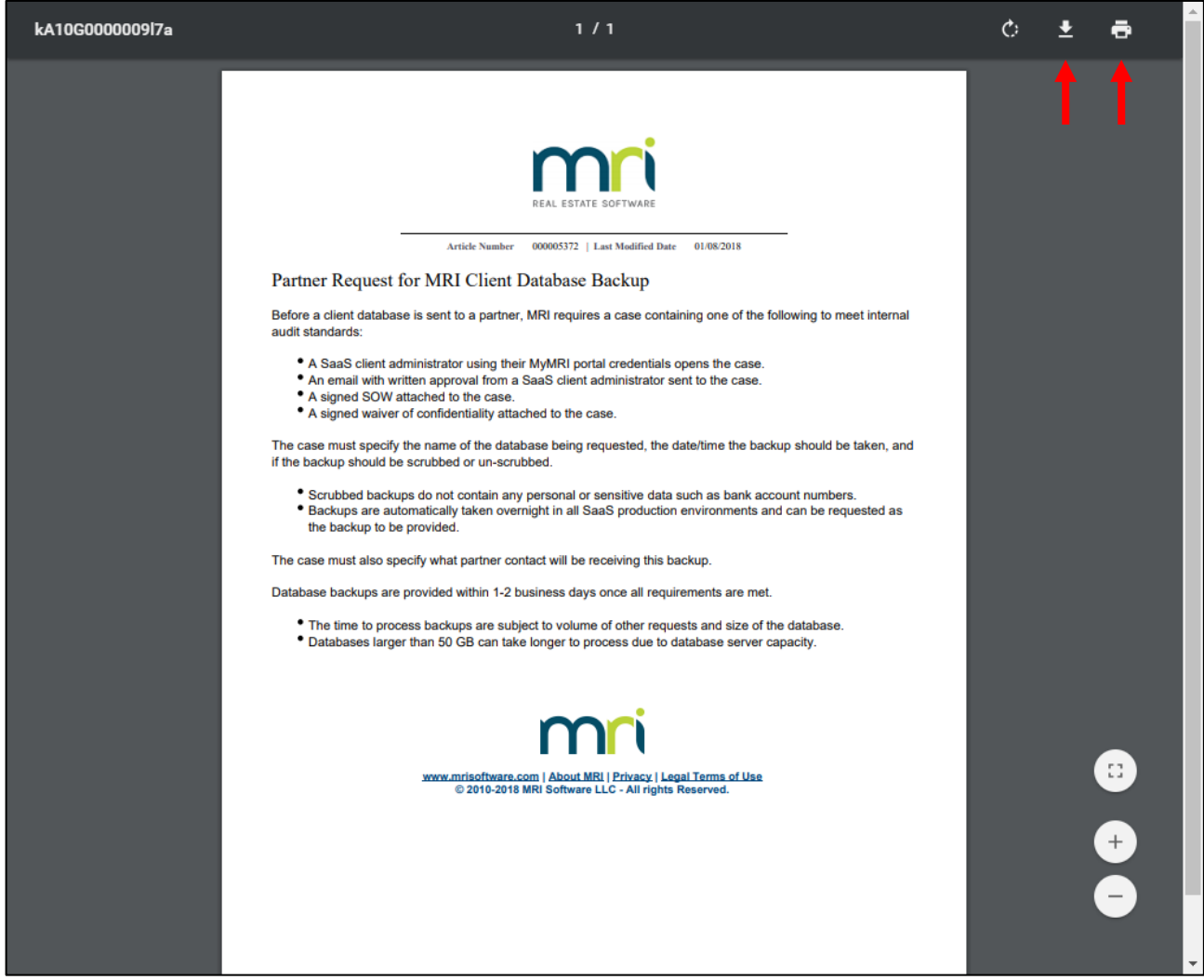

## **MRI Flix Videos**

Flix videos are short tutorial-style videos that address product how-to questions, common support questions and overviews of new features or enhancements within a product. These videos are associated with many of the knowledge articles on myMRI.

To access **MRI Flix Videos**, click the MRI FLIX VIDEOS button on the myMRI home page.

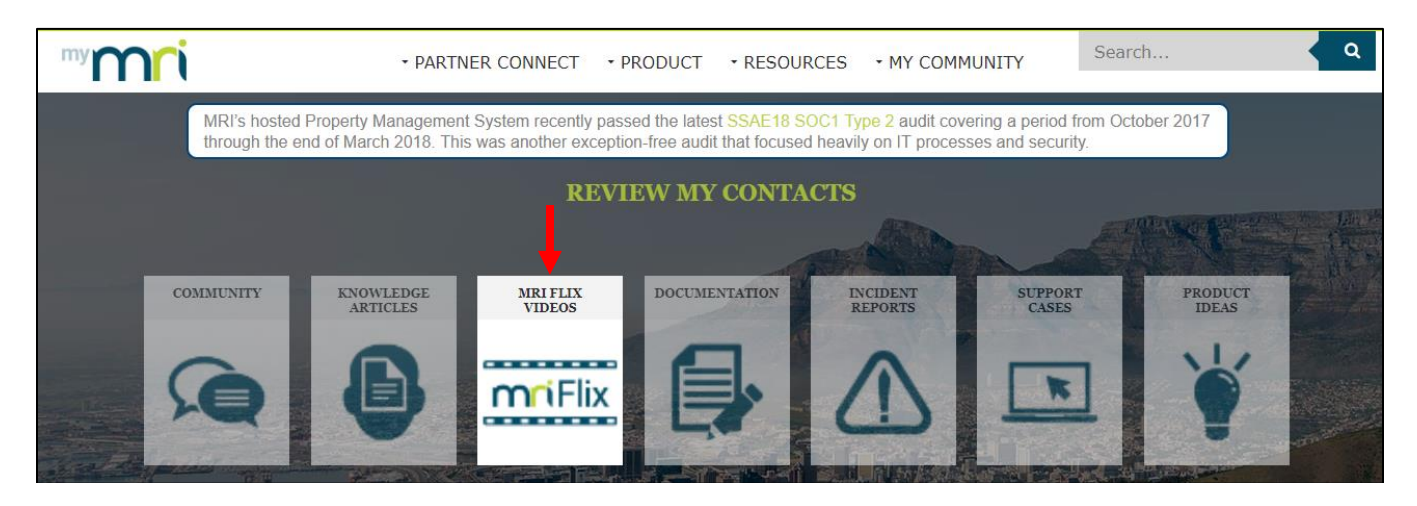

Follow these steps to browse, watch and share flix videos:

**1** Opening **MRI Flix Videos** takes you to the **Articles** home page and displays all articles that have an associated video. These are indicated by the phrase **[Featuring MRIFLIX Video]** in the name of the article. To narrow the results, you can enter a keyword or phrase in the search box, then click the magnifying glass icon to the left of the box. You can also filter by **Product Application** and **Article Type**. Once you have found the desired video/article, select the article's name to view it.

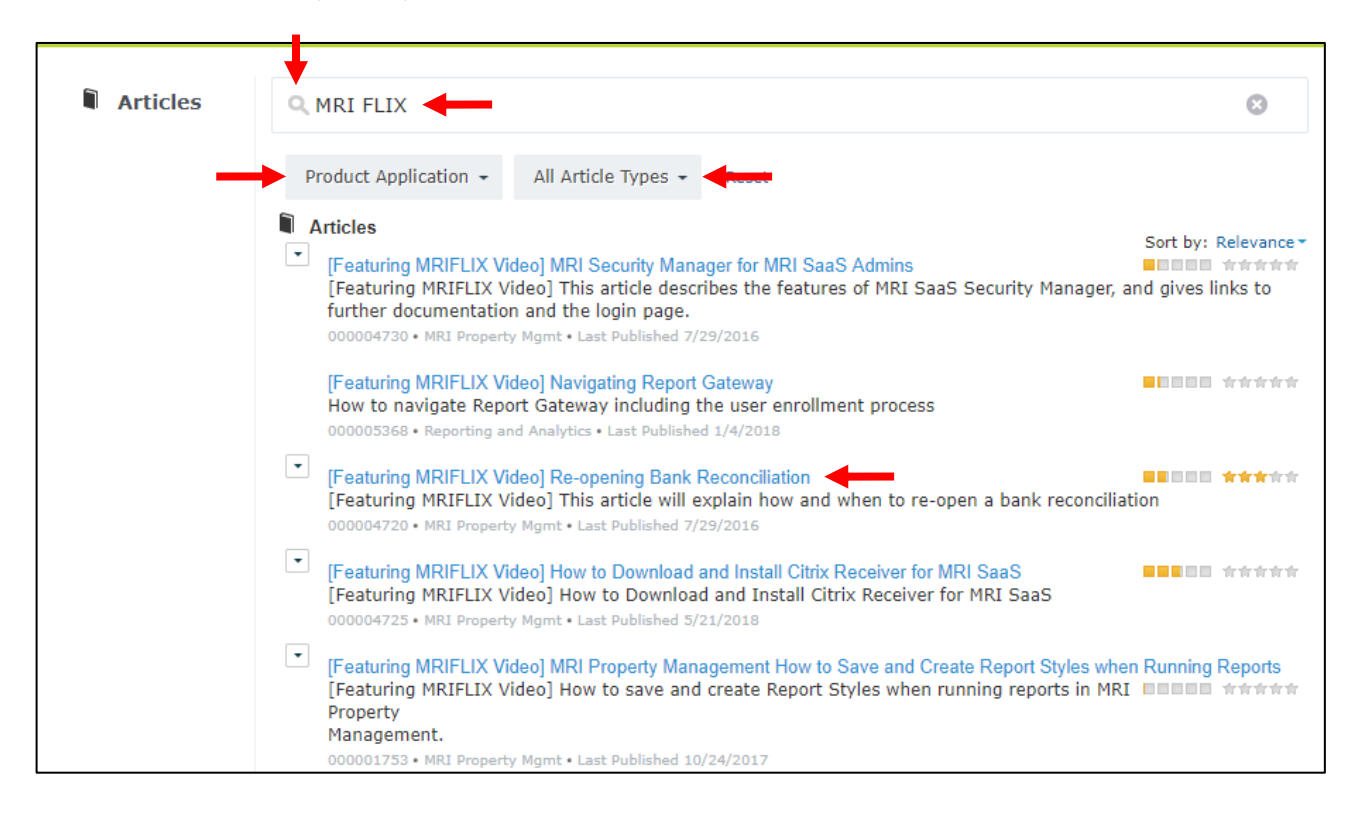

**2** The video appears above the printed article associated with it. All video controls are at the bottom of the video player. The start button is on the far left, followed by the progress bar. The total length of the video is displayed at the beginning of the progress bar. Volume and full-screen controls are on the right.

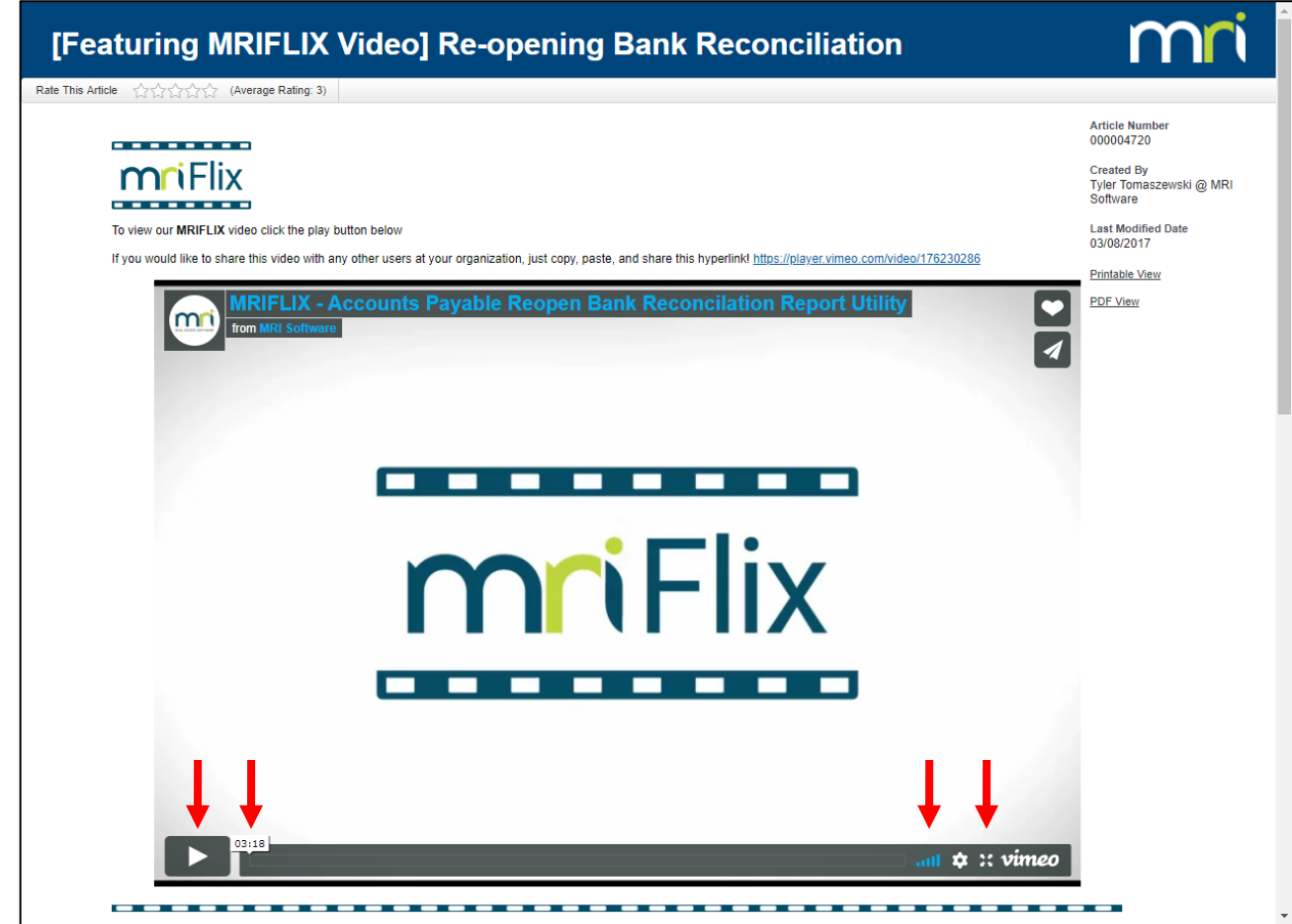

**3** You can share the video on Facebook, Twitter or Tumblr by clicking the Share button on the right. You can also share it by copying/pasting the video's URL shown above the video player.

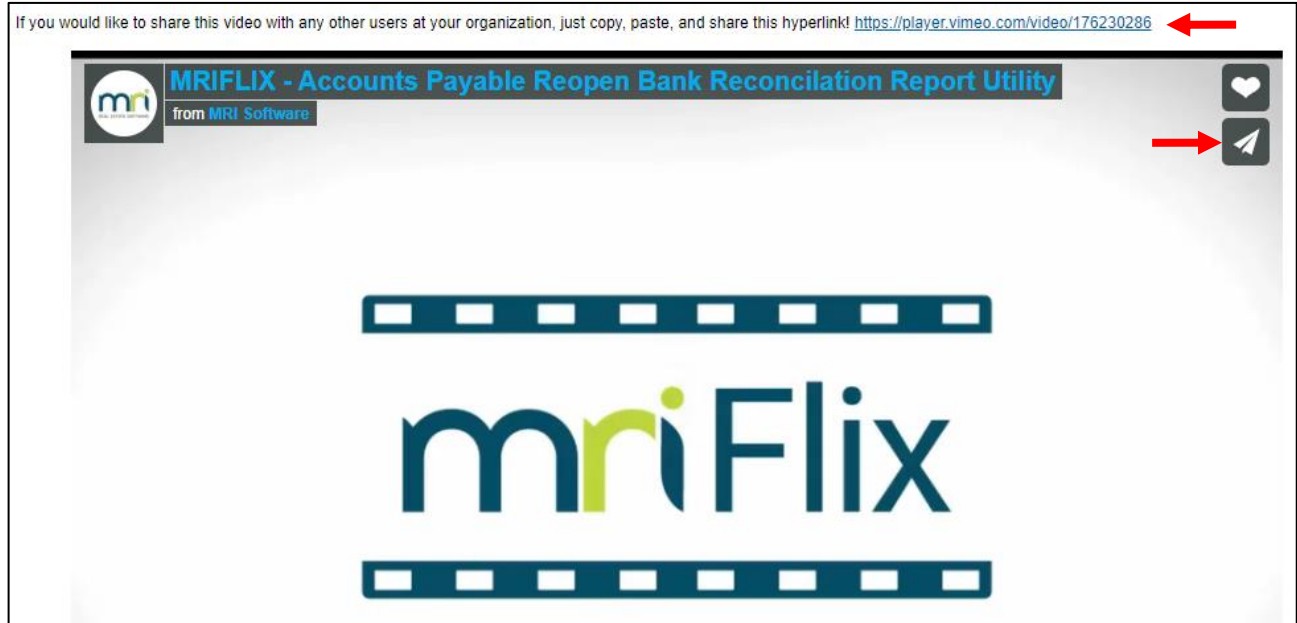

©2018 MRI Software. All rights reserved. **22** and the set of the myMRI Client Portal Manual

**4** After watching the video, you can scroll down to view the printed article. As with any article, you can rate it and open the PDF to print or download it.

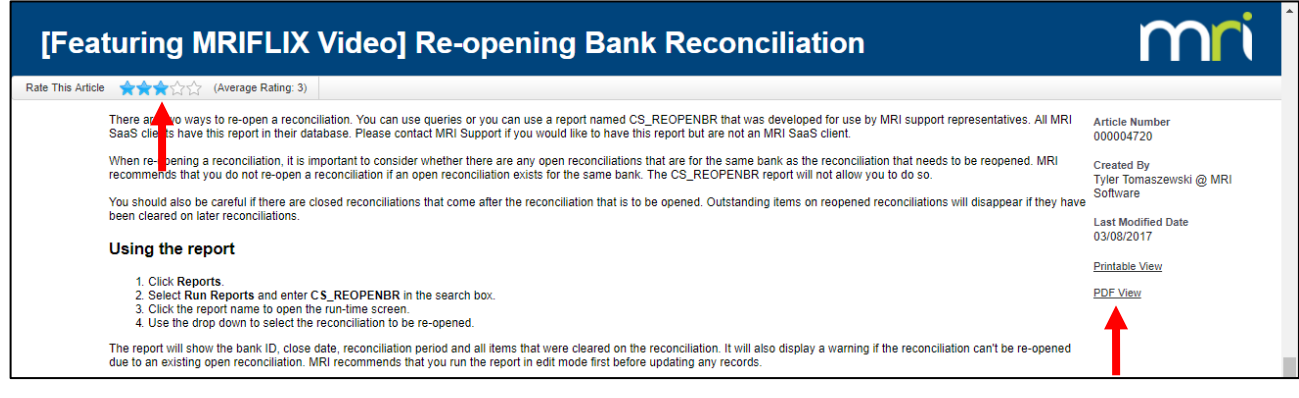

## **Documentation**

The **Documentation** resource is a repository of documents containing various content, including release notes, installation files and printable versions of web help.

To access **Documentation**, click the DOCUMENTATION button on the myMRI home page.

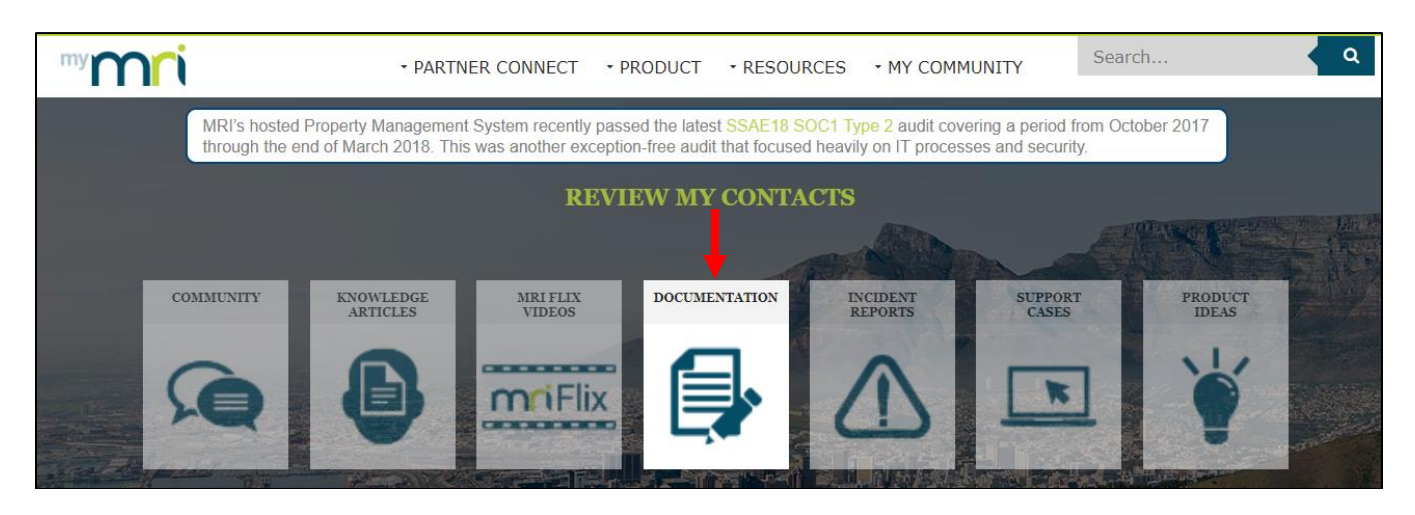

#### **Libraries**

Documents are arranged in *libraries*, which group similar or related items together. You can subscribe to libraries to be notified of any changes in content. Follow these steps to work with libraries and their documents:

**1** The **My Libraries** panel is the first panel on the **Documentation** home page. To subscribe to a library, click the gray icon to the left of the library's name. The icon will turn orange to indicate you are subscribed. To unsubscribe, click the icon again, and it will return to gray. To view the documents contained within a library, select the library's name link.

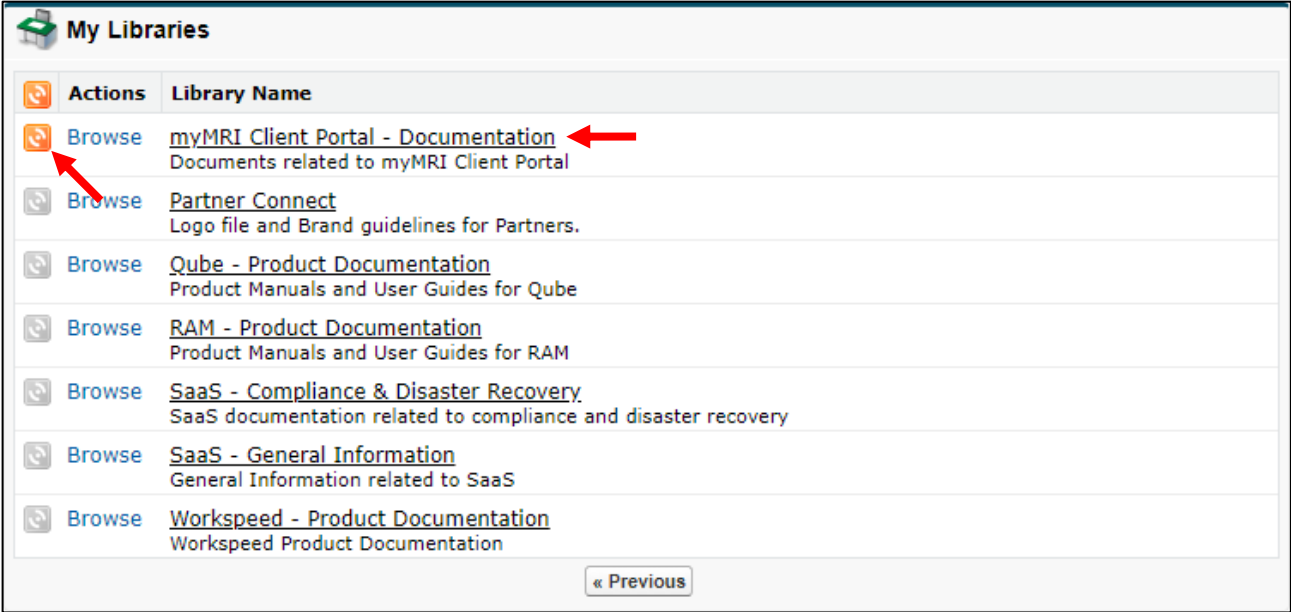

**2** The most recent documents in the library (top content) are displayed. To download or subscribe to a document, select the document's name link.

*You can also download the document directly from this panel by clicking on the red PDF icon to the*   $\left( \frac{1}{2} \right)$ *left of the document's name. It will open in your PDF viewer, where you can print or save it.*

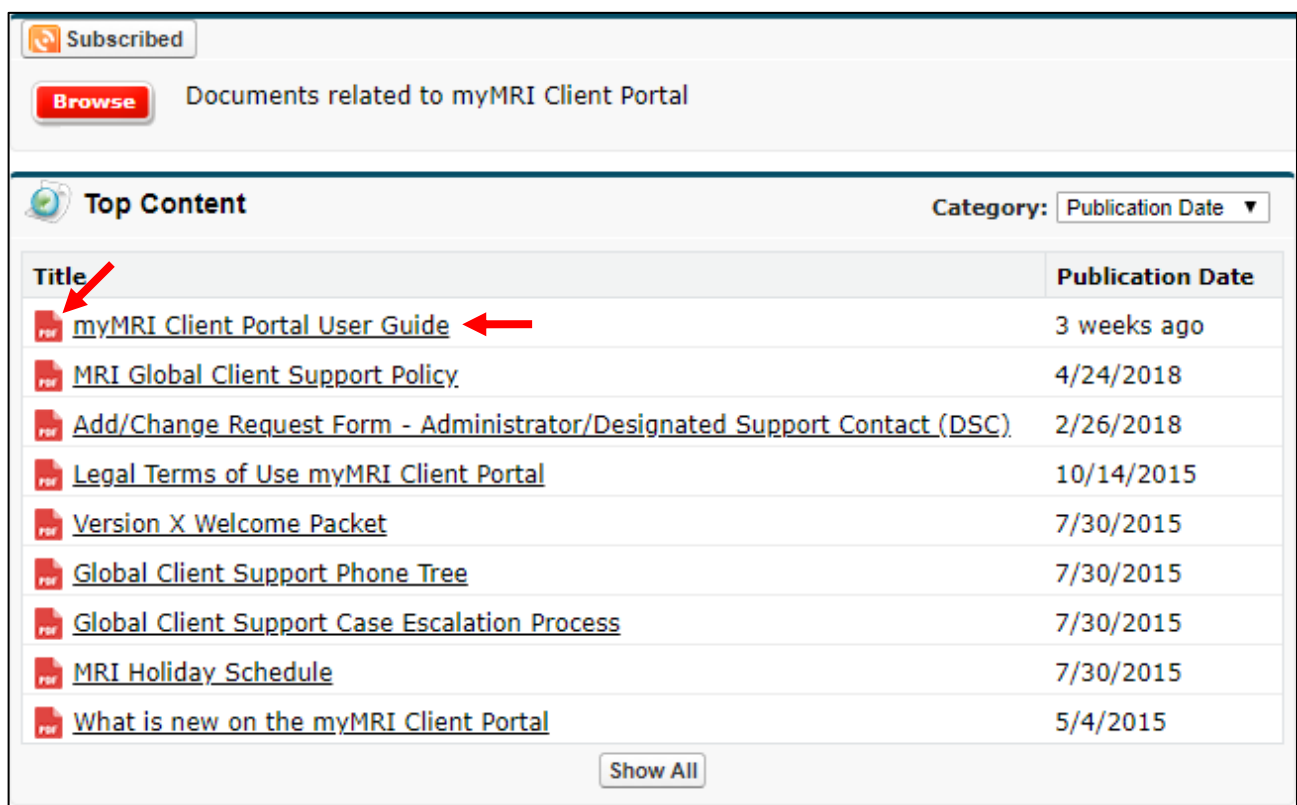

**3** Document details are displayed. To be notified of any changes to the document, you can subscribe to it by clicking the Subscribe button. Its icon will turn orange to indicate you are subscribed. To unsubscribe, click the button again, and the icon will return to gray. To download the document, click the Download button. The document will open in your PDF viewer, where you can print or save it.

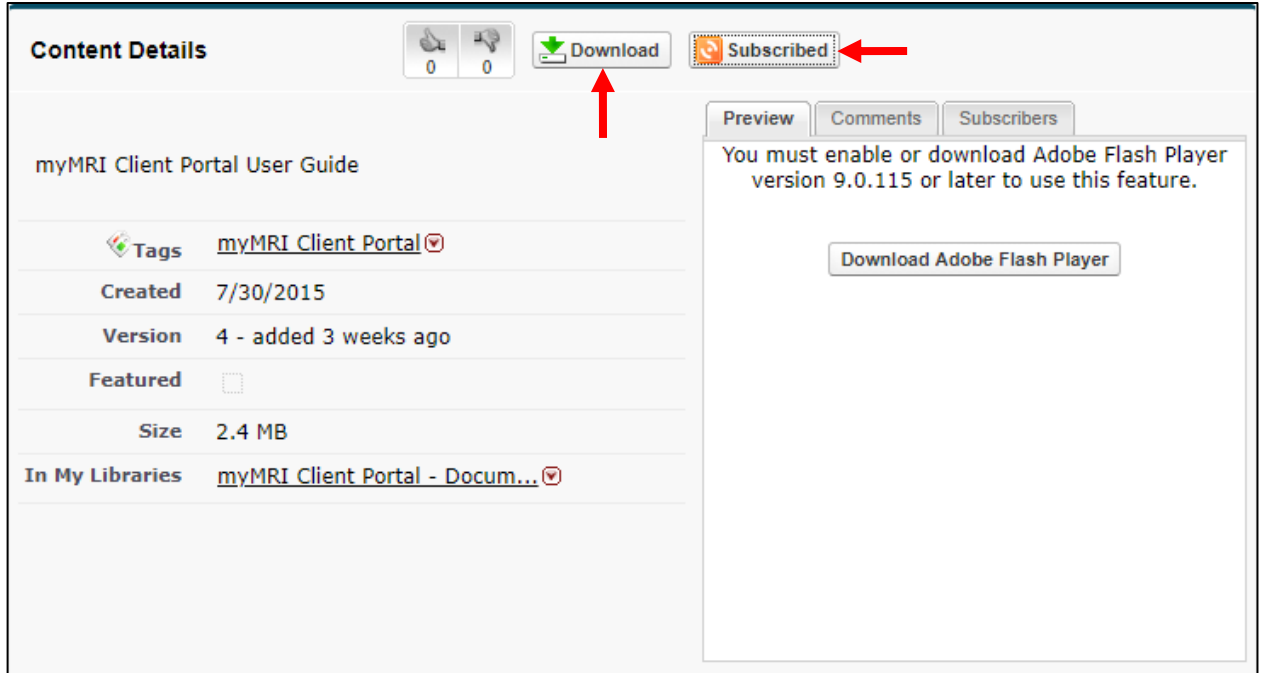

**4** To search for a document within the library, go back to the document list and click either the Browse button at the top or the Show All button at the bottom.

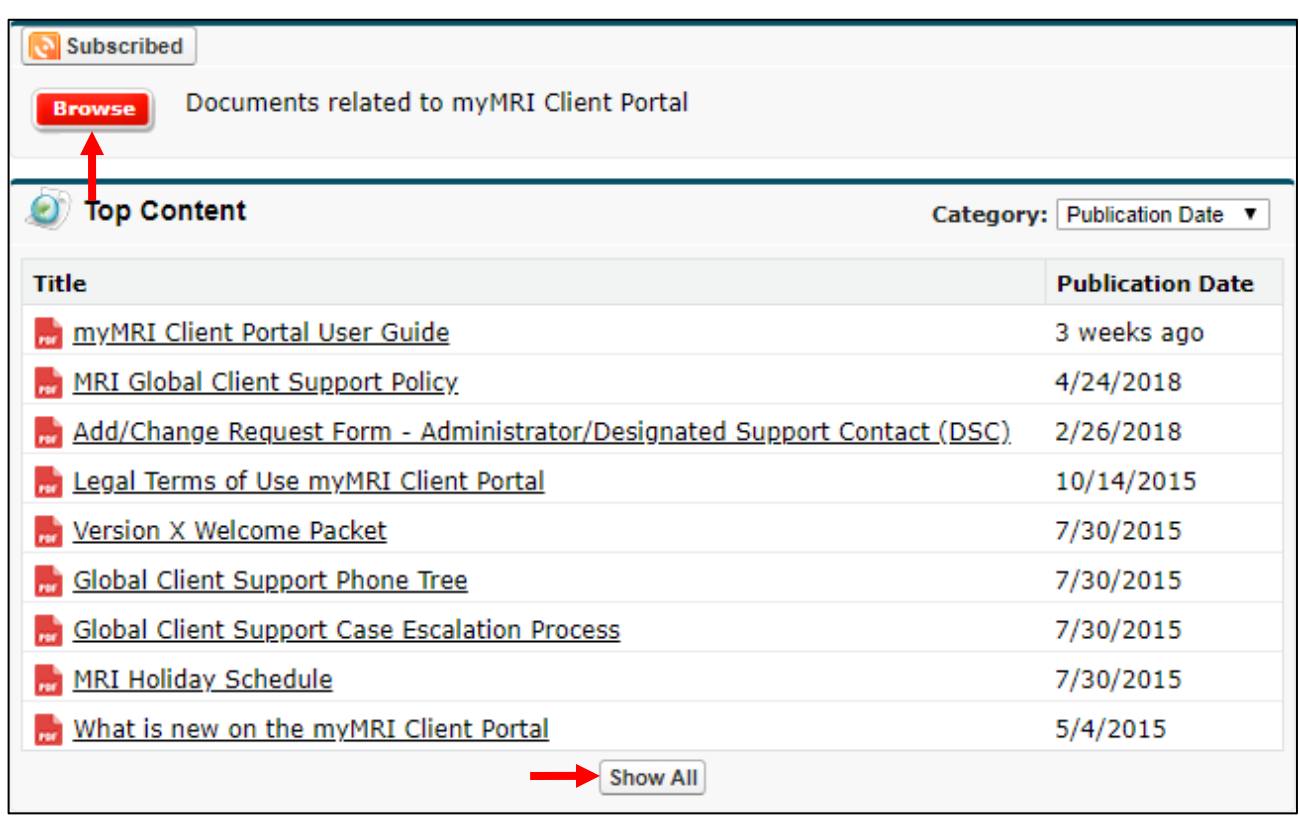

**5** Enter a keyword or phrase in the search box, then click the Go! button. Matching documents are displayed. To view a document's details, download it or subscribe to it, select the document's name link. You will be taken to the same screen shown in step 3.

*You can also (a) download a document directly from this panel by clicking on the red PDF icon, (b) subscribe to a document by clicking on the gray icon, and (c) download multiple documents at once by checking the box beside the desired documents and then clicking the* Download *button.*

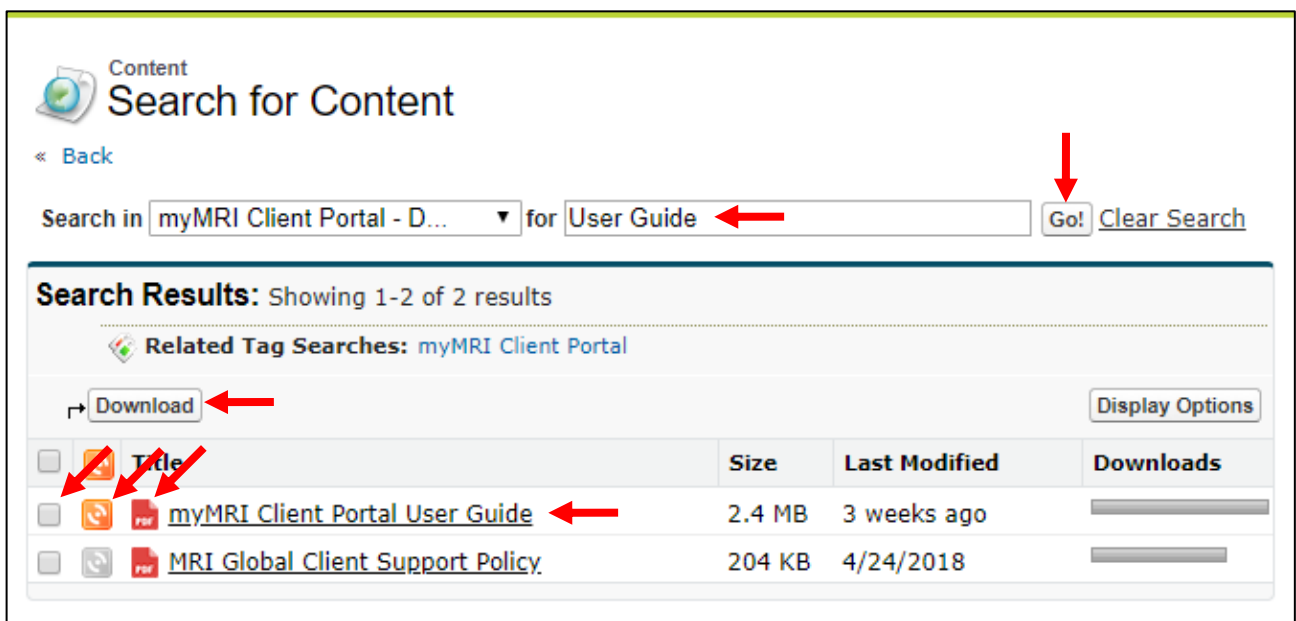

©2018 MRI Software. All rights reserved. **26** myMRI Client Portal Manual

 $\left( \frac{3}{l} \right)$ 

#### **Individual Documents**

You can bypass the libraries and search all documents in the repository.

**1** On the **Documentation** home page, scroll down to the last panel named **Top Content**. The most recent documents in the repository are displayed. Click the Show All button at the bottom.

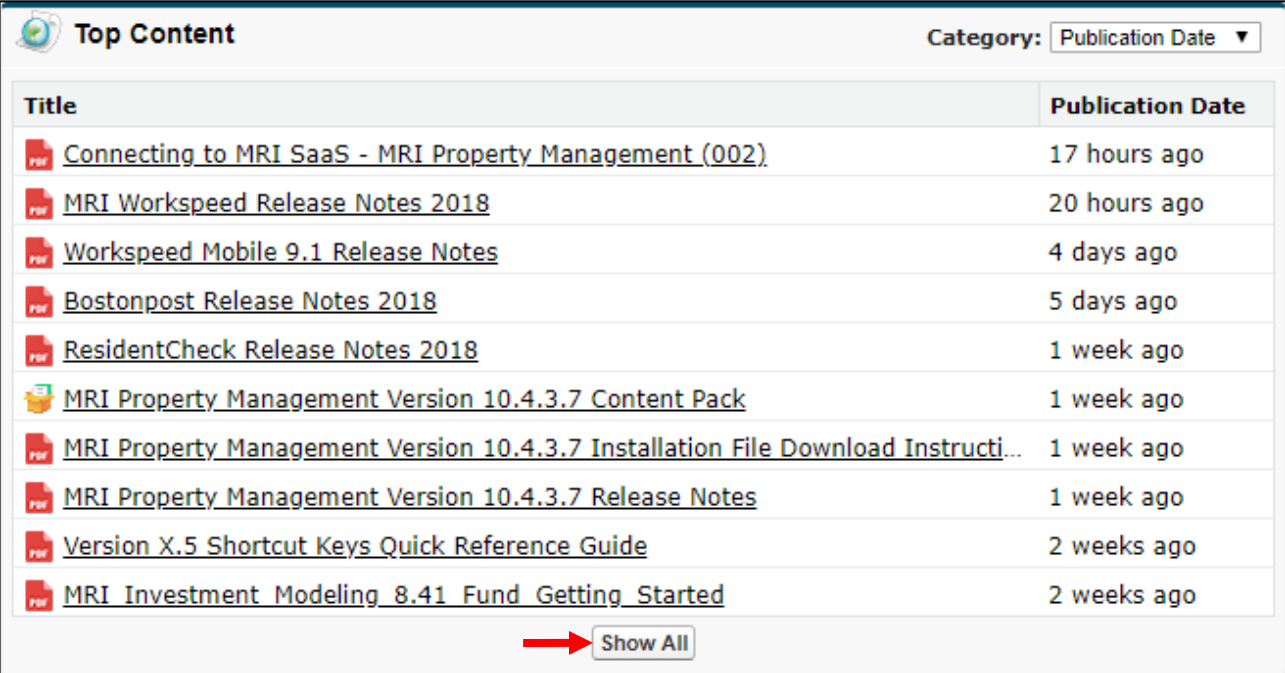

**2** In the **Search in** field, make sure *All Libraries* is selected. Then enter a keyword or phrase in the search box and click the Go! button. Matching documents are displayed. To view a document's details, download it or subscribe to it, select the document's name link.

*You can also (a) download a document directly from this panel by clicking on the red PDF icon, (b) subscribe to a document by clicking on the gray icon, and (c) download multiple documents at once by checking the box beside the desired documents and then clicking the* Download *button.*

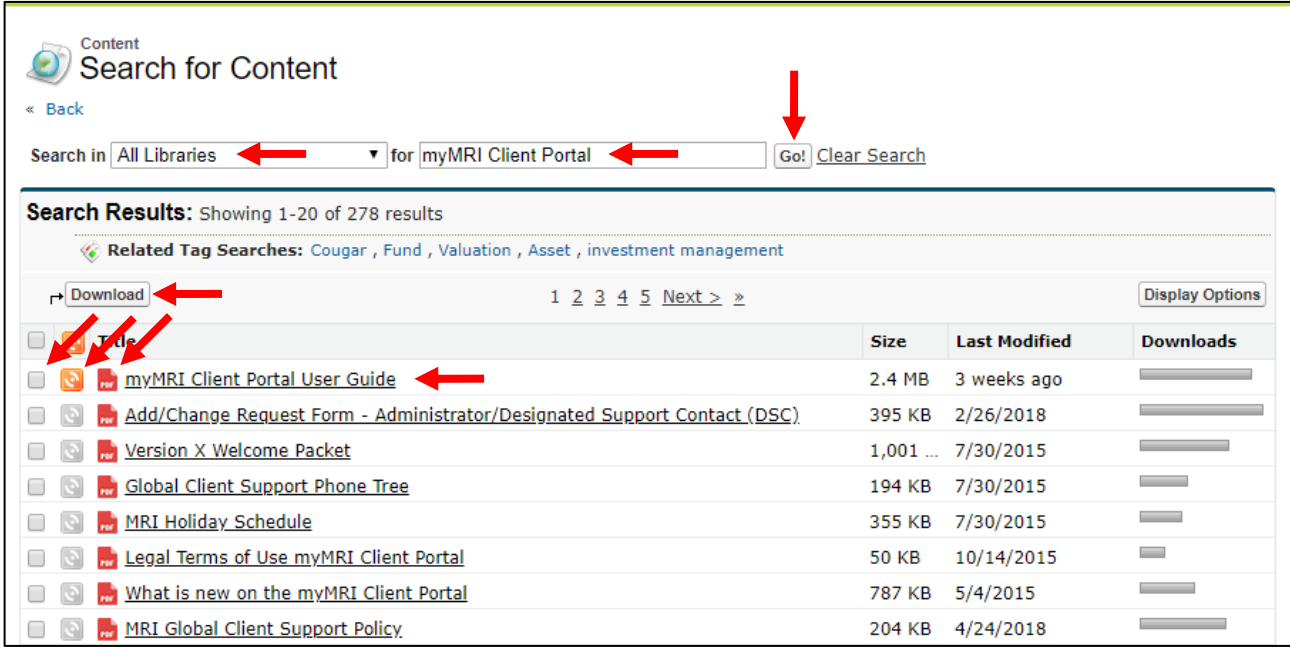

©2018 MRI Software. All rights reserved. **27** myMRI Client Portal Manual

**3** Document details are displayed. To be notified of any changes to the document, you can subscribe to it by clicking the Subscribe button. Its icon will turn orange to indicate you are subscribed. To unsubscribe, click the button again, and the icon will return to gray. To download the document, click the Download button. The document will open in your PDF viewer, where you can print or save it.

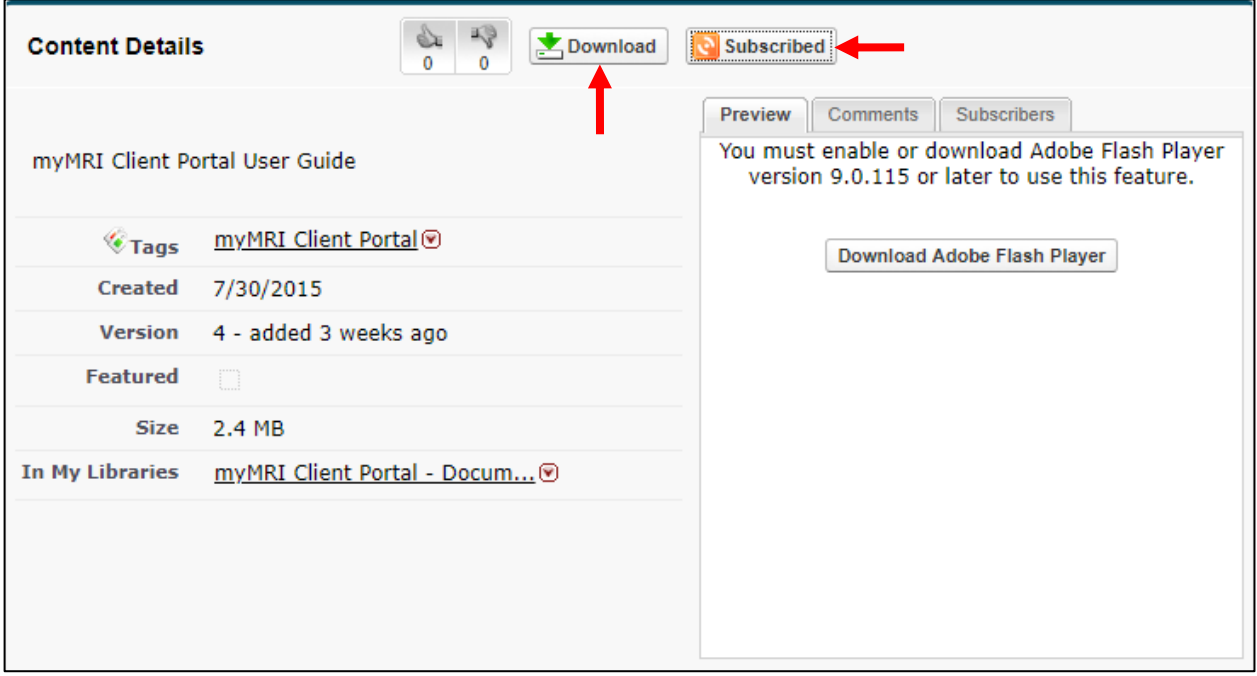

## **Community**

The **Community** resource is an online forum through which you can review, post and answer questions submitted by your agency and other agencies.

To access **Community**, click the COMMUNITY button on the myMRI home page.

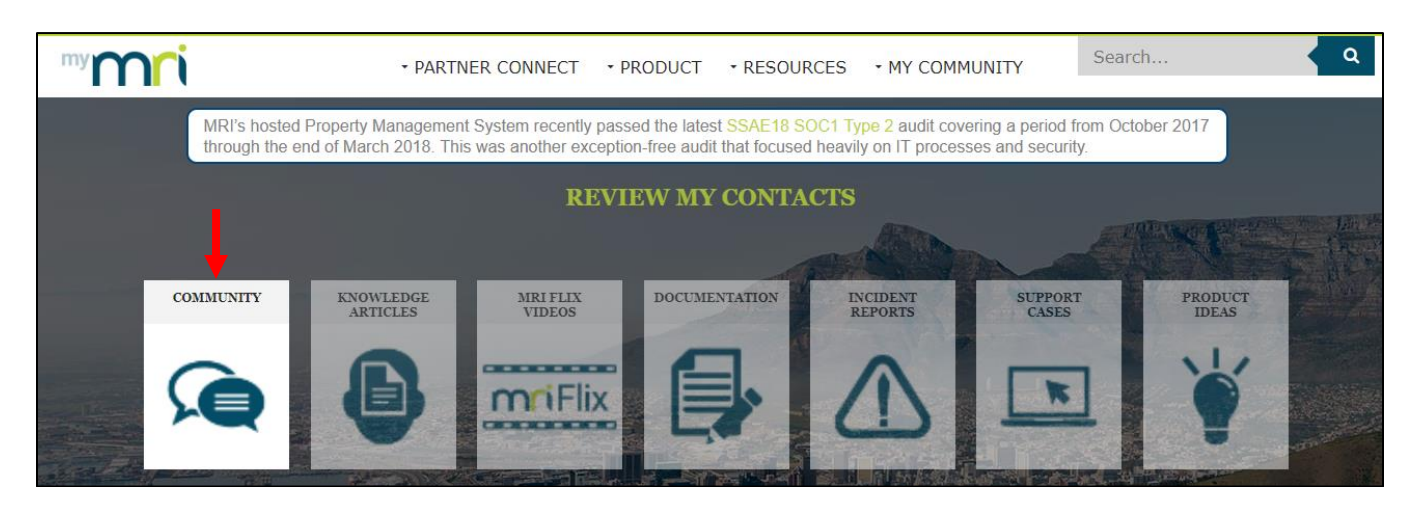

Next, you should always select a zone before starting. A *zone* represents a specific software or category. Select the **Zone** menu, then select the desired zone from the drop-down list.

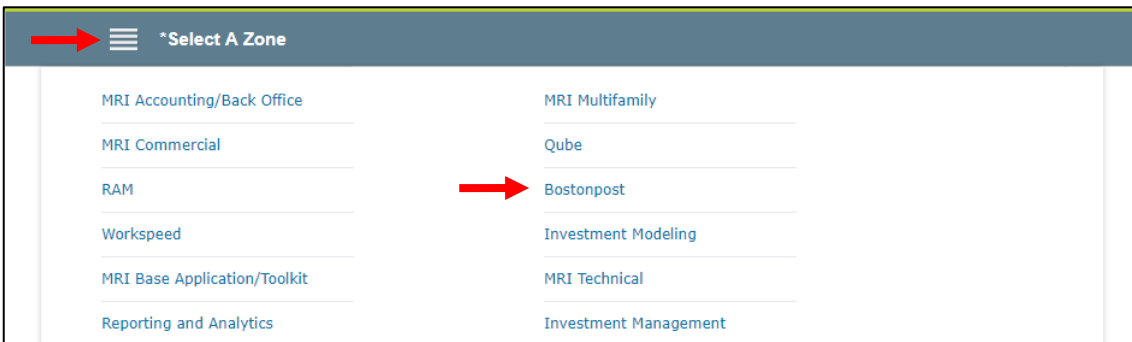

Finally, categories for the zone are displayed along the left. Select a desired category.

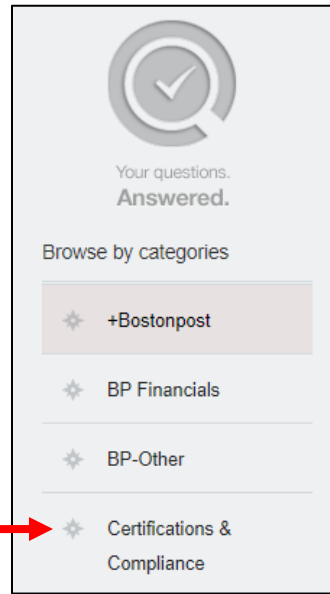

#### **Review & Answer Questions**

- **1** By default, the **Community** home page displays solved questions for the chosen zone and category, sorted by most popular. You can change the filter to show the following questions within the zone and category:
	- **All** All questions that have ever been posted.
	- **Unanswered** Questions to which no community user has posted an answer.
	- **Unsolved** Questions which have not been reviewed and solved by MRI.
	- **Solved** Questions which MRI has reviewed and solved. These usually contain references to published knowledge articles.
	- **My Questions** Questions which *you* have posted.

You can also change the list to sort by date posted or recent activity. To change how the list is filtered and sorted, click the  $\blacktriangledown$  button to the right of the filter at the top, then choose the desired options.

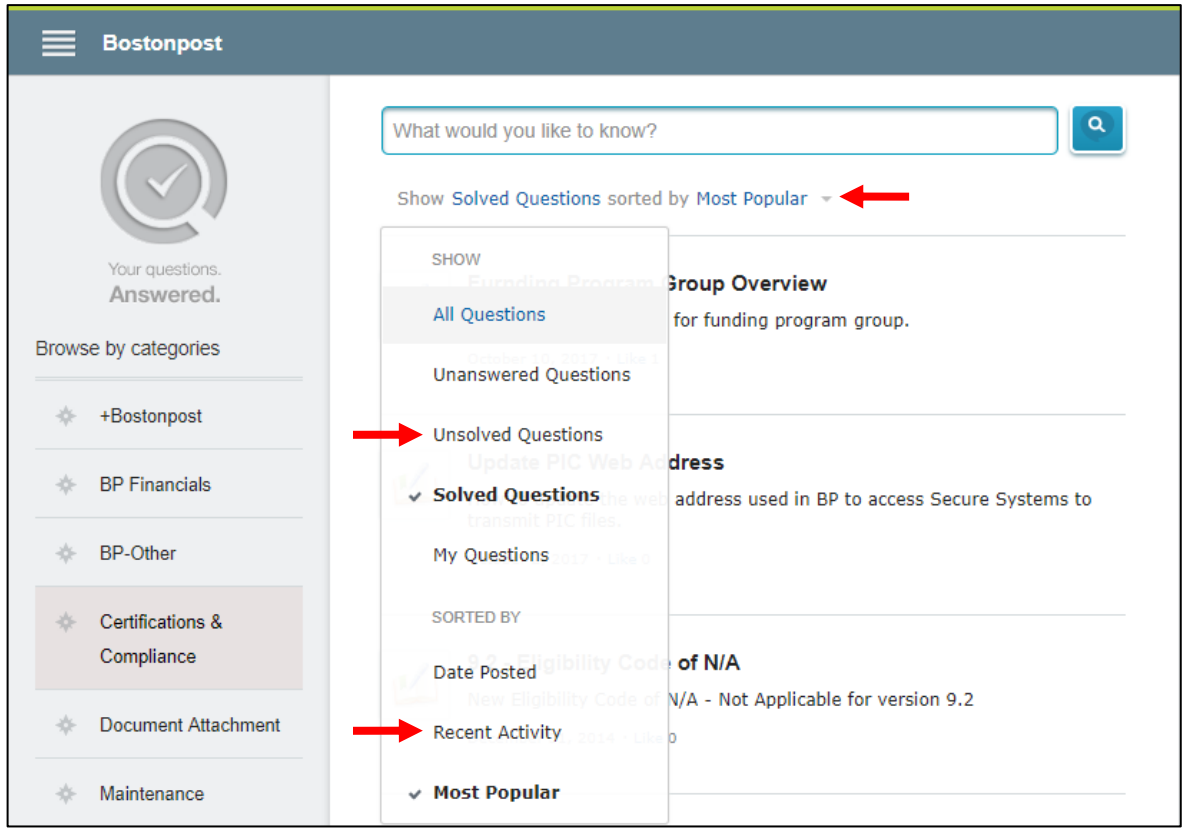

**2** You can also search for questions within the chosen zone and category by entering a keyword or phrase in the search box at the top, and then clicking the magnifying glass icon to the right. A drop-down list of matching questions will be displayed. Select a question to view it.

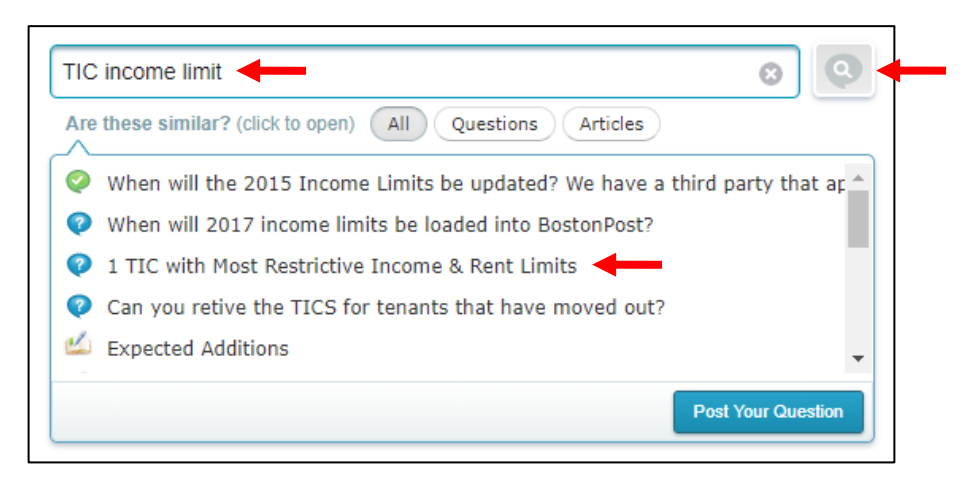

**3** Below is a sample question. To like the question, select the **Like** link. To follow the question to receive email updates on it, select the **Follow** link. (Select the link again to unfollow it.) If answers have been posted to the question, select the **Show answers** link to view them.

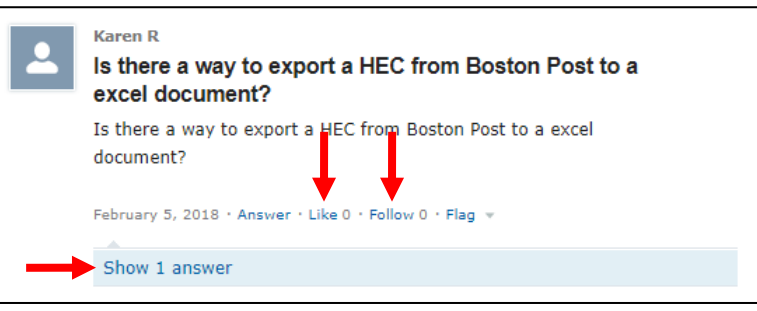

**4** Answers are displayed below the question. You can like or dislike an answer by clicking the thumbs up and thumbs down icons. To post your own answer to the question, either select the **Answer** link or click inside the **Write an answer or comment…** box.

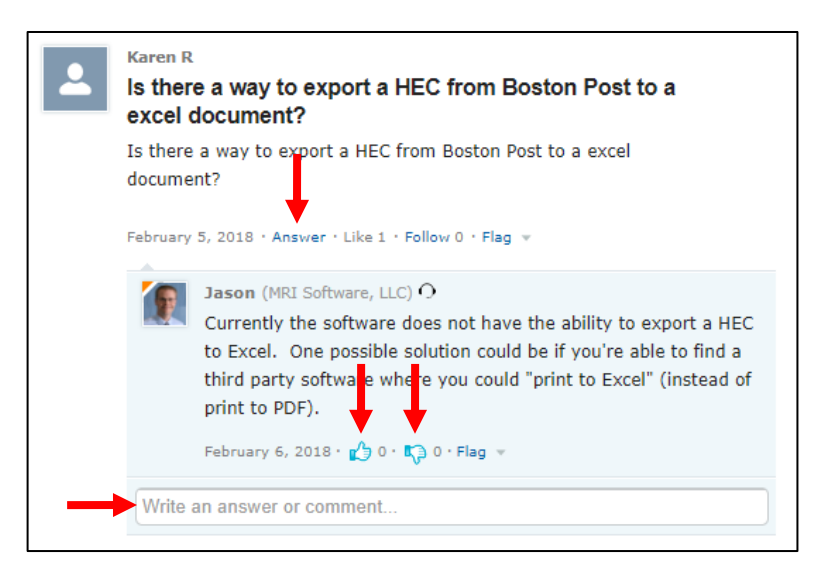

**5** Enter your answer in the box, then click the Answer button to post it. Note that you can format your text, insert hyperlinks and attach images using the toolbar.

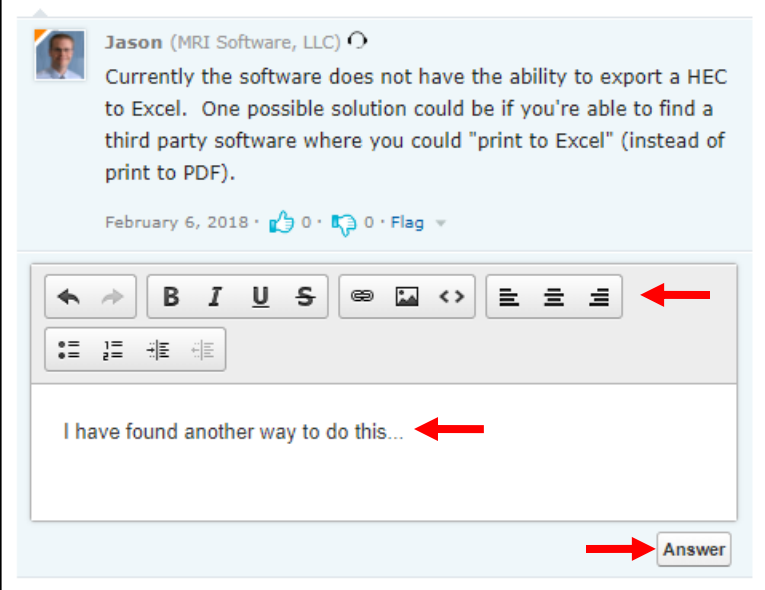

#### **Post A Question**

**1** Once you have chosen a desired zone and category, search to see if your question has already been asked by entering a keyword or phrase in the search box at the top, and then clicking the magnifying glass icon. A drop-down list of matching questions will appear. If you do not find a match, click the Post Your Question button.

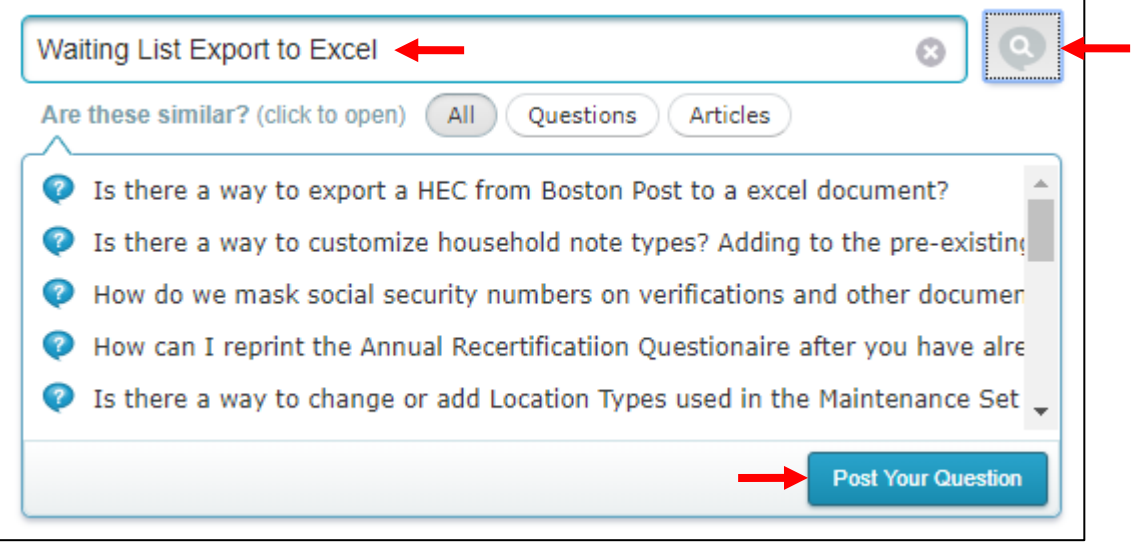

**2** Enter a detailed question in the box. Note that you can format your text, insert hyperlinks and attach images using the toolbar. When finished, click the Post to Community button to post your question, or click the  $\overline{X}$  button in the upper right corner to cancel it.

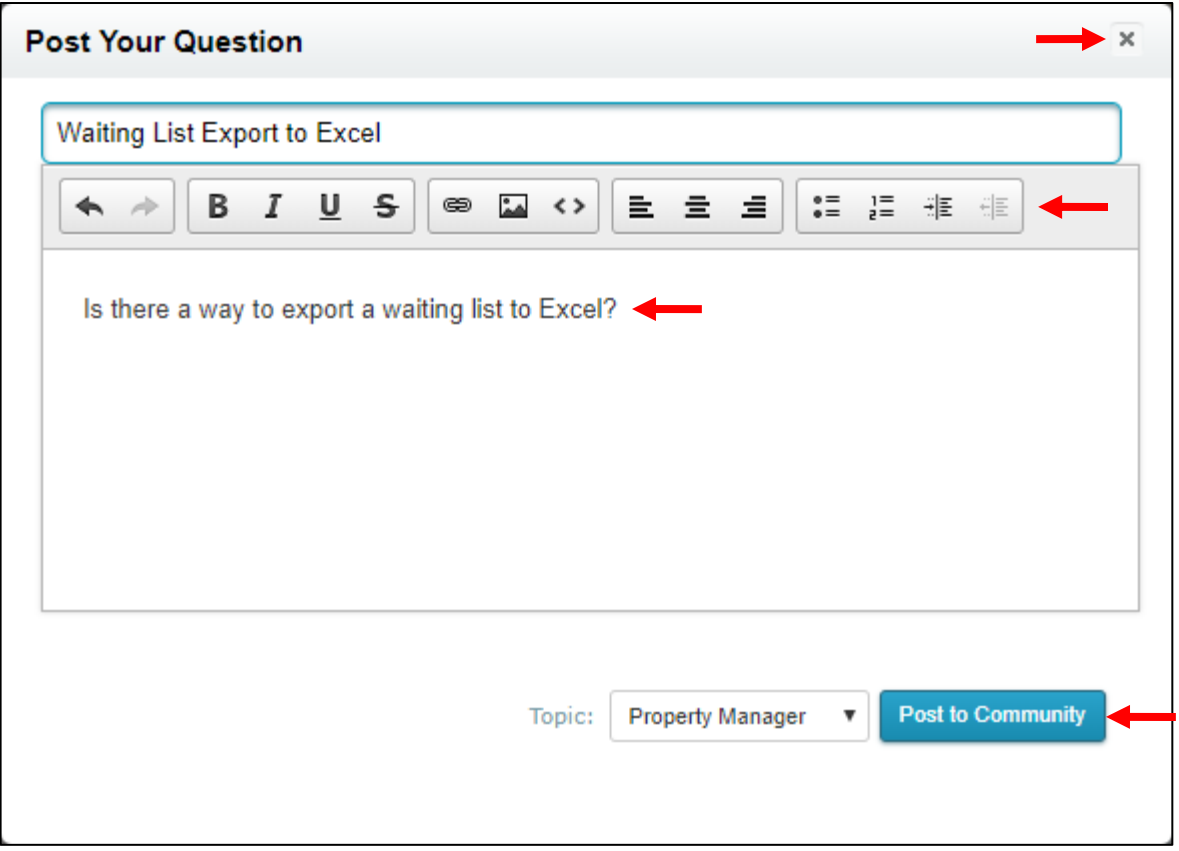

## **Product Ideas**

MRI values your input and wants to hear your ideas for future product enhancements. Using the **Product Ideas** resource, you can propose product ideas, vote on ideas from other users, and provide feedback through comments. All ideas are reviewed by MRI's Product Management Team.

To access **Product Ideas**, click the PRODUCT IDEAS button on the myMRI home page.

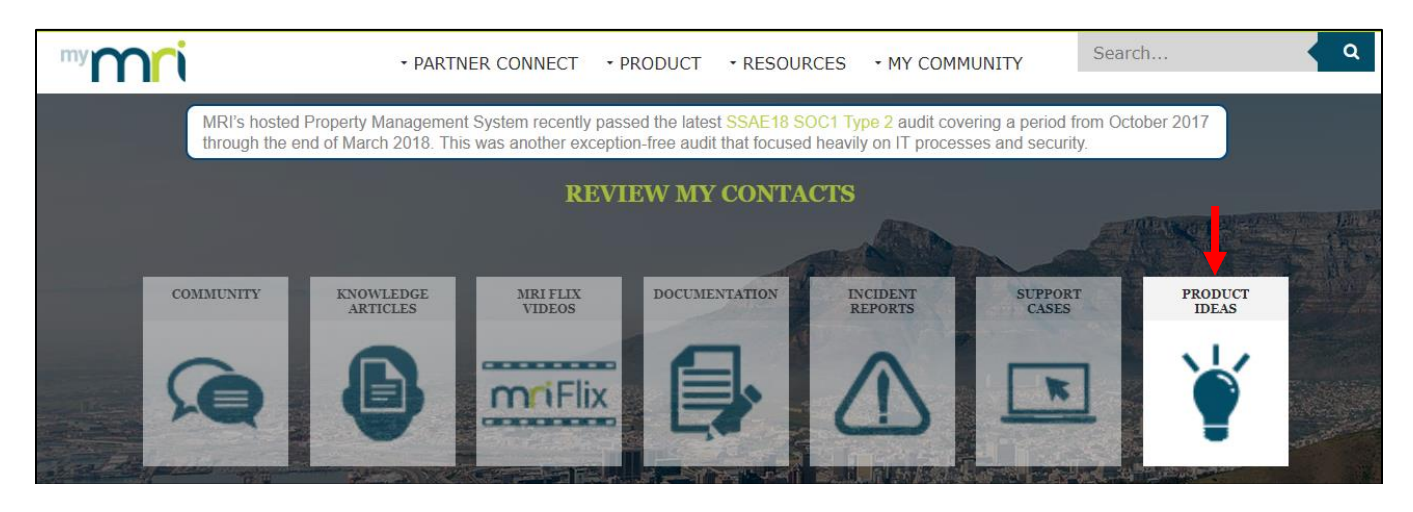

Next, you must select a zone. A *zone* represents a specific software or category. Select the desired **Zone** from the drop-down list to get started.

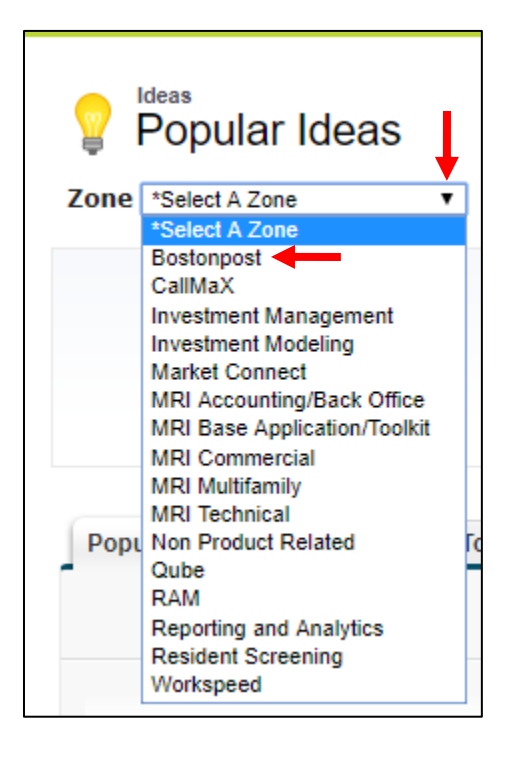

**1** The **Product Ideas** home page groups ideas for the chosen zone under 4 tabs: **Popular Ideas**, **Recent Ideas**, **Top All-Time** ideas, and ideas which have attached **Comments**. Select the desired tab. You can also filter the listings by **Category** and **Status**.

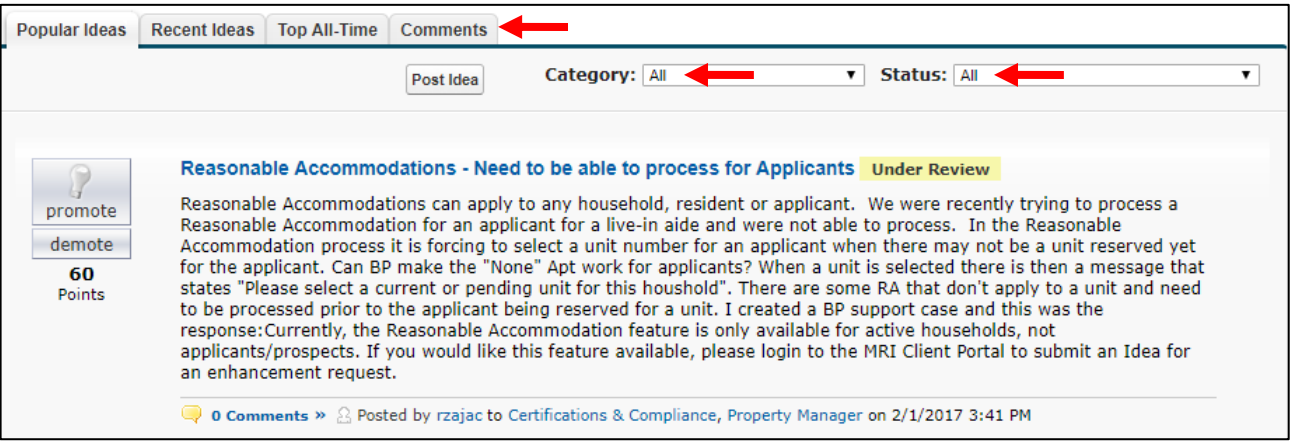

**2** Each idea has a brief title and a detailed description. The current status of the idea is highlighted in yellow to the right of its title. To promote or demote the idea, click the promote or demote button. Promotion adds 10 points to the idea's total point value, and demotion subtracts 10 points from it.

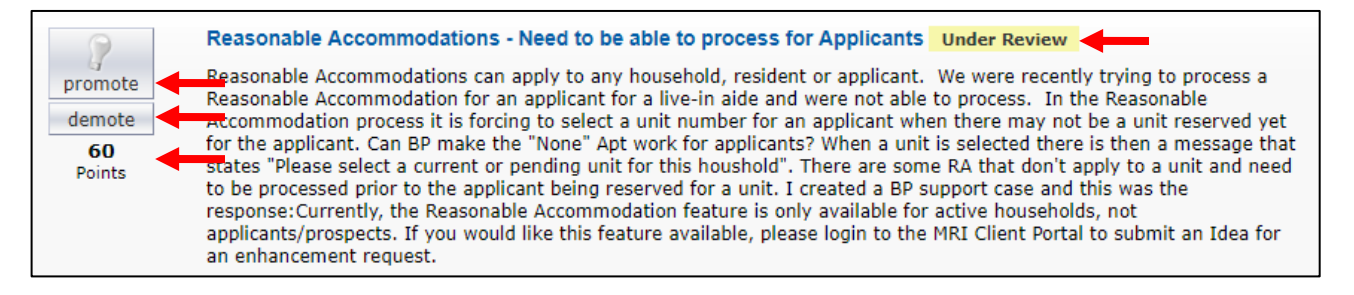

**3** The number of comments attached to an idea is displayed below its description. To view comments or post your own comment, select either the idea's title or the **Comments** link.

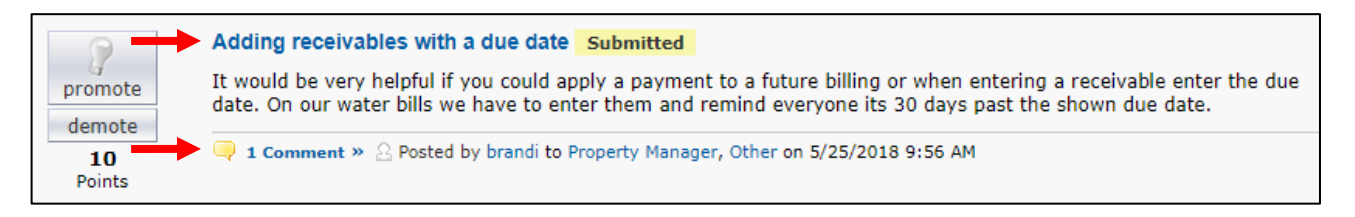

**4** Details of the idea, including its **Tracking Number**, are displayed in the **Idea Detail** panel at the top. A tracking number is a unique number assigned to each idea and used for reference and reporting purposes.

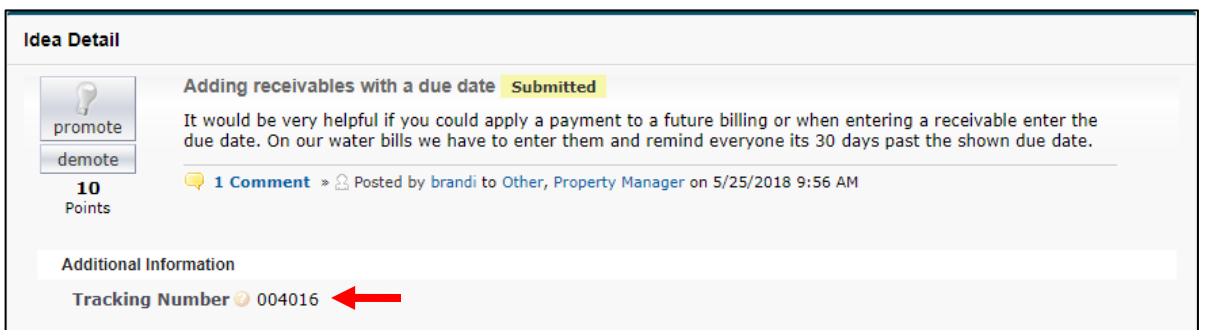

**5** Below the details are comments that have been attached to the idea. You can like a comment by selecting the **Like** link.

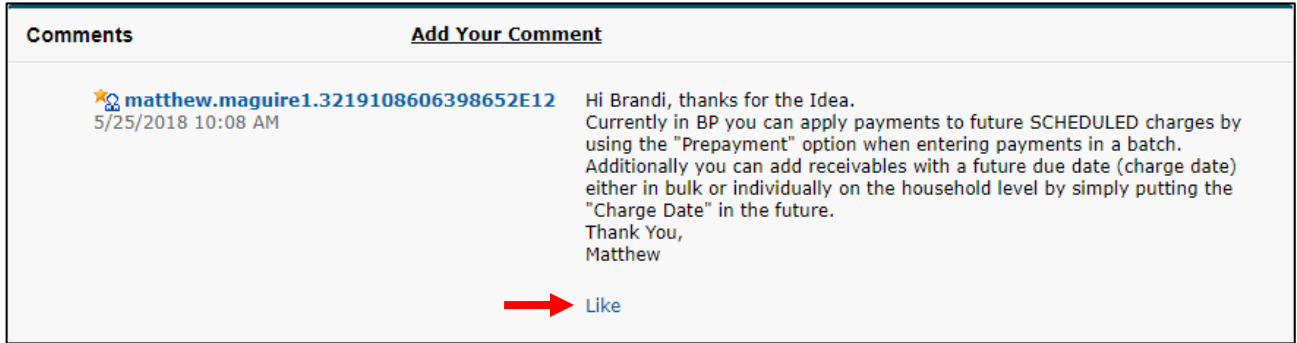

**6** To post your own comment, scroll down to the **Add Your Comment** panel, enter your comment in the box, then click the Post button. Note that you can format your text, insert hyperlinks and attach images using the toolbar.

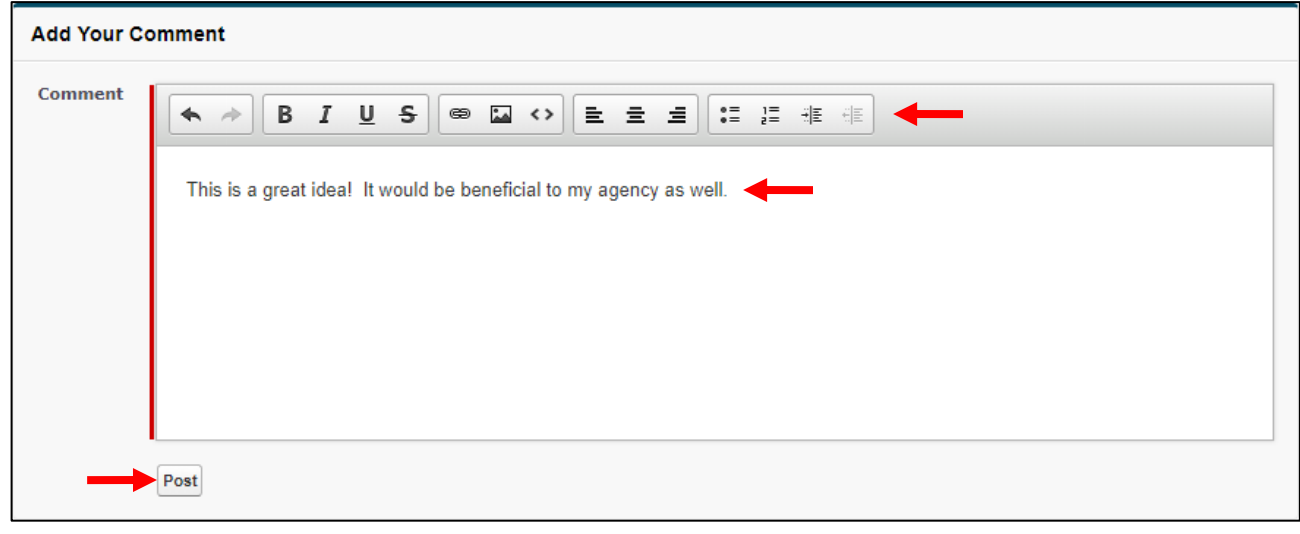

#### **Post An Idea**

**1** Once you have selected a zone, click the Post Idea button below the tabs on the **Product Ideas** home page.

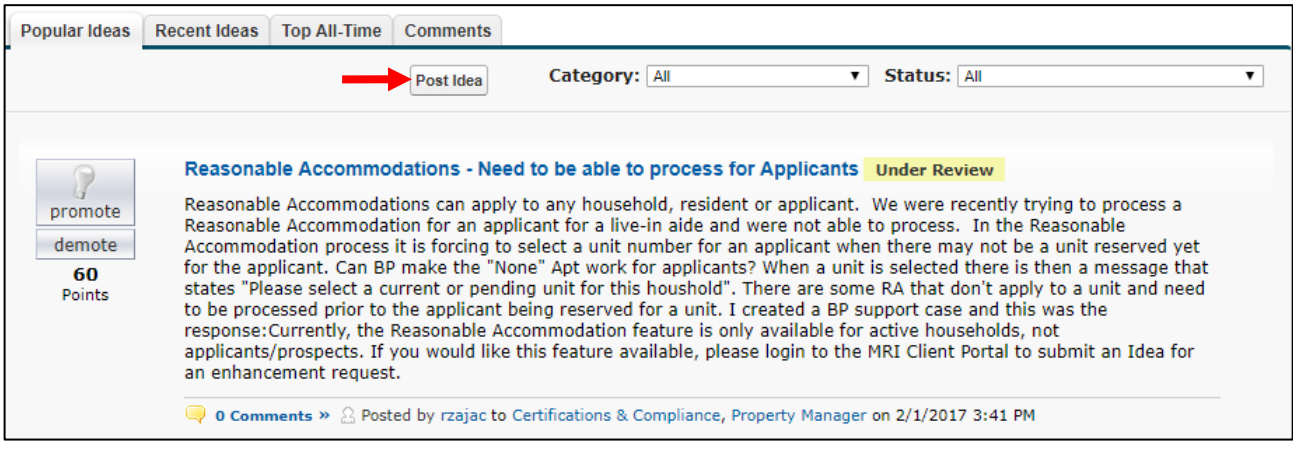

**2** Enter a brief **Title** and a detailed **Description** for your idea. Note that you can format your text, insert hyperlinks and attach images using the toolbar.

 $\left( r\right)$ 

*After you enter the Title, myMRI checks for any other ideas containing the same keywords. If you see your idea already listed under Similar Ideas, there is no need to post it again.*

Then choose one or more **Categories** to which the idea applies. To do this, select the category in the **Available** box and click the  $\blacktriangleright$  button to move it to the **Chosen** box. To remove a category chosen by mistake, select the category in the **Chosen** box and click the  $\overline{\blacktriangleleft}$  button to move it back to the **Available** box.

When finished, click the Post button.

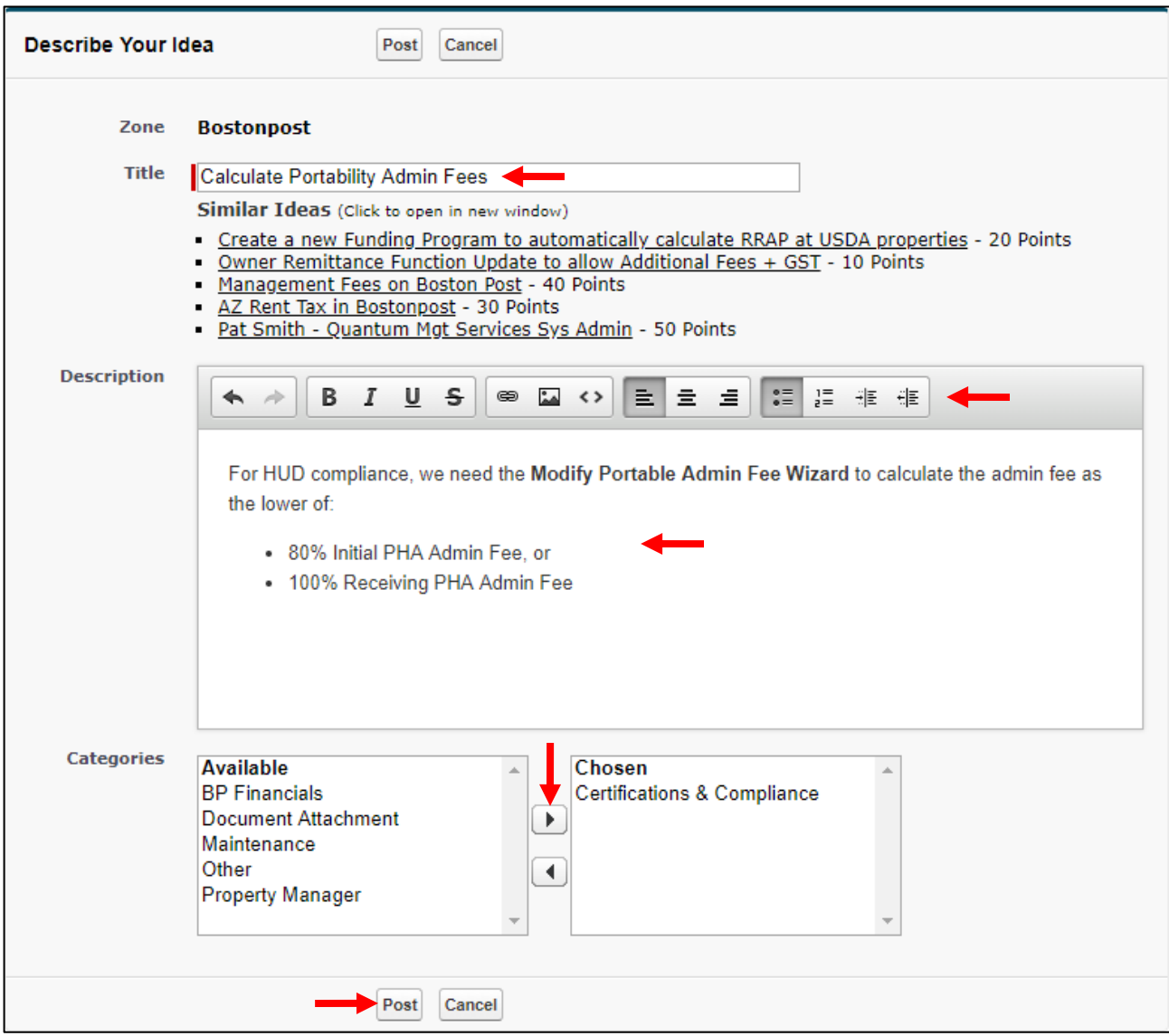

**3** An email will be sent to the appropriate MRI teams based upon the chosen categories. Your idea is now visible to all myMRI users across all agencies.

# **Appendix: Support Case Information Needed**

Use the index below to find topics for common cases. Topics are grouped by categories and sub-categories.

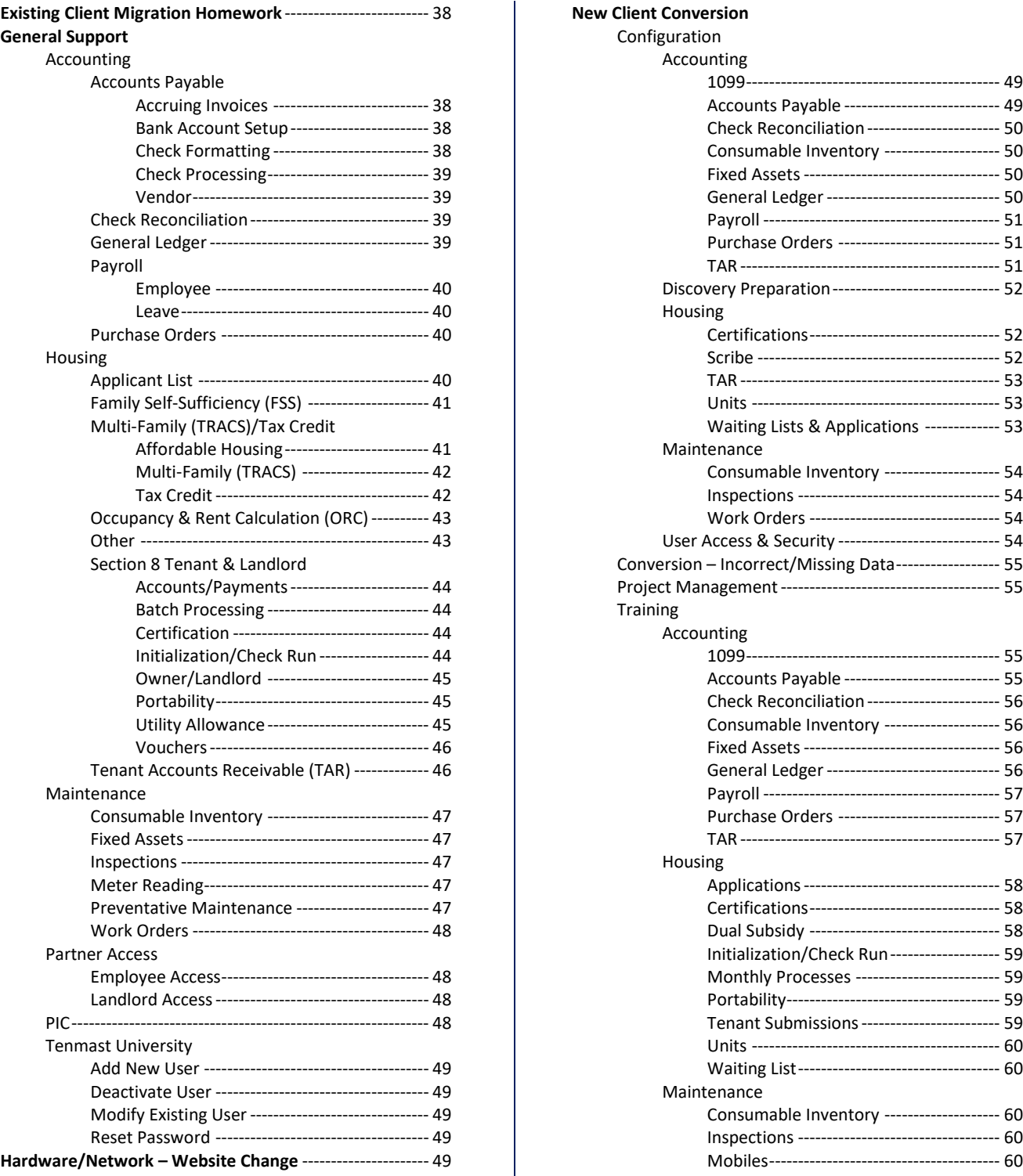

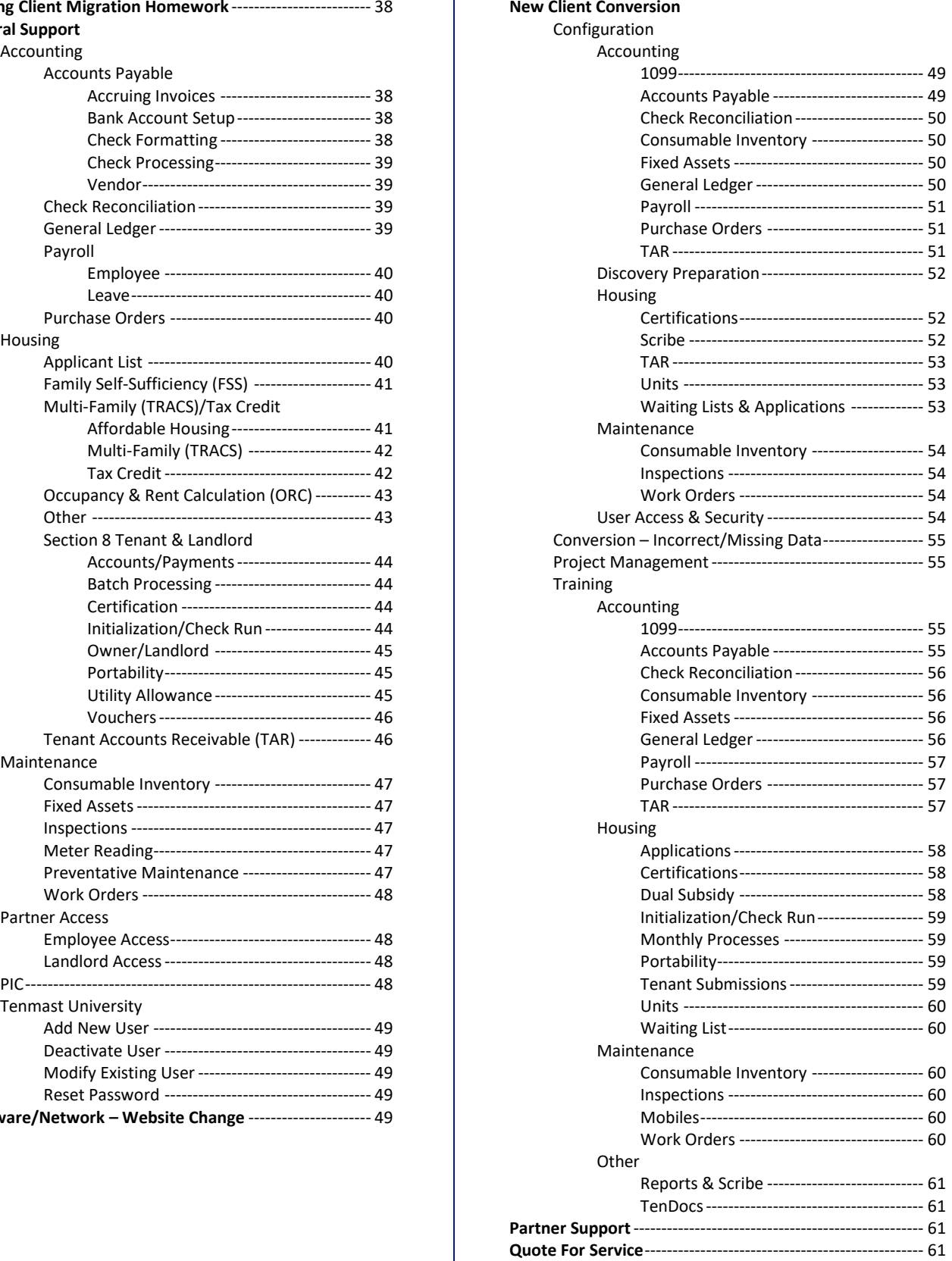

#### **Existing Client Migration Homework**

- Who is your migration coach?
- What homework assignment is this?
- What questions do you have about the homework assignment?

#### **General Support Accounting Accounts Payable Accruing Invoices**

- What are you having trouble doing? (Choose all that apply.)
- *Adding an invoice Editing an invoice Deleting an invoice*
- How was the invoice created? (Choose one.) *From a purchase order From a recurring template*
- Are you having an issue accruing invoices?
- Do you want to know how accruals work?
- Do you want to turn accruals off or on? (Choose one.) *Off*

*On*

- Are you trying to balance your accruals in AP to GL? If so:
	- What date range are you looking at?
	- What General Ledger account number are you accruing to?
	- If you're comparing certain reports, attach a copy of what you are comparing.
- How are you performing accruals? (Choose one.) *Allowing the system to accrue automatically Manually clicking on the accrual button*
- Are you receiving an error message in check process about an invoice? If so, what is the error, or which invoice and vendor does the system say needs to be corrected?
- Did all your checks print with the correct check numbers? If not:
	- $\triangleright$  Did any checks get printed on?
		- If so, what check did you start with?
	- ▶ Do you need all of your checks reset?
		- If so, what check do you want to start with?
		- If not, what check numbers were printed on?
	- What check numbers are voided?

#### **General Support Accounting Accounts Payable Bank Account Setup**

- Has the bank account been set up? If not, provide the following:
	- ► Ledger cash account number
	- ▶ AP accrual account number
	- ▶ Bank account ID
	- ▶ Bank account description
- Will you need to setup for direct deposit (ACH)? If so:
	- What is the bank name?
	- What is the bank's layout of the file?
	- What is the deadline for setup?

#### **General Support Accounting Accounts Payable Check Formatting**

- Do you need to create a check formatting from the existing formatting?
	- $\blacktriangleright$  If so, attach a scanned copy of a sample check.
	- If not, would you like to copy the check formatting from an existing setup? If so:
		- What bank account are you copying from?
		- What is the new account to be copied to?

#### **General Support Accounting Accounts Payable Check Processing**

- Are you stuck in the print check process? If so:
	- $\triangleright$  Did any checks get printed on?
		- If so, what check did you start with?
	- ▶ Do you need all of your checks reset?
		- If so, what check do you want to start with?
		- If not, what check numbers were printed on?
	- What check numbers are voided?
- Did you post checks but the check numbers are incorrect?
	- If so, attach a check listing report showing the existing checks and put the correct number next to them.
	- **NOTE:** There may be a charge to correct these check numbers.

#### **General Support Accounting Accounts Payable Vendor**

- Are there other modules associated with this issue?
	- ▶ If so, what is the module? (Choose all that apply.)
		- *PO*

*TAR*

*GL*

*Other*

- If other, please describe.
- Were you adding a new vendor?
	- ▶ If so, how were you adding it? (Choose one.)

*Directly into AP*

*From TAR*

- If directly into AP:
	- What is the vendor type?
	- What should your next vendor number be for this type?
- Is this a missing vendor? If so,
	- What is the vendor name?
	- ▶ On what date was the vendor last paid?

#### General Support ▶ Accounting ▶ Check Reconciliation

- What is the name of the bank account?
- What is the date?
- What is the check number?
- What is the name of the vendor/payee?
- Has the check cleared?
- Are you importing from a spreadsheet?
- Are you having an issue with a Report?
	- If so, what information is needed or missing?

#### General Support ▶ Accounting ▶ General Ledger

• What are you trying to do? (Choose one.) *Post entries Add an account Add a fund*

*Run a report*

- $\blacktriangleright$  If posting entries, what is the batch number?
- If adding an account, what the account number? Or do you want to copy all accounts?
- $\blacktriangleright$  If adding a fund:
	- What is the fund number?
	- Do you still need assistance setting up any of the following? (Choose all that apply.) *Interfunds*

*Allocations*

*Check format*

If running a report, what is the name of the report and from where are you running it?

## **General Support Accounting Payroll Employee**

- Were you adding a new employee?
- Were you re-instating an old employee?
	- If so, what is the employee's name and SSN?
- Are you receiving an error message when you try to add compensation or deductions?  $\blacktriangleright$  If so, attach a screenshot of the message.
- Are you receiving an error when you try to add a manual check?
	- $\blacktriangleright$  If so, attach a screenshot of the message.

## **General Support Accounting Payroll Leave**

- Are you setting up the system to accrue leave? If so:
	- ▶ Who accrues leave?
	- How often is leave accrued?
	- Does everyone receive the same amount of leave?
	- What is leave accrual based on? (Choose one.) *The number of years an employee has worked at the agency When the employee became full-time*
	- Attach a documented scale at which employees accrue leave.
- Are you having issues with existing leave on an employee or a report? If so:
	- Which employee, screen, and/or report is showing leave incorrectly?
	- ▶ Are there specific dates that are incorrect?
		- If so, what are those dates?

#### **General Support Accounting Purchase Orders**

- What are you having an issue with? (Choose one.)
	- *Requisition*
	- *Quote*

*Purchase order*

*Blanket purchase order*

- If requisition, what is the requisition number and what are you trying to do?
- If quote, what is the quote number and what are you trying to do?
- If purchase order, what is the purchase order number and what are you trying to do?
- If blanket purchase order, what is the blanket purchase order number and what are you trying to do?
- Were you trying to print a report?
	- $\blacktriangleright$  If so, what is the name of the report?

## **General Support Housing Applicant List**

- What Waiting List are you working with/having trouble with?
- Is it for an individual or a group of people on the list? (Choose one.) *Individual person*

*Group of people*

- Is it about an issue for an existing applicant?
	- ▶ If so, what does it regard? (Choose one.) *Adding a person to the list Adding preferences or something to do with the household Purge process Creating letters*
		- If creating letters, what are they for? (Choose all that apply.) *Applicants*

*Setup waiting list Income limit table waiting lists Code preferences Applicant – waiting list applied for Applicant – name Application date associated with item*

#### General Support ▶ Housing ▶ Family Self-Sufficiency (FSS)

- What is the subsidy type? (Choose one.) *PH S8 TRACS RAD* • What is the name of the Participant?
- 
- Is this a new Participant?
	- If so, will they need an enrollment?
	- $\blacktriangleright$  If not:
		- Is the issue dealing with? (Choose one.) *Escrow balance Month credit Earned income TTP*
		- What is the participant entitled to? (Choose one.) *Disbursement Forfeiture*
		- If this is regarding an addendum, what type is it? (Choose one.) *Enrollment Progress Exit*

#### **General Support Housing Multi-Family (TRACS)/Tax Credit Affordable Housing**

- What program are you working in?
- What is the subsidy type? (Choose all that apply.)

*S8 S-811 PRAC S-236 50202 PRAC BMIR Tax Credit Rural Development Market Rent*

- Is this related to Tenants Account Receivable (TAR)?
- Is this related to voucher process?
	- $\blacktriangleright$  If so, what is it related to? (Choose all the apply.) *Repayment agreement Special claims Adjustments Miscellaneous adjustments*
- Is this related to Submissions?
	- $\blacktriangleright$  If so, what type of submission? (Choose all that apply.) *Tenant Voucher*
- Is this related to contract administrator issues?
- If so, are you receiving an error message?
	- If so, attach a screenshot of the message.
- Is this a dual subsidy unit? If so:
	- Are you getting a default transaction type error?
	- Are you getting an error for the assistance provider?
	- Is this unit listed under the correct development/project?
	- ▶ Did you get a submission error (Basic Realm 400 error)?
	- ▶ Do you have your Rules of Behavior signed?
	- Have you signed on to Secure System to make sure your M number works?

#### General Support ▶ Housing ▶ Multi-Family (TRACS)/Tax Credit ▶ Multi-Family (TRACS)

- What program are you working in?
- What is the subsidy type? (Choose all that apply.) *S8 S-811 PRAC S-236*
	- *50202 PRAC BMIR Tax Credit Rural Development Market Rent*
- Is this related to Tenants Account Receivable (TAR)?
- Is this related to voucher process?
	- $\blacktriangleright$  If so, what is it related to? (Choose all the apply.) *Repayment agreement Special claims Adjustments Miscellaneous adjustments*
- Is this related to Submissions?
	- If so, what type of submission? (Choose all that apply.) *Tenant Voucher*
	-
- Is this related to contract administrator issues?
	- If so, are you receiving an error message?
		- If so, attach a screenshot of the message.
- Is this Rural Development?
	- If so, is this a MINC submission?
- Is this related to Tax Credit?
	- $\blacktriangleright$  If so, what is the unit number?
- Is this a dual subsidy unit?

#### General Support ▶ Housing ▶ Multi-Family (TRACS)/Tax Credit ▶ Tax Credit

- What program are you working in?
- What is the subsidy type? (Choose all that apply.)

*S8 S-811 PRAC S-236 50202 PRAC BMIR Tax Credit Rural Development Market Rent*

• Is this related to Tenants Account Receivable (TAR)?

- Is this related to Tax Credit?
	- $\blacktriangleright$  If so, what is the unit number?
- Is this a dual subsidy unit? If so:
	- ▶ Are you getting a default transaction type error?
	- Are you getting an error for the assistance provider?
	- Is this unit listed under the correct development/project?
	- Did you get a submission error (Basic Realm 400 error)?
	- ▶ Do you have your Rules of Behavior signed?
	- Have you signed on to Secure System to make sure your M number works?

#### General Support ▶ Housing ▶ Occupancy & Rent Calculation (ORC)

- Did you get an error message during initialization? If so:
	- What was the error?
	- At what point did the process stop?
- Were you generating transactions for the month? If so:
	- What development were you doing?
	- What is the effective date you were using?
- Did the process stop during the wizard?
	- $\blacktriangleright$  If so, did the process stop when you were trying to print a report?
		- If so, what was the report? (Choose one.) *Register Report Monthly Transactions Prepare Report ORC Changes Report*

### **General Support ▶ Housing ▶ Other**

- What program are you working in?
- What is the subsidy type? (Choose all that apply.) *S8*
	- *S-811 PRAC S-236 50202 PRAC BMIR Tax Credit Rural Development*
	- *Market Rent*
- Is this related to Tenants Account Receivable (TAR)?
- Is this Rural Development?
	- If so, is this a MINC submission?
- Is this a dual subsidy unit? If so:
	- Are you getting a default transaction type error?
	- $\blacktriangleright$  Are you getting an error for the assistance provider?
	- $\blacktriangleright$  Is this unit listed under the correct development/project?
	- ▶ Did you get a submission error (Basic Realm 400 error)?
	- ▶ Do you have your Rules of Behavior signed?
	- ▶ Have you signed on to Secure System to make sure your M number works?
- Is this a dual subsidy unit? If so:
	- ▶ Are you getting a default transaction type error?
	- Are you getting an error for the assistance provider?
	- If is this unit listed under the correct development/project?
	- ▶ Did you get a submission error (Basic Realm 400 error)?
	- ▶ Do you have your Rules of Behavior signed?
	- ▶ Have you signed on to Secure System to make sure your M number works?

#### **General Support Housing Section 8 Tenant & Landlord Accounts/Payments**

- What is the subsidy type? (Choose one.) *Housing Choice Voucher (HCV) Project Based Voucher (PBV) Home Ownership Dual Subsidy*
- What are the names of owners/tenants associated with the payment or transaction?
- What is the transaction date of the payment?
- What is the account number?

#### **General Support Housing Section 8 Tenant & Landlord Batch Processing**

- What is the subsidy type? (Choose all that apply.) *Housing Choice Voucher (HCV) Project Based Voucher (PBV) Home Ownership Dual Subsidy*
- What type of batch process are you doing?
- What is the effective date or date range of the batch process?
- What are the tenant name(s) associated with the batch process?
- What is the batch ID generated, if any?

#### General Support ▶ Housing ▶ Section 8 Tenant & Landlord ▶ Certification

- Are you doing a certification in WinTen? If so:
	- Who is the tenant?
	- What data area are you working in?
	- What is the effective date?
	- If Is the rent incorrect?
- What is the subsidy type? (Choose all that apply.) *Housing Choice Voucher (HCV) Project Based Voucher (PBV) Public Housing Affordable Housing (Multi-Family, Rural Development, Tax Credit) Other*
	- $\blacktriangleright$  If other, please describe.
- Is this an issue with a unit that is tied to the certification?
	- $\blacktriangleright$  If so, what is the unit number?

#### General Support ▶ Housing ▶ Section 8 Tenant & Landlord ▶ Initialization/Check Run

- What is the subsidy type? (Choose all that apply.) *Housing Choice Voucher (HCV) Project Based Voucher (PBV) Home Ownership Dual Subsidy*
- What is the check date?
- What kind of process is this? (Choose one.) *Mid-month Monthly*
- Is this affecting one or multiple tenants/landlords? (Choose one.)
- What are the names of the tenants/landlords, if applicable?
- Should the amount be voided entirely, repaid or N/A? If voided entirely or repaid:
	- What is the check number?
	- ▶ What is the amount of the check?

#### General Support ▶ Housing ▶ Section 8 Tenant & Landlord ▶ Owner/Landlord

- What is the subsidy type? (Choose all that apply.) *Housing Choice Voucher (HCV) Project Based Voucher (PBV) Home Ownership Dual Subsidy*
- What is the name of this tenant?
- Where is the report located? (Choose one.)
	- *Accounting Applicant List Case Management FSS Inspections Occupancy & Rent Calculations (ORC) Property Security Section 8 Tenant & Landlord Setup Tenant Accounts Receivable (TAR) Work Orders*
- What is the name of the report?
- What is the date range?
- What are the filters and/or parameters in the report?

#### General Support ▶ Housing ▶ Section 8 Tenant & Landlord ▶ Portability

- What is the subsidy type? (Choose all that apply.) *Housing Choice Voucher (HCV) Project Based Voucher (PBV) Home Ownership Dual Subsidy*
- Is the tenant an incoming port? If so:
	- What is the name of the initiating Housing Authority?
	- What is the name of the tenant?
- Are you absorbing or billing for this tenant? (Choose one.) *Absorbing Billing*
- What is the effective date of the portability contract?
- Should the portability contract be initiated or active? (Choose one.) *Initiated Active*

#### General Support ▶ Housing ▶ Section 8 Tenant & Landlord ▶ Utility Allowance

- Are you adding a new utility allowance profile? If so:
	- ▶ What is the name of the profile?
	- What is the effective date?
	- What is the subsidy type? (Choose all that apply.) *Public Housing Section 8 (HCV) Tax Credit Affordable Housing Other*
		- If other, please describe.
- Does this utility allowance affect anything else?
	- If so, what is the issue specifically for? (Choose all that apply.)

*The unit Rent calculation*

### **General Support Housing Section 8 Tenant & Landlord Vouchers**

- What is the subsidy type? (Choose all that apply.) *Housing Choice Voucher (HCV) Project Based Voucher (PBV) Home Ownership Dual Subsidy*
- What is the name of this tenant?
- What project should the voucher be?
- What is the effective voucher start date?
- What is the effective voucher end date?
- What is the bedroom size of the voucher? (Choose a number 1 through 6.)
- What should the voucher status be? (Choose one.)
	- *Issued Leased Expired Closed Searching Searching in place Other*
	- $\blacktriangleright$  If other, please specify the status.

### General Support ▶ Housing ▶ Tenant Accounts Receivable (TAR)

- Did you do a process in Tenant Lease Management? If so:
	- ▶ Who is the Tenant Lease Management tenant?
	- What process were you doing in Tenant Lease Management?
- Did you do a process in Receivables Payment/Charges? If so:
	- Who is the Receivables tenant?
	- What process were you doing in Receivables?
- Did you do a process in Periodic Processing?
	- If so, what was the process? (Choose all that apply.) *Daily process tab Monthly process*
		- *Batch processing*
- Were you working under the Reports button?
	- If so, what were you working on? (Choose all that apply.) *Leases Units*
		- *Payments/deposits Receivable Listing PHAS*
		- *Registers*
- Were you doing a process under the Legal button?
	- $\blacktriangleright$  If so, were you adding a new item?
- Were you working in Set Up?
	- If so, what were you working on? (Choose all that apply.) *General Settings/Developments/Units Offices & Accounts Profiles & Policies*

#### **General Support Maintenance Consumable Inventory**

- What device Is this for? (Choose one.) *Desktop Mobile*
- If this is related to a single item, what is the stock number of that item?

#### **General Support Maintenance Fixed Assets**

- What device Is this for? (Choose one.)
	- *Desktop*

*Mobile*

▶ If mobile and you are a Winten2 user, what is the platform? (Choose one.)

*PDA*

*Windows tablet/laptop Android*

- If Android, what version of the app are you using? (This is located on the front screen of the app.)
- Is this UPCS or HQS? (Choose one.)

*UPCS (PH) HQS (S8)*

- What is the inspection date?
- What is the Unit?
- Who is the tenant being inspected?
- What is the name of the protocol?
- Who is the inspector?

#### **General Support Maintenance Inspections**

• What is the subsidy? (Choose one.) *Public Housing*

*Section 8*

• What device Is this for? (Choose one.)

*Desktop Mobile*

▶ If mobile and you are a Winten2 user, what is the platform? (Choose one.)

*PDA*

*Windows tablet/laptop*

*Android*

- If Android, what version of the app are you using? (This is located on the front screen of the app.)
- Is this UPCS or HQS? (Choose one.) *UPCS (PH) HQS (S8)*
- What is the inspection date?
- What is the unit?
- Who is the tenant being inspected?
- What is the name of the protocol?
- Who is the inspector?

#### **General Support Maintenance Meter Reading**

• Is this for your desktop or mobile device? (Choose one.)

#### **General Support Maintenance Preventative Maintenance**

• What device Is this for? (Choose one.) *Desktop*

*Mobile*

▶ If mobile and you are a Winten2 user, what is the platform? (Choose one.)

*PDA*

*Windows tablet/laptop Android*

- If Android, what version of the app are you using? (This is located on the front screen of the app.)
- Is this UPCS or HQS? (Choose one.) *UPCS (PH)*
	- *HQS (S8)*
- What is the inspection date?
- What is the unit?
- Who is the tenant being inspected?
- What is the name of the protocol?
- Who is the inspector?

#### **General Support Maintenance Work Orders**

• What device Is this for? (Choose one.) *Desktop*

*Mobile*

If mobile, what version of the app are you running? (This applies to Winten2 and Winten2+.)

- Do you have a work order number?
	- $\blacktriangleright$  If so, what is the number?
	- If not, what is the name of the tenant that this work order is tied to?
- Is there a date associated with this work order?
	- $\blacktriangleright$  If so, what is the date?

### **General Support Partner Access Employee Access**

- Is employee having issues with logging into the Employee Portal? If so, what is the employee's username and email address?
- Does the employee need a password reset? If so, what is the employee's username and email address?
- Does the employee need to be re-registered? If so, what is the employee's username and email address?

## **General Support Partner Access Landlord Access**

- Is the landlord having portal login issues?
	- If so, what is the landlord's username?
- Does the landlord need a password reset? If so, what is the landlord's username and email address?
- Does the landlord need to be re-registered? If so:
	- What is the landlord property?
	- What is the landlord's username?
- Do the landlords need to be grouped?
	- If so, which landlords will be grouped under the primary landlord?

#### **General Support ▶ PIC**

- Are you receiving a PIC error? If so:
	- ▶ Who is the tenant you are receiving the error on?
	- What record are you trying to send?
	- What is the error? (Attach a screenshot of the message.)
- Are you receiving an error message in TransNet (not a PIC error)? If so:
	- What does the error message say? (Attach a screenshot of the message.)
	- When you received the error, what were you doing? (Choose one.) *Gathering eTrans Uploading to PIC*

*Running/updating a report*

- If the error message is "PIC may be experiencing problems," have you logged directly onto the PIC website to see if your password needs to be reset?
- ▶ If your password is current, does the PIC user and password in TransNet setup screen belong to another user?
- If so, if you know who it belongs to, have them login to PIC to see if they need to reset their password.
- Do you have an issue/question about something on the PIC website (REAC/WASS user)? If so:
	- $\blacktriangleright$  Is it an issue with what you have access to on PIC?
		- If so, is there certain information you are trying to find?
	- If is there something that you do not know how to use, but need to?
	- What are you trying to accomplish?

## **General Support Tenmast University Add New User**

- What is the new user's full name?
- What is the new user's email address?
- Would you like to model the new user's course load after an existing user?
- $\blacktriangleright$  If so, what is the existing user's full name?
- If not, list any TU teams to which the new user should be assigned. (This determines which courses are assigned to the user. Note that all basic courses are assigned by default.)

#### **General Support Tenmast University Deactivate User**

- What is the user's full name?
- What is the user's email address?

### **General Support Tenmast University Modify Existing User**

- What is the user's full name?
- What is the user's email address?
- Describe the desired modification, which is usually a change to the user's profile or course load.

#### **General Support Tenmast University Reset Password**

- What is the user's full name?
- What is the user's email address?

#### **Hardware/Network – Website Change**

- Describe in detail the changes you need made to your website.
- Do you have any files to attach? If so:
	- Describe how these files should be used or where they should be linked from.
	- ▶ Attach the files.

#### **New Client Conversion ▶ Configuration ▶ Accounting ▶ 1099**

• What do you need assistance with? (Choose one.)

*Policy settings Transmitter settings Payer/company TIN Bank account association Other*

• Provide details and attach screenshots if applicable. (Example: What needs to change? Does something need to be added? What is the *current* value or state and what *should* it be?)

## **New Client Conversion ▶ Configuration ▶ Accounting ▶ Accounts Payable**

• What do you need assistance with? (Choose one.) *Policy settings Vendor types*

*Bank accounts Check formats ACS format Positive pay Other*

• Provide details and attach screenshots if applicable. (Example: What needs to change? Does something need to be added? What is the *current* value or state and what *should* it be?)

### **New Client Conversion ▶ Configuration ▶ Accounting ▶ Check Reconciliation**

- What do you need assistance with? (Choose one.) *Policy settings Bank accounts File import Other*
- Provide details and attach screenshots if applicable. (Example: What needs to change? Does something need to be added? What is the *current* value or state and what *should* it be?)

#### **New Client Conversion Configuration Accounting Consumable Inventory**

- What do you need assistance with? (Choose one.) *Warehouses account mapping Developments account mapping Other places to charge the expense Other*
- Provide details and attach screenshots if applicable. (Example: What needs to change? Does something need to be added? What is the *current* value or state and what *should* it be?)

#### **New Client Conversion ▶ Configuration ▶ Accounting ▶ Fixed Assets**

- What do you need assistance with? (Choose one.) *Policy settings Assets Locations/sites Asset classes Account classes Depreciation schedule Other*
- Provide details and attach screenshots if applicable. (Example: What needs to change? Does something need to be added? What is the *current* value or state and what *should* it be?)

#### **New Client Conversion ▶ Configuration ▶ Accounting ▶ General Ledger**

- What do you need assistance with? (Choose one.) *Policy settings Bank accounts Interfunds FY end Account types/FDS accounts Account segments Allocations Financial reports Other*
- Provide details and attach screenshots if applicable. (Example: What needs to change? Does something need to be added? What is the *current* value or state and what *should* it be?)

#### **New Client Conversion ▶ Configuration ▶ Accounting ▶ Payroll**

- What do you need assistance with? (Choose one.) *Policy settings Employee setup Department profiles Leave configuration Compensation distribution Deductions/deduction calculations Direct deposit Check format Income types Exceptional deductions Tax rates Ledger account mapping/posting Other*
- Provide details and attach screenshots if applicable. (Example: What needs to change? Does something need to be added? What is the *current* value or state and what *should* it be?)

#### **New Client Conversion ▶ Configuration ▶ Accounting ▶ Purchase Orders**

- What do you need assistance with? (Choose one.) *Policy settings Ship-to settings (warehouses, offices, etc.) Charge to's – other places to charge the expense Item categories (same as in Accounting – Consumable Inventory) Dollar approval list for POs Buyers Departments Other*
- What version of software are you using?
- Provide details and attach screenshots if applicable. (Example: What needs to change? Does something need to be added? What is the *current* value or state and what *should* it be?)

#### **New Client Conversion Configuration Accounting TAR**

- What is the subsidy type? (Choose one.) *Public Housing Housing Choice Voucher/Section 8 Multi-Family (TRACS) Tax Credit Other* • What do you need assistance with? (Choose one.) *TAR policies Account/transaction mapping Cash drawer setup Bank accounts Direct debit profile EPF file settings Payment apply order Remittances*
	- *Other*
- Provide details and attach screenshots if applicable. (Example: What needs to change? Does something need to be added? What is the *current* value or state and what *should* it be?)

#### **New Client Conversion ▶ Configuration ▶ Discovery Preparation**

- What is the minimum age required to submit an application?
- What is your agency passbook rate?
- What is your agency's security deposit policy?
- Do you allow a payment plan?
	- If so, how many payments are allowed?
- Does this policy apply to all developments?
	- If not, provide additional policy details and indicate which development(s) the policy applies to.
- What is your agency's late fee policy?
- Does this late fee policy apply to all developments?
	- If not, provide additional late fee policy details and indicate which development(s) the policy applies to.
- When calculating rent, which do you use? (Choose one.) *30 days per month The actual number of days in the month*
- Attach the following documents: Income Limits, Standard Tenant Work Order Charges, and Residential Staff Contact Listing.
- Attach the following documents if applicable: ACOP, Admin Plan, Utility Allowance Sheets (HUD 52667), and Payment Standards for the last 2 years.

#### **New Client Conversion ▶ Configuration ▶ Housing ▶ Certifications**

- What is the subsidy type? (Choose one.) *Public Housing Housing Choice Voucher/Section 8 Multi-Family (TRACS) Tax Credit Other* • What do you need assistance with? (Choose one.)
- *Certification finalization results Certification steps Income limits Multifamily contract setup Payment standards Project/project policy Utility profiles Voucher numbering Other*
- What version of software are you using?
- Provide details and attach screenshots if applicable. (Example: What needs to change? Does something need to be added? What is the *current* value or state and what *should* it be?)

#### **New Client Conversion ▶ Configuration ▶ Housing ▶ Scribe**

- What is the subsidy type? (Choose one.) *Public Housing Housing Choice Voucher/Section 8 Multi-Family (TRACS) Tax Credit Other* • What do you need assistance with? (Choose one.) *Adding a new document Editing an existing document*
	- *Adding a new report Editing an existing report Other*
- What is the name of the document or letter causing the issue?
- From what screen are you printing the document or report?
- Have you applied specific filters to the letter or document?

#### **New Client Conversion ▶ Configuration ▶ Housing ▶ TAR**

- What is the subsidy type? (Choose one.) *Public Housing Housing Choice Voucher/Section 8 Multi-Family (TRACS) Tax Credit Other* • What do you need assistance with? (Choose one.)
- *Account mapping Office and cash drawer setup Standard profiles Transaction and account types Payment apply order Other*
- What version of software are you using?
- Provide details and attach screenshots if applicable. (Example: What needs to change? Does something need to be added? What is the *current* value or state and what *should* it be?)

#### **New Client Conversion ▶ Configuration ▶ Housing ▶ Units**

- What is the subsidy type? (Choose one.) *Public Housing Housing Choice Voucher/Section 8 Multi-Family (TRACS) Tax Credit Other*
- What do you need assistance with? (Choose one.) *Rent records Utility records Tax credit information Addresses Landlord/owner*
	- *Utilities*
- What version of software are you using?
- Provide details and attach screenshots if applicable. (Example: What needs to change? Does something need to be added? What is the *current* value or state and what *should* it be?)

#### **New Client Conversion ▶ Configuration ▶ Housing ▶ Waiting Lists & Applications**

- What is the subsidy type? (Choose one.) *Public Housing Housing Choice Voucher/Section 8 Multi-Family (TRACS) Tax Credit Other* • What do you need assistance with? (Choose one.) *Waiting list management Certification finalization setup Status groups Unit offer status setup*
	- *Voucher status setup*

*Preferences Custom fields Incorrect ranking*

- What version of software are you using?
- Provide details and attach screenshots if applicable. (Example: What needs to change? Does something need to be added? What is the *current* value or state and what *should* it be?)

#### **New Client Conversion ▶ Configuration ▶ Maintenance ▶ Consumable Inventory**

• What do you need assistance with? (Choose one.) *Warehouses*

*Item categories and measures Consumable inventory employees Consumable inventory policies Other*

• Provide details and attach screenshots if applicable. (Example: What needs to change? Does something need to be added? What is the *current* value or state and what *should* it be?)

#### **New Client Conversion ▶ Configuration ▶ Maintenance ▶ Inspections**

- What is the subsidy type? (Choose one.) *Public Housing Housing Choice Voucher/Section 8 Multi-Family (TRACS) Tax Credit Other*
- What do you need assistance with? (Choose one.) *Inspections Protocols Mobile configuration Other*
- What version of software are you using?
- Provide details and attach screenshots if applicable. (Example: What needs to change? Does something need to be added? What is the *current* value or state and what *should* it be?)

#### **New Client Conversion ▶ Configuration ▶ Maintenance ▶ Work Orders**

- What is the subsidy type? (Choose one.) *Public Housing Housing Choice Voucher/Section 8 Multi-Family (TRACS) Tax Credit Other* • What do you need assistance with? (Choose one.)
- *Standard charges Job codes Employee information Priorities Mobile result codes Other*
- What version of software are you using?
- Provide details and attach screenshots if applicable. (Example: What needs to change? Does something need to be added? What is the *current* value or state and what *should* it be?)

#### **New Client Conversion ▶ Configuration ▶ User Access & Security**

• What do you need assistance with? (Choose one.)

*Adding a new user Modifying a user's access Roles/groups Authorization – calendar/development Other*

- What is the name and title of the user?
- If the user is listed in the legacy software system, what is the name and title in the legacy system?
- If the user should have the same access as someone else, what is that person's name and title?

#### **New Client Conversion ▶ Conversion - Incorrect/Missing Data**

- What type of data do you need assistance with? (Choose one.) *Housing Accounting Maintenance Other*
- Provide details and attach screenshots if applicable. (Example: What needs to change? Does something need to be added? What is the *current* value or state and what *should* it be?)

#### **New Client Conversion ▶ Project Management**

- What is the subsidy type? (Choose one.) *Public Housing Housing Choice Voucher/Section 8 Multi-Family (TRACS) Tax Credit Other*
- What do you need assistance with? (Choose one.) *Quotes Change request Other*
- What version of software are you using?
- Provide details and attach screenshots if applicable. (Example: What needs to change? Does something need to be added? What is the *current* value or state and what *should* it be?)

#### **New Client Conversion ▶ Training ▶ Accounting ▶ 1099**

- What do you have a question and/or need training on? (Choose one.) *Gather 1099s Edit 1099s Adjust 1099 vendor name Change file location Generate submission file/fire Generate reports 1099 adjustments Reprint 1099 Other*
- Provide details and attach screenshots if applicable. (Example: What needs to change? Does something need to be added? What is the *current* value or state and what *should* it be?)

#### **New Client Conversion ▶ Training ▶ Accounting ▶ Accounts Payable**

• What do you have a question and/or need training on? (Choose one.) *Add or edit a vendor Activate/inactivate vendors Process 1099s Process checks*

*Edit check format Accrue invoices Add or edit invoices Import invoice from purchase order Import invoice from recurring template View check history for a vendor Change terms for a vendor Edit remittance for a vendor Void a check Other*

• Provide details and attach screenshots if applicable. (Example: What needs to change? Does something need to be added? What is the *current* value or state and what *should* it be?)

#### **New Client Conversion ▶ Training ▶ Accounting ▶ Check Reconciliation**

- What do you have a question and/or need training on? (Choose one.) *Reconcile an account Add manual transactions Import bank files to auto clear transactions Void transactions Other*
- Provide details and attach screenshots if applicable. (Example: What needs to change? Does something need to be added? What is the *current* value or state and what *should* it be?)

#### **New Client Conversion ▶ Training ▶ Accounting ▶ Consumable Inventory**

- What do you have a question and/or need training on? (Choose one.) *Change/review account mapping Post inventory to GL Add charge to's Other*
- What version of software are you using?
- Provide details and attach screenshots if applicable. (Example: What needs to change? Does something need to be added? What is the *current* value or state and what *should* it be?)

#### **New Client Conversion ▶ Training ▶ Accounting ▶ Fixed Assets**

- What do you have a question and/or need training on? (Choose one.) *Add an asset Transfer an asset Dispose of an asset Depreciate assets Generate reports for assets Other*
- Provide details and attach screenshots if applicable. (Example: What needs to change? Does something need to be added? What is the *current* value or state and what *should* it be?)

#### **New Client Conversion ▶ Training ▶ Accounting ▶ General Ledger**

• What do you have a question and/or need training on? (Choose one.) *Add a ledger account Add a bank account Make a journal entry Copy a batch Import/export a batch Reverse a batch Add a new fund*

*Setup/change interfunds Setup/change allocations Open FY for posting/budgeting Close/open a fiscal period Generate closing entries Other*

• Provide details and attach screenshots if applicable. (Example: What needs to change? Does something need to be added? What is the *current* value or state and what *should* it be?)

#### **New Client Conversion ▶ Training ▶ Accounting ▶ Payroll**

- What do you have a question and/or need training on? (Choose one.) *Add a new employee Terminate an employee Set up income types Process payroll checks Generate W-2s Add/change department profiles Add/change compensation distributions Enter time sheets Import time sheet Accrue/adjust leave Change deduction amounts Other*
- Provide details and attach screenshots if applicable. (Example: What needs to change? Does something need to be added? What is the *current* value or state and what *should* it be?)

#### **New Client Conversion ▶ Training ▶ Accounting ▶ Purchase Orders**

- What do you have a question and/or need training on? (Choose one.) *Create a request Create a quote request Create a requisition Create a purchase order Receive a PO Partially receive a PO Approve a PO Use or create a blanket PO Generate reports Other*
- Provide details and attach screenshots if applicable. (Example: What needs to change? Does something need to be added? What is the *current* value or state and what *should* it be?)

#### **New Client Conversion ▶ Training ▶ Accounting ▶ TAR**

- What do you have a question and/or need training on? (Choose one.) *Change/review account mapping Run reports Manage cash drawers Process payments Void a payment Charge late fees Process direct debit Close the month for accounting Other* • What version of software are you using?
- ©2018 MRI Software. All rights reserved. **57** myMRI Client Portal Manual

• Provide details and attach screenshots if applicable. (Example: What needs to change? Does something need to be added? What is the *current* value or state and what *should* it be?)

#### **New Client Conversion ▶ Training ▶ Housing ▶ Applications**

• What is the subsidy type? (Choose one.) *Public Housing Housing Choice Voucher/Section 8 Multi-Family (TRACS) Tax Credit Other* • What do you have a question and/or need training on? (Choose one.) *Manually removing applicant waiting list Veteran status Scribe waiting list report Waiting list merge*

*Other*

- What version of software are you using?
- Provide details and attach screenshots if applicable. (Example: What needs to change? Does something need to be added? What is the *current* value or state and what *should* it be?)

#### **New Client Conversion ▶ Training ▶ Housing ▶ Certifications**

- What is the subsidy type? (Choose one.) *Public Housing Housing Choice Voucher/Section 8 Multi-Family (TRACS) Tax Credit Other*
- What do you have a question and/or need training on? (Choose one.) *Pre-admission New admission Unit transfer/change of unit Interim certification Annual reexamination End of participation*
	- *Other*
- What version of software are you using?
- Provide details and attach screenshots if applicable. (Example: Are you getting this error are multiple tenants or just one? Is it a work stoppage or are you able to finalize the certification? Is the calculation incorrect?)

#### **New Client Conversion ▶ Training ▶ Housing ▶ Dual Subsidy**

• What is the subsidy type? (Choose one.) *Public Housing Housing Choice Voucher/Section 8 Multi-Family (TRACS) Tax Credit Rural Development Other* • What do you have a question and/or need training on? (Choose one.) *Certifications Rental assistance Payments Accounts Other*

- What version of software are you using?
- Provide details and attach screenshots if applicable. (Example: What needs to change? Does something need to be added? What is the *current* value or state and what *should* it be?)

### **New Client Conversion ▶ Training ▶ Housing ▶ Initialization/Check Run**

- What is the subsidy type? (Choose one.) *Public Housing Housing Choice Voucher/Section 8 Multi-Family (TRACS) Tax Credit Other*
- What do you have a question and/or need training on? (Choose one.) *Initialization Check run*
- What version of software are you using?

#### **New Client Conversion ▶ Training ▶ Housing ▶ Monthly Processes**

- What is the subsidy type? (Choose one.) *Public Housing Housing Choice Voucher/Section 8 Multi-Family (TRACS) Tax Credit Other*
- What do you have a question and/or need training on? (Choose one.) *Generating rent Generating statements URP processing Late fees and notices* • What version of software are you using?

## **New Client Conversion Training Housing Portability**

- What do you have a question and/or need training on? (Choose one.) *Incoming portable tenants Outgoing portable tenants Port payments from other PHA Billing other PHAs Other*
- What version of software are you using?
- Provide details and attach screenshots if applicable. (Example: What needs to change? Does something need to be added? What is the *current* value or state and what *should* it be?)

#### **New Client Conversion ▶ Training ▶ Housing ▶ Tenant Submissions**

- What do you have a question and/or need training on? (Choose one.) *Submitting eTrans records to PIC Submitting records to MINC IMAX submissions Tax credit submissions Other*
- What version of software are you using?
- Provide details and attach screenshots if applicable. (Example: What needs to change? Does something need to be added? What is the *current* value or state and what *should* it be?)

#### **New Client Conversion ▶ Training ▶ Housing ▶ Units**

- What is the subsidy type? (Choose one.) *Public Housing Housing Choice Voucher/Section 8 Multi-Family (TRACS) Tax Credit Other* • What do you have a question and/or need training on? (Choose one.)
	- *Unit setup Adding units Rent reasonableness*
- What version of software are you using?

#### **New Client Conversion ▶ Training ▶ Housing ▶ Waiting List**

- What do you have a question and/or need training on? (Choose one.) *Manually remove applicant waiting list Add an applicant to an additional waiting list Other*
- What version of software are you using?

#### **New Client Conversion Training Maintenance Consumable Inventory**

- What do you have a question and/or need training on? (Choose one.) *Add a new item Process inventory transactions Perform a physical inventory Create a restock/picklist Create a purchase request Other*
- Provide details and attach screenshots if applicable. (Example: What needs to change? Does something need to be added? What is the *current* value or state and what *should* it be?)

#### **New Client Conversion ▶ Training ▶ Maintenance ▶ Inspections**

- What do you have a question and/or need training on? (Choose one.) *Scheduling inspections Inspection results Letters Reports Other*
- Provide details and attach screenshots if applicable. (Example: What needs to change? Does something need to be added? What is the *current* value or state and what *should* it be?)

#### **New Client Conversion ▶ Training ▶ Maintenance ▶ Mobiles**

- What do you have a question and/or need training on? (Choose one.) *Install Tenmast apps for Android devices Use the Android app to complete an inspection Synchronize data Other*
- Provide details and attach screenshots if applicable. (Example: What needs to change? Does something need to be added? What is the *current* value or state and what *should* it be?)

#### **New Client Conversion ▶ Training ▶ Maintenance ▶ Work Orders**

• What do you have a question and/or need training on? (Choose one.) *Adding a new work order*

*Assigning a work order Work codes and job codes Other*

• Provide details and attach screenshots if applicable. (Example: What needs to change? Does something need to be added? What is the *current* value or state and what *should* it be?)

#### **New Client Conversion ▶ Training ▶ Other ▶ Reports & Scribe**

- What do you have a question and/or need training on? (Choose one.) *Run a report for specific information Create a new report Print a specific document Create a new document Add and track ticklers to a document Other*
- What is the name of the document or letter causing the issue?
- From what screen are you printing the document or report?
- Have you applied specific filters to the letter or document?
- Provide details and attach screenshots if applicable. (Example: What needs to change? Does something need to be added? What is the *current* value or state and what *should* it be?)

### **New Client Conversion ▶ Training ▶ Other ▶ TenDocs**

- What do you have a question and/or need training on? (Choose one.) *Setup TenDocs Scan documents Understand categories Retrieve documents Other*
- Provide details and attach screenshots if applicable. (Example: What needs to change? Does something need to be added? What is the *current* value or state and what *should* it be?)

#### **Partner Support**

• Describe the issue and include any affected clients.

#### **Quote For Service**

• Describe the service to be quoted on.